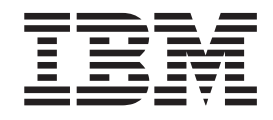

# IBM Rescue and Recovery with Rapid Restore -ohjelman mukautus- ja käyttöönotto-oppaan versio 1.5

**Ensimmäinen painos (toukokuu 2004)**

**© Copyright International Business Machines Corporation 2004. Kaikki oikeudet pidätetään.**

# **Sisältö**

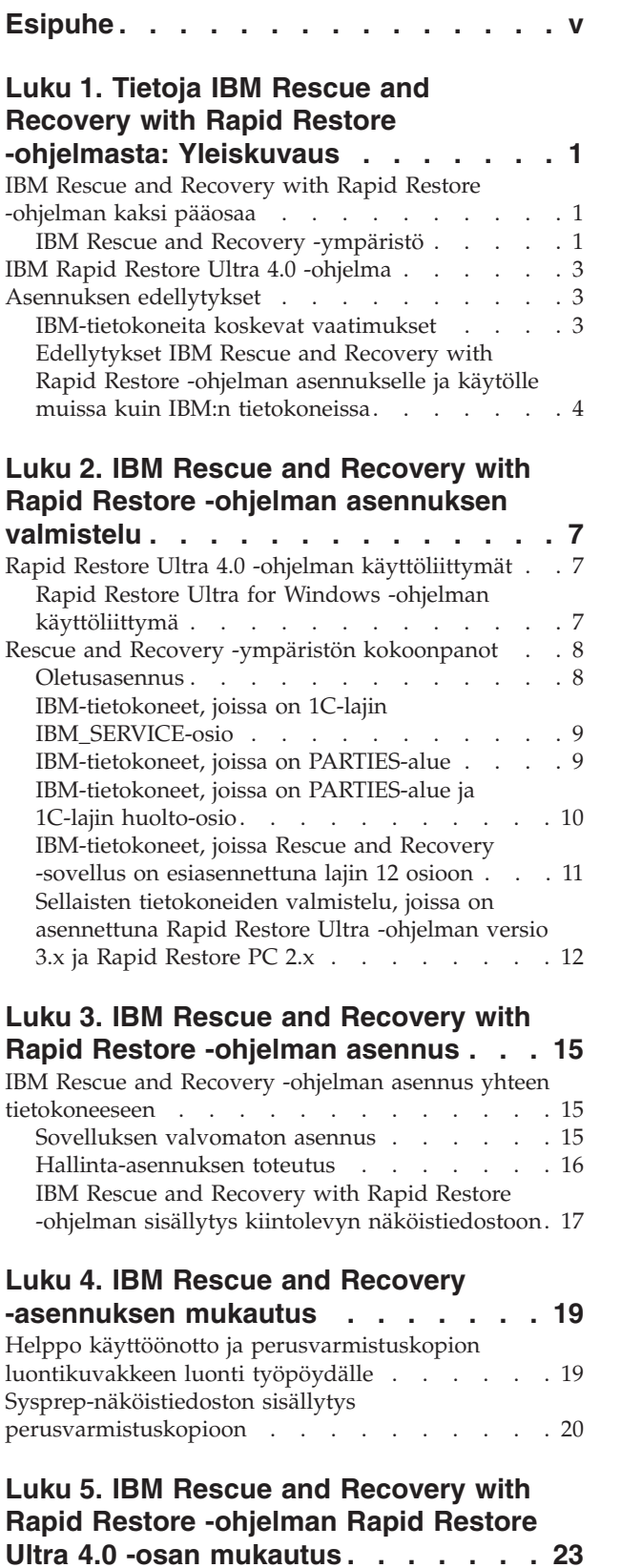

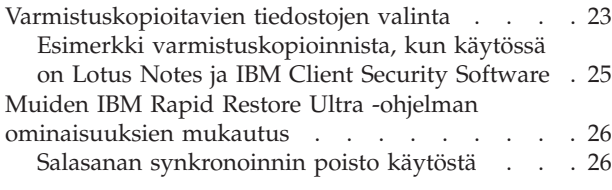

# **Luku 6. IBM Rescue and [Recovery](#page-32-0) with Rapid Restore [-ohjelman](#page-32-0) Rescue and**

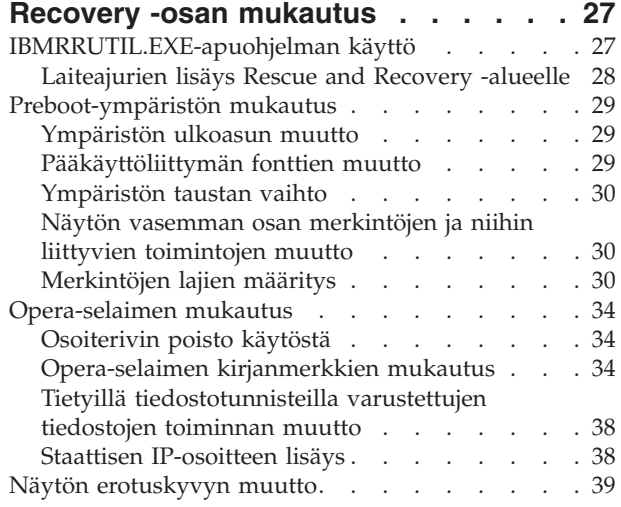

#### **Luku 7. IBM Rescue and [Recovery](#page-46-0) with Rapid Restore -ohjelman [suositeltavat](#page-46-0) [menettelytavat](#page-46-0) . . . . . . . . . . . [41](#page-46-0)**

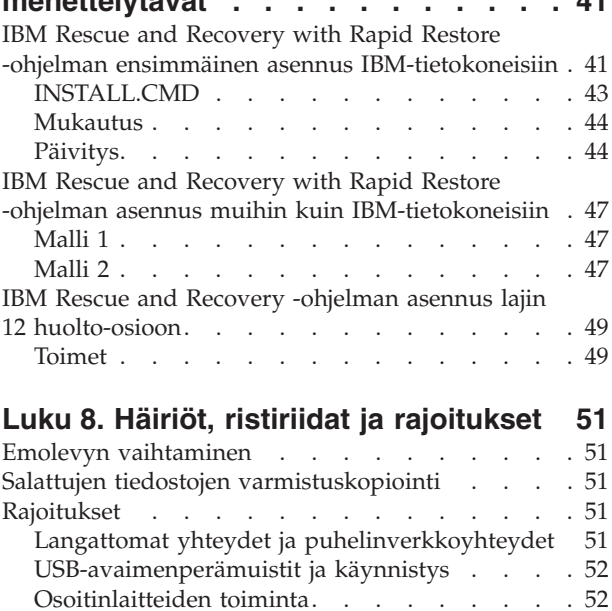

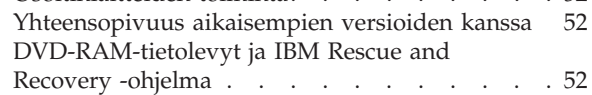

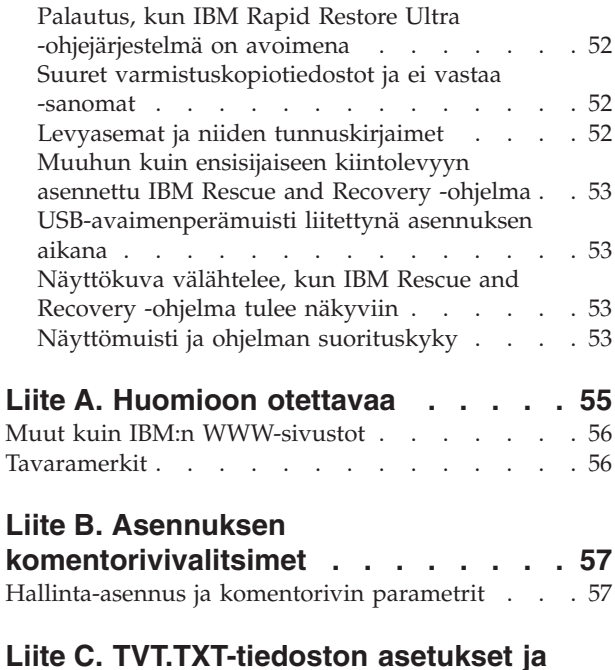

**[arvot](#page-66-0) . . . . . . . . . . . . . . . [61](#page-66-0)**

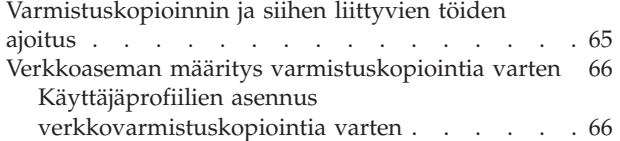

# **Liite D. IBM Rescue and [Recovery](#page-72-0) with Rapid Restore [-ohjelman](#page-72-0)**

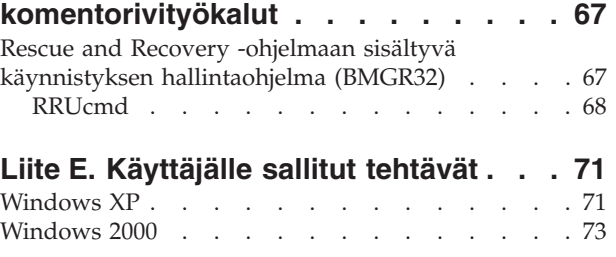

# **Liite F. Käyttöönoton [kokonaiskuva](#page-82-0) ja**

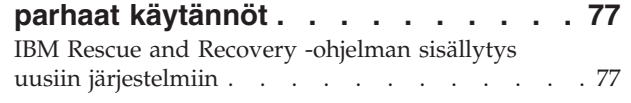

# <span id="page-4-0"></span>**Esipuhe**

Tämä opas on tarkoitettu tietojärjestelmien pääkäyttäjille tai henkilöille, jotka ovat vastuussa IBM Rescue and Recovery with Rapid Restore -ohjelman käyttöönotosta koko organisaatiossa. IBM Rescue and Recovery with Rapid Restore -ohjelma on tärkeä työkalu, jonka avulla käyttäjät ja pääkäyttäjät voivat palauttaa varmistuskopioita, käsitellä tiedostoja, selvittää häiriöitä ja muodostaa Ethernet-verkkoyhteyksiä, mikäli Microsoft Windows -käyttöjärjestelmä ei käynnisty tai toimi kunnolla. Oppaan tarkoituksena on antaa tietoja, joita tarvitaan asennettaessa IBM Rescue and Recovery with Rapid Restore -ohjelma yhteen tai useisiin tietokoneisiin. Jokaiseen tietokoneeseen tulee hankkia ohjelmalisenssi.

IBM Rescue and Recovery with Rapid Restore -ohjelmassa on toimintojen ja sovellusten ohjeita. Saat tietoja IBM Rescue and Recovery -työtilan osien käytöstä kyseisten osien ohjeista.

IBM:n käyttöönotto-oppaiden suunnitteluun on osallistunut ammattilaisia, jotka tuntevat ohjelman käyttöönottoon liittyvät haasteet. Jos sinulla on parannusehdotuksia tai kommentteja, ota yhteyttä valtuutettuun IBM-jälleenmyyjään. Näitä oppaita päivitetään aika ajoin, ja niiden uusimmat versiot ovat osoitteessa http://www.pc.ibm.com/us/think/thinkvantagetech/rapidrestore.html.

# <span id="page-6-0"></span>**Luku 1. Tietoja IBM Rescue and Recovery with Rapid Restore -ohjelmasta: Yleiskuvaus**

IBM Rescue and Recovery with Rapid Restore -ohjelma on IBM:n ThinkVantage-tekniikoiden ainutkertainen yhdistelmä. Tämä sovellus yhdistää IBM Rapid Restore Ultra -varmistuskopiointi- ja palautussovelluksen joukkoon tehokkaita työkaluja, joita voidaan käyttää myös silloin, jos Microsoft Windows -käyttöjärjestelmä ei käynnisty.

Yritysympäristössä nämä tekniikat voivat auttaa tietotekniikan ammattilaisia sekä suoraan että epäsuorasti. Kaikki ThinkVantage-tekniikat ovat hyödyllisiä, koska niiden avulla IBM-tietokoneista voidaan tehdä entistä helppokäyttöisempiä ja vähemmän tietotekniikkatukea kuormittavia. IBM tarjoaa tehokkaita työkaluja, jotka auttavat ja yksinkertaistavat ohjelmien käyttöönottoa. Jatkuvassa käytössä ThinkVantage-tekniikat auttavat tietotekniikan ammattilaisia käyttämään vähemmän aikaa yksittäisten tietokoneongelmien ratkaisuun ja enemmän aikaa ydintehtäviinsä.

# **IBM Rescue and Recovery with Rapid Restore -ohjelman kaksi pääosaa**

IBM Rescue and Recovery with Rapid Restore -ohjelmassa on seuraavat kaksi pääosaa:

- v IBM Rescue and Recovery -ympäristö, jonka voi aloittaa, vaikka Windows-käyttöjärjestelmä ei käynnistyisi
- IBM Rapid Restore Ultra 4.0 -toiminnot Rescue and Recovery -ympäristössä sekä Windows-ympäristössä.

Joitakin IBM Rescue and Recovery with Rapid Restore -ohjelman ominaisuuksia voi käyttää Windows-käyttöjärjestelmässä. Joissakin tapauksissa Rescue and Recovery -ympäristön käyttämät järjestelmätiedot kerätään Windowsin ollessa ajossa. Jos Windows-käyttöjärjestelmässä ilmenee häiriö, pelkkä tällainen häiriö ei estä Rescue and Recovery -ympäristön normaalia toimintaa. Windowskäyttöjärjestelmässä ajettavia toimintoja ei kuitenkaan voi mukauttaa. Siksi näitä toimintoja ei käsitellä tässä käyttöönotto-oppaassa.

## **IBM Rescue and Recovery -ympäristö**

IBM Rescue and Recovery -ympäristö on kehitetty hätätyötilaksi käyttäjille, jotka eivät voi käynnistää Windows-käyttöjärjestelmää tietokoneessaan. Windows PE -käyttöjärjestelmässä ajettava ympäristö on samannäköinen ja toimii samalla tavalla kuin Windows-ympäristö, joten käyttäjät voivat ratkaista joitakin ongelmia viemättä tietotekniikkahenkilöstön aikaa.

IBM Rescue and Recovery -ympäristö koostuu joukosta toimintoja, jotka on ryhmitelty neljään pääluokkaan:

- v **Pelastaminen ja palautus**
	- **Yleiskuvaus elvytyksestä:** Tämä vaihtoehto näyttää käyttäjälle IBM:n tarjoamiin elvytysvaihtoehtoihin liittyviä ohjeaiheita.
- **Tiedostojen pelastaminen:** Tämän vaihtoehdon avulla käyttäjä voi kopioida Windows-sovelluksissa luotuja tiedostoja irtotaltioihin tai verkkoon. Käyttäjät voivat jatkaa työskentelyä myös silloin, kun työasema ei ole käytettävissä.
- **Palautus varmistuskopiosta:** Tämän vaihtoehdon avulla käyttäjät voivat palauttaa Rapid Restore Ultra -ohjelmalla varmistuskopioituja tiedostoja. (IBM Rapid Restore Ultra -ohjelmaa käsitellään osassa IBM Rescue and Recovery -asennuksen mukautus.)
- Sisällön palautus valmistusajankohdan mukaiseksi: Tämä vaihtoehto tyhjentää kiintolevyn ja asentaa uudelleen kaikki ohjelmistot, jotka IBM on esiasentanut tietokoneeseen.
- v **Kokoonpanon määritys**
	- **Kokoonpanon määritys - yleiskuvaus:** Tämä vaihtoehto tuo näkyviin Rescue and Recovery -ympäristön ohjeaiheet, jotka liittyvät kokoonpanon määritykseen.
	- **Elvytyksen salasanan asetus:** Tämän vaihtoehdon avulla käyttäjä tai pääkäyttäjä voi suojata Rescue and Recovery -ympäristön salasanalla.
	- **BIOSin käsittely:** Tämä vaihtoehto avaa IBM:n BIOS-asetusohjelman.
- v **Yhteyden muodostus**
	- **Yhteyden muodostus - yleiskuvaus:** Tämä vaihtoehto muodostaa linkin Rescue and Recovery -ympäristön liittyviin ohjeaiheisiin.
	- **Selaimen aloitus:** Tämä vaihtoehto aloittaa Opera-WWW-selaimen. (WWWtai intranet-yhteys edellyttää Ethernet-kaapeliyhteyttä.)
	- Tiedostojen nouto
	- **Yhdistäminen verkkoasemaan:** Tämän vaihtoehdon avulla käyttäjä voi käyttää verkkoasemia noutaessaan ohjelmistoja tai siirtäessään tiedostoja.
- v **Vianmääritys**
	- **Vianmäärityksen yleiskuvaus:** Tämän vaihtoehdon avulla voit tarkastella Rescue and Recovery -ohjelman vianmääritykseen liittyviä ohjeaiheita.
	- **Laitehäiriöiden selvitys:** Tämä vaihtoehto aloittaa PC Doctor -sovelluksen, joka voi tehdä laitteistotestejä ja raportoida niiden tulokset.
	- **Vianmäärityslevykkeiden luonti**
	- **Käynnistys toisesta laitteesta**
	- **Järjestelmän tiedot:** Tämän vaihtoehdon avulla voit tarkastella tietokoneeseen ja sen osiin liittyviä tietoja.
	- **Tapahtumalokin tarkasteluohjelma:** Tämän vaihtoehdon avulla voit tarkastella käyttäjien viimeaikaisiin toimiin ja tietokonelaitteisiin liittyviä tietoja, jotka auttavat ongelmien paikannuksessa ja ratkaisussa. Lokin tarkasteluohjelman avulla voit tarkastella tehtävä- ja resurssilokeja tekstimuodossa.
	- **Takuun tila**

IBM Rescue and Recovery with Rapid Restore -ohjelma on käytettävissä IBM:n työasemissa, joiden mukana toimitetaan IBM:n esiasentama ohjelmisto. Sen voi myös hankkia erikseen WWW-sivustosta, joten organisaatiot voivat hyödyntää IBM Rescue and Recovery with Rapid Restore -ohjelmaa myös muissa kuin IBM:n tietokoneissa.

Luku 2, "IBM Rescue and Recovery with Rapid Restore -ohjelman [asennuksen](#page-12-0) [valmistelu",](#page-12-0) sivulla 7 sisältää tietoja IBM Rescue and Recovery -ympäristön määrityksestä käyttöönottoa varten. Vaikka IBM Rescue and Recovery -ohjelman asennus sisältää IBM Rapid Restore Ultra -ohjelman asennuksen, ohjelmien

käsittely erillisinä mukautuksessa, määrityksessä ja käyttöönotossa helpottaa näiden toimien kuvausta sekä näköistiedoston luontia.

## <span id="page-8-0"></span>**IBM Rapid Restore Ultra 4.0 -ohjelma**

IBM Rapid Restore Ultra -ohjelman avulla käyttäjät voivat pelastaa menetettyjä tietoja, sovelluksia ja käyttöjärjestelmiä erittäin helposti. Tämän mahdollisuuden tarjoaminen käyttäjille vähentää tietotekniikkatuen kuormitusta ja pienentää näin tukitoimien kustannuksia.

Lisäksi käyttäjät voivat luottaa siihen, että he pystyvät pelastamaan menetettyjä tietoja, sovelluksia ja käyttöjärjestelmiä helposti ja pääsevät nopeasti jatkamaan normaalitoimiaan. Voit ajoittaa kaikkien käyttäjien tietokoneet tekemään varmistuskopion tiettynä ajankohtana ja pienentää näin käyttämättömyysjaksojen mahdollisuutta. IBM Rapid Restore Ultra -ohjelman avulla voidaan haluttaessa tarjota työasemille vielä lisätuki määrittämällä ennalta automaattinen ulkoinen varmistuskopiointi palvelimeen tai erilliseen tallennusvälineeseen.

Kohdassa "IBM Rescue and Recovery -ohjelman asennus yhteen [tietokoneeseen"](#page-20-0) [sivulla](#page-20-0) 15 käsitellään IBM Rapid Restore Ultra -ohjelman ominaisuuksien määritystä käyttöönottoa varten. Vaikka IBM Rescue and Recovery -ohjelman asennus sisältää IBM Rapid Restore Ultra -ohjelman asennuksen, ohjelmien käsittely erillisinä mukautuksessa, määrityksessä ja käyttöönotossa helpottaa näiden toimien kuvausta sekä näköistiedoston luontia.

## **Asennuksen edellytykset**

Seuraavassa esitetään järjestelmävaatimukset, joiden on täytyttävä, jotta IBM Rescue and Recovery with Rapid Restore -ohjelma voidaan asentaa. Saavutat parhaat tulokset, kun noudat ohjelmiston uusimman version IBM:n WWW-sivustosta osoitteessa

http://www-307.ibm.com/pc/support/site.wss/MIGR-4Q2QAK.html

Myös jotkin vanhat IBM-tietokoneet voivat tukea IBM Rescue and Recovery with Rapid Restore -ohjelmaa, jos ne täyttävät määritetyt vaatimukset. Noudettavia tiedostoja sisältävällä WWW-sivulla on tietoja IBM-tietokoneista, jotka tukevat IBM Rescue and Recovery with Rapid Restore -ohjelmaa.

## **IBM-tietokoneita koskevat vaatimukset**

IBM-tietokoneiden tulee täyttää vähintään seuraavat vaatimukset, jotta niissä voidaan ajaa IBM Rescue and Recovery with Rapid Restore -ohjelmaa:

- v Käyttöjärjestelmä: Microsoft Windows XP tai Windows 2000
- v Suoritin: Microsoft Windows XP (Home tai Professional)- ja Windows 2000 -käyttöjärjestelmän edellyttämä suoritin
- Muisti: 128 megatavua
	- Jos muisti on yhteiskäytössä, yhteismuistin enimmäiskoon BIOS-asetuksen tulee olla vähintään 4 ja enintään 8 megatavua
	- Jos muisti ei ole yhteiskäytössä, muistin koko on 120 megatavua.

**Huomautus:** Jos tietokoneessa on alle 200 megatavua muuta kuin yhteiskäytössä olevaa muistia, IBM Rescue and Recovery with Rapid Restore -ohjelmaa voidaan ajaa. Tällöin käyttäjä ei ehkä kuitenkaan voi aloittaa useita sovelluksia Rescue and Recovery -ympäristössä.

- <span id="page-9-0"></span>v 1,5 gigatavua vapaata kiintolevytilaa (perusasennus tarvitsee 930 megatavua, johon ei sisälly Rapid Restore Ultra -varmistuskopioiden edellyttämä levytila)
- v VGA-yhteensopiva näytin, joka tukee 800 x 600 kuvapisteen tarkkuutta sekä 24-bittisiä värejä
- Tuettu Ethernet-verkkokortti.

# **Edellytykset IBM Rescue and Recovery with Rapid Restore -ohjelman asennukselle ja käytölle muissa kuin IBM:n tietokoneissa**

Kun Rescue and Recovery with Rapid Restore -ohjelmaa asennetaan muihin kuin IBM:n tietokoneisiin, on otettava huomioon muun muassa kiintolevyasemaa, verkkoa ja laitteistoa koskevat vaatimukset.

#### **Kiintolevyaseman kokoonpano**

IBM Rescue and Recovery with Rapid Restore -ohjelma ei ole tuettu OEM-tietokoneiden (muiden valmistajien kuin IBM:n tietokoneiden) esiasennetuissa käyttöympäristöissä. OEM-tietokoneissa kiintolevyasema on määritettävä kohdan "IBM Rescue and Recovery with Rapid Restore [-ohjelman](#page-52-0) asennus muihin kuin [IBM-tietokoneisiin"](#page-52-0) sivulla 47 suositusten mukaan.

#### **Verkkokortit**

IBM Rescue and Recovery with Rapid Restore -ohjelman Rescue and Recovery -ympäristö tukee vain kaapeliliitäntäisiä Ethernet-verkkokortteja. Rescue and Recovery -ympäristöön sisältyvät verkkokorttien ajurit ovat samat kuin Microsoft Windows XP Professional -käyttöjärjestelmään sisältyvät ajurit, ja ne ovat riippumattomia Windows-käyttöjärjestelmästä. Tuetuissa IBM-tietokoneissa tarvittavat ajurit sisältyvät IBM Rescue and Recovery with Rapid Restore -ohjelmaan.

Jos tietokoneen OEM-verkkokortti ei ole tuettu, lue verkkokortin mukana toimitetuista julkaisuista ohjeet järjestelmäkohtaisten verkkokorttien tuen lisäykseen. Pyydä ajurit laitteen valmistajalta.

#### **Tuki käynnistykselle erillisestä tallennusvälineestä (CD- tai DVD-tietolevystä tai USB-asemasta)**

Muiden kuin IBM:n tietokoneiden ja -laitteiden (USB-kiintolevyasema tai CD-R-, CD-RW-, DVD-R-, DVD-RW-, DVD-RAM-, DVD+R- tai DVD-RW-asema) on tuettava täysin vähintään yhtä seuraavista määrityksistä:

- v BIOS Enhanced Disk Drive Services 2
- USB Mass Storage Specification for Bootability
- v El Torito Bootable CD-ROM Format Specification
- v Compaq Phoenix Intel BIOS Boot Specification
- ATAPI Removable Media Device BIOS Specification
- USB Mass Storage Class Specification Overview. (Kunkin laitteen on oltava julkaisun USB Mass Storage Class Specification Overview osan 2.0 aliluokkakoodin komentolohkomääritysten mukainen.)

#### **Muistin vähimmäisvaatimukset**

Muissa kuin IBM-tietokoneissa on oltava 128 megatavua RAM-muistia, jotta IBM Rescue and Recovery with Rapid Restore -ohjelma voidaan asentaa.

#### **Näytintä koskevat vaatimukset**

- v **Näyttimen yhteensopivuus:** VGA-yhteensopiva näytin, joka tukee 800 x 600 kuvapisteen tarkkuutta ja 24-bittisiä värejä.
- Näyttömuisti:
	- muut kuin yhteiskäytössä olevat näyttömuistijärjestelmät: vähintään 4 megatavua näyttömuistia
	- yhteiskäytössä olevat näyttömuistijärjestelmät: näyttömuistille voidaan varata vähintään 4 ja enintään 8 megatavua muistia.

#### **Asennuksen edellytykset**

1,5 gigatavua vapaata kiintolevytilaa (perusasennus tarvitsee 930 megatavua, johon ei sisälly Rapid Restore Ultra -varmistuskopioiden edellyttämä levytila)

#### **Sovellusten yhteensopivuus**

Jotkin sovellukset, joissa on monimutkaisia suodatinajuriympäristöjä (kuten virustorjuntaohjelmistot), eivät ehkä ole yhteensopivia IBM Rescue and Recovery with Rapid Restore -ohjelman kanssa. Tietoja yhteensopivuudesta on IBM Rescue and Recovery with Rapid Restore -ohjelmaan kuuluvassa README-tiedostossa osoitteessa http://www.ibm.com/thinkvantage.

#### **Tietoja tästä julkaisusta**

Tässä oppaassa viitataan joihinkin apuohjelmiin, jotka voit noutaa IBM:n WWW-sivustosta. Linkkejä apuohjelmiin on samalla sivulla, jolta tämä julkaisu on saatavissa.

# <span id="page-12-0"></span>**Luku 2. IBM Rescue and Recovery with Rapid Restore -ohjelman asennuksen valmistelu**

IBM Rescue and Recovery -ohjelman asennus tapahtuu kahdessa vaiheessa:

- asennus
- v perusvarmistuskopiointi.

Asennusvaihe koostuu seuraavista vaiheista:

- 1. järjestelmän kokoonpanon tarkistus ja määritys
- 2. Windows-käyttöjärjestelmässä toimivien sovellusten, palvelujen ja ajurien asennus
- 3. Rescue and Recovery -ohjelman pääkäynnistystietueen asennus
- 4. IBM Rescue and Recovery -ympäristön (tästä käytetään myös nimitystä predesktop-ympäristö) asennus
- 5. uudelleenkäynnistys.

Kun ohjelmia otetaan käyttöön yrityksessä, asennuksen voimaantulon edellyttämä uudelleenkäynnistys saattaa aiheuttaa ongelmia, kuten keskeytyksiä komentotiedoston avulla ajettavissa prosesseissa tai useiden sovellusten asennuksessa. IBM Rescue and Recovery -ohjelma voidaan määrittää olemaan käynnistämättä tietokonetta uudelleen asennuksen jälkeen. Ohjelma voidaan myös määrittää tekemään perusvarmistuskopio käynnistämättä tietokonetta uudelleen. Huomaa kuitenkin, että ennen uudelleenkäynnistystä varmistuskopioidut tiedot eivät ole suojassa vahingoilta, ennen kuin uudelleenkäynnistys on tehty.

Ohjelma luo perusvarmistuskopion uudelleenkäynnistyksen jälkeen, ellei perusvarmistuskopiointia ole määritetty tehtäväksi ennen uudelleenkäynnistystä.

## **Rapid Restore Ultra 4.0 -ohjelman käyttöliittymät**

IBM Rapid Restore Ultra -ohjelmassa on kaksi pääkäyttöliittymää. Ensisijainen käyttöliittymä on Windows-ympäristössä käytettävän Rapid Restore Ultra 4.0 -tuotteen käyttöliittymä. Toissijainen käyttöliittymä, jota sanotaan Rescue and Recovery -ympäristöksi, toimii Windows-käyttöjärjestelmästä riippumatta.

## **Rapid Restore Ultra for Windows -ohjelman käyttöliittymä**

Rapid Restore Ultra 4.0 asentuu hakemistoon C:\Program Files\IBM\IBM Rapid Restore Ultra. IBM Rapid Restore Ultra 4.0 -ohjelman varmistuskopiot voidaan tallentaa useisiin sijainteihin. Tätä käsitellään jäljempänä. Ellei toisin ole ilmoitettu, tässä julkaisussa oletetaan varmistuskopiointien ensisijaiseksi sijainniksi hakemisto C:\RRUbackups. Kun tämä hakemisto on ensisijaisen kiintolevyaseman paikallisessa osiossa, sitä suojaa IBM Rescue and Recovery -ohjelman asennuksen yhteydessä asennettu suodatinajuri.

Rapid Restore Ultra 4.0 -pääsovelluksen lisäksi kunkin työasemakoneen C-levyasemaan asentuu useita tukisovelmia. Kukin sovelma on asennettava oikeaan paikkaan, jotta voidaan varmistaa Windows-käyttöjärjestelmän ja IBM Rescue and Recovery -ympäristön välinen asianmukainen tietoliikenne. Seuraavassa luettelossa esitetään näiden sovelmien polut:

<span id="page-13-0"></span>**\IBMShare** on Windows-käyttöjärjestelmän ja IBM Rescue and Recovery -ympäristön yhteiskäytössä oleva kansio.

**\IBMTOOLS\UTILS**-hakemistoon tallentuu sellaisten sovellusten sovelmia, joiden on toimittava sekä Windows- että Rescue and Recovery -ympäristössä.

**\IBMTOOLS\Python32**-hakemisto sisältää Python-koodin, jota useat IBM Rescue and Recovery -ohjelman toiminnot tarvitsevat toimiakseen.

**\IBMTOOLS\eGatherer**-hakemisto sisältää eGatherer-koodin, joka kerää järjestelmätietoja sekä Windows- että Rescue and Recovery -ympäristöä varten.

## **Rescue and Recovery -ympäristön kokoonpanot**

Koska mahdollisia kiintolevykokoonpanoja on paljon, IBM Rescue and Recovery -ohjelman on asennettava mukautettu pääkäynnistystietue, joka vastaanottaa ilmoituksia Windowsista tai (käynnistyksen aikana) näppäimistöstä. Vastaanotetun syötteen mukainen osio (Windows- tai Rescue and Recovery -ympäristö) käynnistyy.

## **Oletusasennus**

Jos olet asentamassa IBM Rescue and Recovery -ohjelmaa kiintolevyyn, jossa ei ole IBM\_SERVICE-osiota tai PARTIES-aluetta, IBM Rescue and Recovery with Rapid Restore -ohjelma asentuu seuraavien ohjelmisto-oletusten mukaisesti.

Rescue and Recovery -ympäristö sijaitsee oletusarvon mukaan näennäisosiossa, joka on asennettava tietokoneen C-levyasemaan (pääkiintolevyaseman ensisijaiseen osioon). Se koostuu kahdesta hakemistosta (\minint ja \preboot). Kumpaakin hakemistoa suojelee sama suodatinajuri, joka suojaa varmistuskopioiden sijaintihakemistoa \RRUbackups.

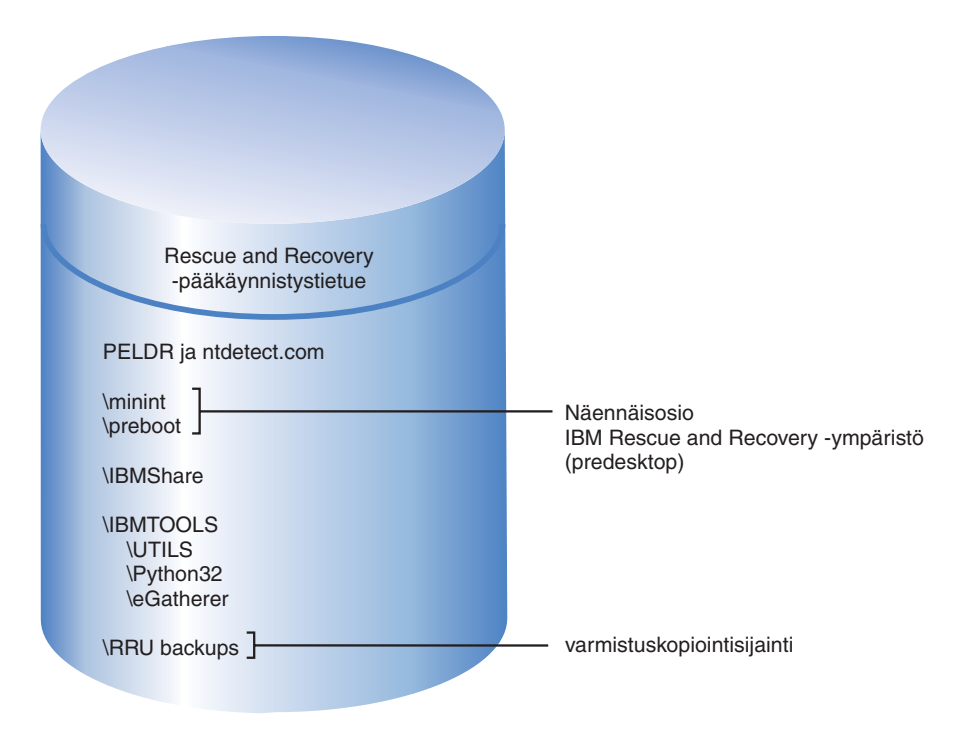

*Kuva 1. Oletusasennus.*

# <span id="page-14-0"></span>**IBM-tietokoneet, joissa on 1C-lajin IBM\_SERVICE-osio**

Nämä ovat IBM-tietokoneita, jotka on valmistettu ennen tammikuuta 2003 tai joiden kiintolevyn näköis- eli image-tiedosto on luotu ImageUltra Builder -ohjelmalla. IBM Rescue and Recovery with Rapid Restore -ohjelma asennetaan tässä tapauksessa oletusasennusohjeiden mukaan. Kuten oletusasennuksessa, IBM Rescue and Recovery -ympäristö asentuu näennäisosioon. Rescue and Recovery -ympäristö muodostaa kuitenkin linkin IBM\_SERVICE-osioon voidakseen palauttaa alkuperäiset asetukset tai ImageUltra Builder -näköistiedoston.

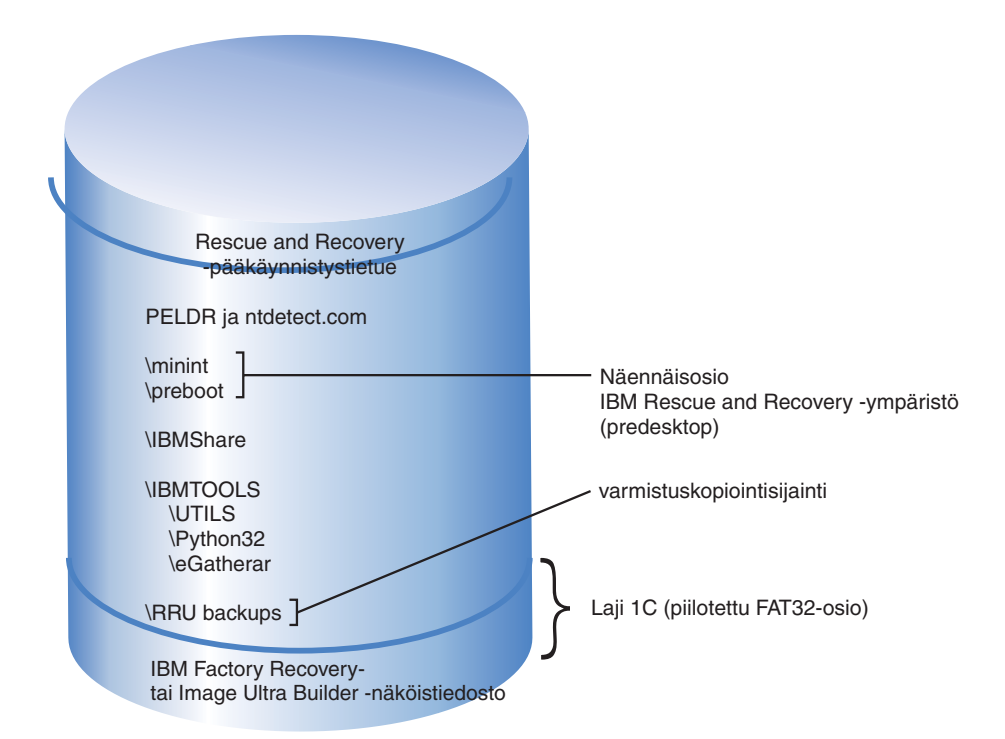

*Kuva 2. Asennus tietokoneisiin, joissa on IBM-huolto-osio.*

## **IBM-tietokoneet, joissa on PARTIES-alue**

IBM-tietokoneet, joissa on PARTIES-alue, tuotiin markkinoille vuonna 2003. Asennus noudattelee tässäkin tapauksessa oletusasennusta. Kuten oletusasennuksessa, IBM Rescue and Recovery -ympäristö asentuu näennäisosioon. Rescue and Recovery -ympäristö muodostaa kuitenkin linkin PARTIES-alueeseen voidakseen aloittaa alkuperäisasetusten palautuksen tai vianmääritysohjelman.

<span id="page-15-0"></span>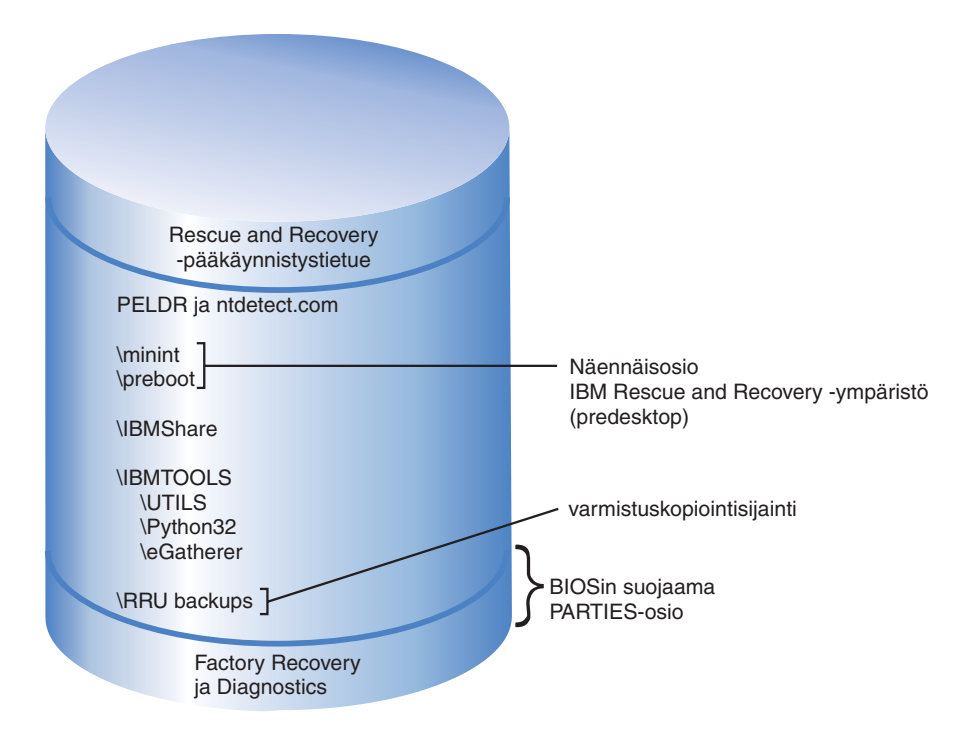

*Kuva 3. Asennus tietokoneisiin, joissa on PARTIES-alue.*

# **IBM-tietokoneet, joissa on PARTIES-alue ja 1C-lajin huolto-osio**

IBM-tietokoneet, joissa on tämä kokoonpano, tuotiin markkinoille vuonna 2003. Tietokoneiden IBM\_SERVICE-osiossa on ImageUltra-näköistiedosto. IBM Rescue and Recovery with Rapid Restore -ohjelma asennetaan oletusasennusohjeiden mukaan. Rescue and Recovery -ympäristö asentuu näennäisosioon. Rescue and Recovery -ympäristö muodostaa kuitenkin linkin PARTIES-alueeseen voidakseen aloittaa alkuperäisasetusten palautuksen tai vianmääritysohjelman.

<span id="page-16-0"></span>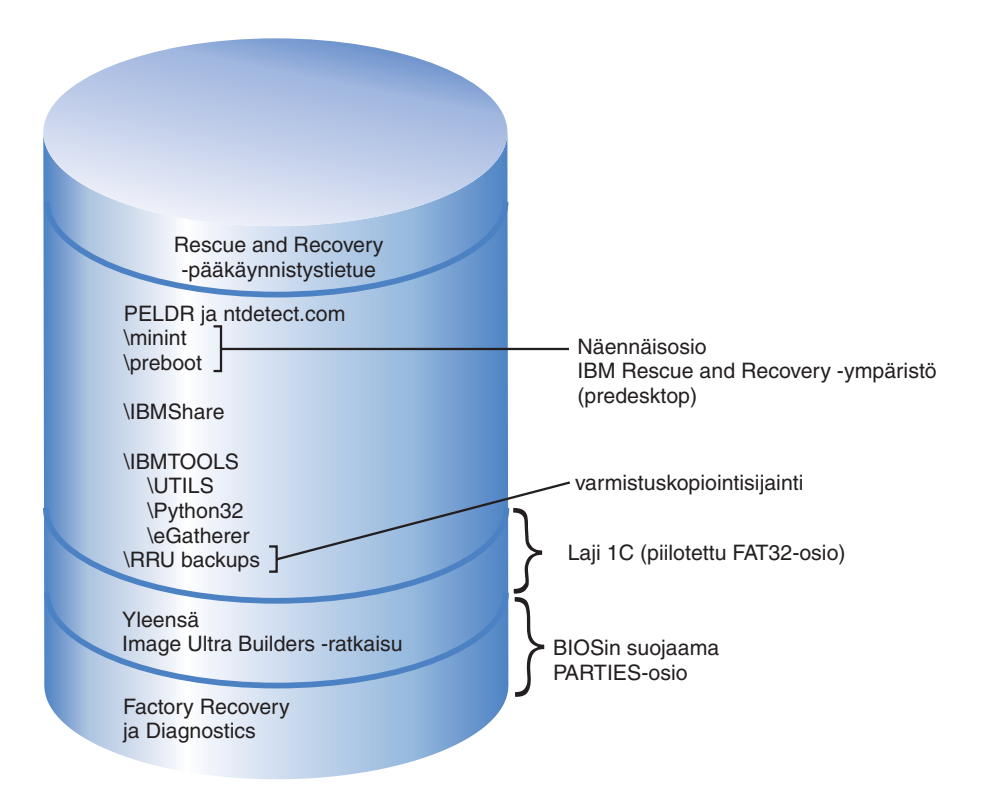

*Kuva 4. Asennus IBM-tietokoneisiin, joissa on PARTIES-alue ja 1C-lajin huolto-osio.*

# **IBM-tietokoneet, joissa Rescue and Recovery -sovellus on esiasennettuna lajin 12 osioon**

Tällaiset tietokoneet on tuotu markkinoille vuoden 2004 ensimmäisellä neljänneksellä. IBM Rescue and Recovery -ympäristö on niissä esiasennettuna. Rescue and Recovery -ympäristö sijaitsee kokonaisuudessaan lajin 12 osiossa, ei näennäisosiossa kuten edellä kuvatuissa kokoonpanoissa. Lajin 12 osiossa on Rescue and Recovery -ympäristön lisäksi myös tehtaalla määritetty elvytystoiminto sekä järjestelmän vianmääritysohjelma. Rapid Restore Ultra 4.0 -ohjelman varmistuskopiot eivät kuitenkaan sijaitse lajin 12 osiossa.

Suurin hyöty Rescue and Recovery -ympäristön sijoituksesta lajin 12 osioon on tämä: Kun IBM Rescue and Recovery -ympäristö on sijoitettu näennäisosioon, useat tiedostot sijoitetaan C-levyaseman päähakemistoon. Suodatinajuri ei suojaa näitä tiedostoja, koska jotkin niistä (esimerkiksi NTDETECT.COM) ovat myös Windowsin käynnistystiedostojen käytössä. Kun tiedostot sijoitetaan C-levyaseman päähakemistoon, käyttäjä voi poistaa ne järjestelmästä. Jos tiedostot poistetaan tai ne eivät muusta syystä ole käytettävissä, käyttäjä ei ehkä voi käynnistää tietokonetta Rescue and Recovery -ympäristöön. Kun IBM Rescue and Recovery -ympäristö kuitenkin sijoitetaan lajin 12 osioon, Windows estää kyseisen osion käytön kaikilta käyttäjiltä. IBM Rescue and Recovery -ympäristön aloitukseen tarvittavat tiedostot on siis suojattu.

Kun IBM Rescue and Recovery -ympäristö on suojassa lajin 12 osiossa, vain pääkäynnistystietueen vahingoittuminen voi estää Rescue and Recovery -ympäristön käytön. Jos pääkäynnistystietue vahingoittuu, on käytettävä IBM Rescue and Recovery -ympäristön ulkoista versiota. IBM tukee tällä hetkellä CD-tietolevyssä ja USB-kiintolevyssä sijaitsevia IBM Rescue and Recovery

<span id="page-17-0"></span>-ympäristöjä, jotka on luotu Access IBM -kansion tai Käynnistä-valikon Pelastamistietovälineiden luonti -sovelman avulla.

IBM Rescue and Recovery -ympäristön asennusta lajin 12 osioon käsitellään jäljempänä tässä julkaisussa. On tärkeää huomata, että elvytys- ja vianmääritystoiminnot ovat käytettävissä vain IBM-tietokoneissa, joissa on tehtaalla esiasennetut IBM:n vakio-ohjelmistot ja kiintolevyn näköistiedosto.

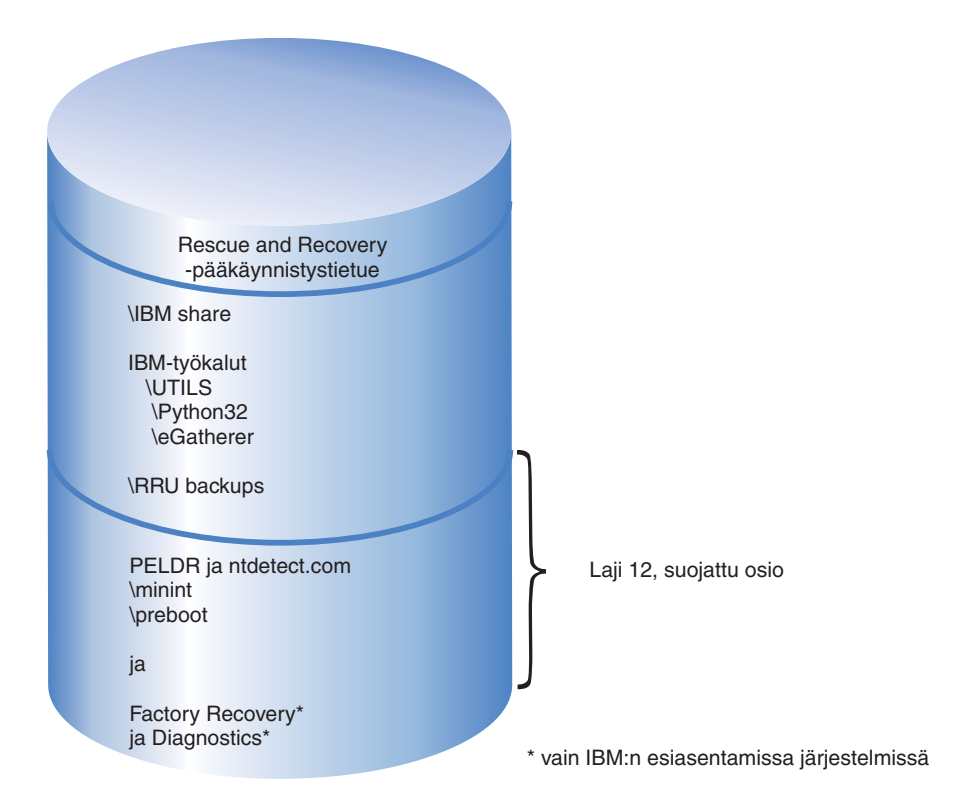

*Kuva 5. IBM-tietokoneet, joissa Rescue and Recovery -sovellus on esiasennettuna lajin 12 osioon.*

# **Sellaisten tietokoneiden valmistelu, joissa on asennettuna Rapid Restore Ultra -ohjelman versio 3.x ja Rapid Restore PC 2.x**

Ennen IBM Rescue and Recovery with Rapid -ohjelman asennusta on poistettava ohjelman vanhempien versioiden asennus.

#### **Rapid Restore Ultra -ohjelman version 3.x ja Rapid Restore PC 2.x -ohjelman asennuksen poisto**

Kaikkien aikaisempien IBM Rapid Restore -sovellusten asennus on poistettava. Jos asennusohjelma havaitsee Rapid Restore -ohjelman vanhemman version, näyttöön tulee kehote poistaa vanha sovellus.

Voit poistaa Rapid Restore -ohjelman vanhan version seuraavasti:

- 1. Valitse vaihtoehdot **Käynnistä → Asetukset → Ohjauspaneeli**.
- 2. Kaksoisnapsauta vaihtoehtoa **Lisää tai poista sovellus**.
- 3. Valitse vaihtoehto **IBM Rapid Restore PC** tai **IBM Rapid Restore Ultra** ja napsauta sitten **Muuta tai poista** -painiketta.
- 4. Poista ohjelmisto noudattamalla näyttöön tulevia ohjeita. Jos tässä ohjelmaluettelossa ei näy IBM Rapid Restore Ultra -ohjelmaa, siirry vaiheeseen 5.
- 5. Valitse Lisää tai poista sovellus -sovelmassa vaihtoehto Access IBM. Näyttöön avautuu Access IBM -ohjelman asennuksen poisto-ohjelma, jonka luettelo sisältää useita IBM-sovelluksia. Jos tässäkään ohjelmaluettelossa ei näy IBM Rapid Restore Ultra -ohjelmaa, siirry vaiheeseen 6.
- 6. Kirjoita komentoriville komento c:\program files\xpoint\rmvmpc.exe

#### **Varmistuskopioiden tallennus verkkoon**

Jos haluat, että varmistuskopiot tallentuvat verkkoasemaan (tietoja asetuksista ja arvoista on kohdassa Liite C, ["TVT.TXT-tiedoston](#page-66-0) asetukset ja arvot", sivulla 61), huomaa, että Rapid Restore Ultra luo varmistuskopioinnin yhteydessä piilohakemiston nimeltä RRUbackups, johon varmistuskopiot tallentuvat. Jos varmistuskopioiden kohde on yhteiskäytössä oleva verkkoaseman hakemisto (esimerkiksi \\Palvelin\JaettuKansio), kullekin työasemalle (eikä kullekin käyttäjälle) on luotava erillinen hakemisto ja määritettävä se yhteiskäyttöön. Seuraavassa esimerkissä esitetään kansiota käyttävän palvelimen hakemistopuu.

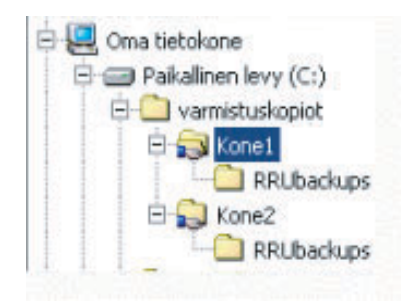

*Kuva 6. Esimerkki Rapid Restore Ultra -ohjelman varmistuskopioita vastaanottamaan määritetyn, yhteiskäytössä olevan verkkoresurssin hakemistopuusta.*

Kuvassa 6 varmistuskopioiden sijainniksi on valittu verkko, ja \\Palvelin\Kone1 on koneen 1 UNC-nimi. Koneen 2 UNC-nimi olisi \\Palvelin\Kone2.

#### **Käyttäjäprofiilien määritys verkkoon tehtäviä varmistuskopioita varten:**

Verkkoasemaan luotu Rapid Restore Ultra -varmistuskopiohakemisto on *vain luku* -muotoinen kansio. Palvelin määrittää käyttöoikeudet kansion luonnin yhteydessä siten, että vain kansion luoneella käyttäjäprofiililla on siihen täydet käyttöoikeudet. Jotta yhdistäminen voidaan toteuttaa, käyttäjäprofiililla on oltava siirto-oikeudet (MOVE). Jos kansioon kirjaudutaan muulla käyttäjäprofiililla kuin sillä, joka kansion on luonut (pääkäyttäjä), yhdistäminen epäonnistuu.

# <span id="page-20-0"></span>**Luku 3. IBM Rescue and Recovery with Rapid Restore -ohjelman asennus**

Tässä jaksossa käsitellään IBM Rescue and Recovery with Rapid Restore -ohjelman yksinkertaisia asennuksia, joita voidaan myöhemmin käyttää tukemaan monimutkaisempia ohjelmien käyttöönottoja. Luku 4, "IBM Rescue and [Recovery](#page-24-0) [-asennuksen](#page-24-0) mukautus", sivulla 19 käsittelee asennuksen muokkausta. [Luku](#page-28-0) 5, "IBM Rescue and Recovery with Rapid Restore [-ohjelman](#page-28-0) Rapid Restore Ultra 4.0 -osan [mukautus",](#page-28-0) sivulla 23 sisältää tietoja siitä, miten voit määrittää tämän ThinkVantage-tekniikan organisaation tarpeiden mukaiseksi.

IBM Rescue and Recovery with Rapid Restore -ohjelman voi asentaa kolmella tavalla:

- vakioasennus yhteen tietokoneeseen
- v näköistiedoston käyttöönotto emojärjestelmästä useaan tietokoneeseen
- v etäasennus sovelluksia ja asennusta mukauttamalla.

## **IBM Rescue and Recovery -ohjelman asennus yhteen tietokoneeseen**

Nouda koodin uusin versio WWW-sivustosta osoitteessa www.ibm.com/thinkvantage

Asenna IBM Rescue and Recovery noudattamalla sen IBM:n WWW-sivun ohjeita, jolta ohjelman noudit.

Voit aloittaa asennuksen myös kirjoittamalla komentoriville seuraavan komennon: <lähdehakemisto> \setup\_ibmrrXXXX.exe

**Huomautus:** XXXX on ohjelman koontiversion tunnus.

## **Sovelluksen valvomaton asennus**

Tällä komennolla voit valmistella komentotiedoston, joka asentaa IBM Rescue and Recovery -ohjelman valvomatta ja käynnistää koneen uudelleen:

:: Rescue and Recovery -ohjelman valvomaton asennus

start /WAIT setup\_ibmrrXXXX.exe /s /v

:: Rescue and Recovery -ohjelman valvomaton asennus ilman käyttöliittymän asennusta start /WAIT setup ibmrrXXXX.exe /s /v /qn

Tällä komennolla voit valmistella komentotiedoston, joka asentaa IBM Rescue and Recovery -ohjelman valvomatta mutta ei käynnistä konetta uudelleen:

:: Valvomaton asennus ilman uudelleenkäynnistystä

setup ibmrrXXXX.exe /s /v"/qn REBOOT="R""

#### **IBM Rescue and Recovery -ohjelman asennus ilman perusvarmistuskopion luontia**

Voit asentaa IBM Rescue and Recovery with Rapid Restore -ohjelman varmistuskopiota luomatta seuraavasti:

1. Asenna ja määritä Windows sekä haluamasi sovellukset.

- <span id="page-21-0"></span>2. Asenna IBM Rescue and Recovery -ohjelma kirjoittamalla komentoriville setup\_ibmrrXXXX.exe ja noudattamalla näyttöön tulevia ohjeita.
- 3. Mukauta halutessasi TVT.TXT-tiedosto kohdassa Liite C, ["TVT.TXT-tiedoston](#page-66-0) [asetukset](#page-66-0) ja arvot", sivulla 61 kuvatulla tavalla.
- 4. Aja näköistiedostolle Sysprep-ohjelma ja sammuta sitten Windows.
- 5. Luo näköistiedosto koko kiintolevystä kohdassa ["PowerQuest](#page-22-0) Drive Image [-perustaisten](#page-22-0) työkalujen käyttö" sivulla 17 tai "Symantec Ghost [-perustaisten](#page-23-0) [työkalujen](#page-23-0) käyttö" sivulla 18 kuvatulla tavalla näköistiedoston luontiprosessin mukaan.

Kun päänäköistiedosto otetaan käyttöön työasemissa, ne toteuttavat Sysprep-ohjelman avulla lisätyt Windowsin ensimmäisen käyttökerran toimet. Työaseman käyttäjä määrittää Windowsin perusasetukset ja luo sitten varmistuskopion.

#### **IBM Rescue and Recovery -ohjelman asennus useisiin tietokoneisiin**

Jos haluat asentaa IBM Rescue and Recovery with Rapid Restore -ohjelman useisiin tietokoneisiin, voit nopeuttaa asennusta purkamalla MSI-perustaisen asennuskoodin noudetusta setup\_ibmrrXXXX.exe-tiedostosta. Koska WWW-sivustosta noudettu ohjelmatiedosto purkautuu tilapäiseen hakemistoon asennuksen ensimmäisessä vaiheessa, tämän vaiheen toteutus kerran ja jättäminen toteuttamatta myöhemmissä asennuksissa lyhentää huomattavasti muissa tietokoneissa tarvittavaa asennusaikaa. Jos haluat mukauttaa IBM Rapid Restore Ultra -ohjelman asetukset ennen asennusta, toimi näiden ohjeiden mukaan. Ensimmäisessä vaiheessa tehdään niin sanottu hallinta-asennus, jossa asennusohjelma noutaa, purkaa ja säilyttää kaikki myöhemmissä asennuksissa tarvittavat tiedostot.

**Huomautus:** IBM Rescue and Recovery -ohjelman mukautusta käsitellään jäljempänä tässä julkaisussa. Katso kohtaa Luku 6, "IBM Rescue and [Recovery](#page-32-0) with Rapid Restore -ohjelman Rescue and Recovery -osan [mukautus",](#page-32-0) sivulla 27.

## **Hallinta-asennuksen toteutus**

Windowsin asennusohjelman avulla voit asentaa sovelluksen tai tuotteen verkkoon työryhmän käytettäväksi tai mukautettavaksi. IBM Rescue and Recovery -ohjelman asennuspaketin tapauksessa asennusohjelma purkaa asennuksen lähdetiedostot määritettyyn sijaintiin. Jotta tällaisen hallinta-asennuksen voi tehdä, asennuspaketti on ajettava komentoriviltä käyttämällä /a-parametria.

Kun hallinta-asennus aloitetaan, näkyviin tulee ikkunoita, joissa pääkäyttäjää pyydetään määrittämään sijainti asennustiedostojen purulle. Pääkäyttäjälle tarjottava oletuspurkusijainti on C:\. Oletussijainnin asemesta voi valita myös muun sijainnin, joka voi olla myös esimerkiksi yhdistetyssä verkkoasemassa tai muussa paikallisessa levyasemassa kuin C-levyasemassa. Tässä vaiheessa voi myös luoda uusia hakemistoja.

Voit toteuttaa hallinta-asennuksen noudattamalla seuraavia ohjeita.

#### **Hallinta-asennuksen kohdehakemiston määritys**

Voit purkaa asennustiedostot määritettyyn hakemistoon käyttämällä seuraavaa komentoa:

:: Pura WWW EXE -tiedosto hakemistoon C:\IBMRR start /WAIT setup ibmrrXXXX.exe /a /s /v"/qn TARGETDIR="C:\IBMRR"" /w

#### <span id="page-22-0"></span>**Rescue and Recovery -ohjelman asennus MSIEXE-apuohjelman avulla**

Lisää kaikkiin MSI-tiedostoihin seuraava asennuslokin luontikoodi: /L\*v %temp%\rrinstall.txt

Voit asentaa asennustiedostot MSIEXE-apuohjelman avulla käyttämällä seuraavaa komentoa:

:: Rescue and Recovery -ohjelman asennus msiexec /i "C:\IBMRR\IBM Rescue and Recovery with Rapid Restore.msi"

Voit asentaa asennustiedostot valvomatta (asennusta seuraava uudelleenkäynnistys mukaan lukien) MSIEXE-ohjelman avulla käyttämällä seuraavaa komentoa:

:: Valvomaton asennus MSI:n avulla ja uudelleenkäynnistys start /WAIT msiexec /i "C:\IBMRR\IBM Rescue and Recovery with Rapid Restore.msi" /qn

Voit asentaa asennustiedostot valvomatta (ilman uudelleenkäynnistystä) MSIEXE-ohjelman avulla käyttämällä seuraavaa komentoa:

:: Valvomaton asennus MSI:n avulla ilman uudelleenkäynnistystä start /WAIT msiexec /i "C:\IBMRR\IBM Rescue and Recovery with Rapid Restore.msi" /qn REBOOT="R"

**Asennuksen valvomaton poisto MSIEXE-apuohjelman avulla:** Voit poistaa IBM Rescue and Recovery with Rapid Restore -ohjelman valvomatta kirjoittamalla komentoriville

msiexec /x "C:\IBMRR\IBM Rescue and Recovery with Rapid Restore.msi" /qn

## **IBM Rescue and Recovery with Rapid Restore -ohjelman sisällytys kiintolevyn näköistiedostoon**

Voit luoda haluamallasi työkalulla kiintolevyn näköistiedoston, joka sisältää IBM Rescue and Recovery with Rapid Restore -ohjelman. Tässä oppaassa on perustietoja PowerQuest- ja Ghost-työkalujen käytöstä tässä sovelluksessa ja asennuksessa. Ohjeissa oletetaan, että osaat käyttää näköistiedoston luontityökalua ja että sisällytät mukaan myös muut sovelluksissa tarvittavat vaihtoehdot.

**Huomautus:** Pääkäynnistystietue on sisällytettävä luotavaan näköistiedostoon, sillä se on erittäin tärkeä Rescue and Recovery -ympäristön oikean toiminnan kannalta.

#### **PowerQuest Drive Image -perustaisten työkalujen käyttö**

Oletetaan, että PowerQuest DeployCenter -työkalu PQIMGCTR on asennettu polkuun X:\PQ. Voit luoda näköistiedoston ja ottaa sen käyttöön IBM Rescue and Recovery with Rapid Restore -ohjelmalla käyttämällä seuraavia komentotiedostoja.

#### **Komentotiedostojen vähimmäisvaatimukset:**

X:\PQ\RRUSAVE.TXT:

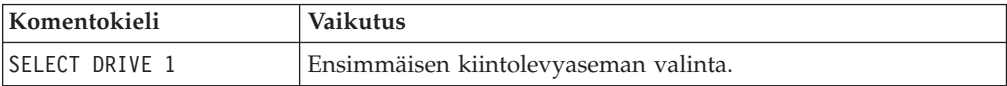

<span id="page-23-0"></span>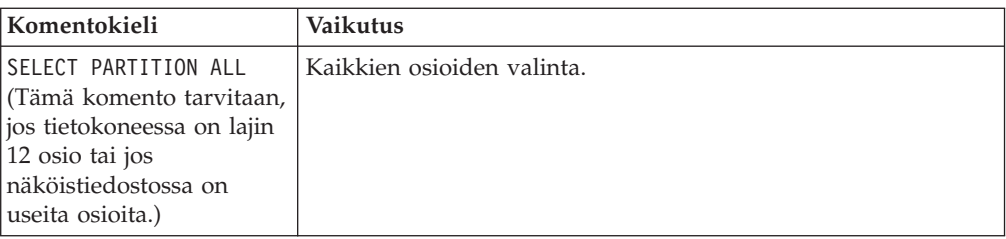

#### X:\PQ\RRDEPLY.TXT:

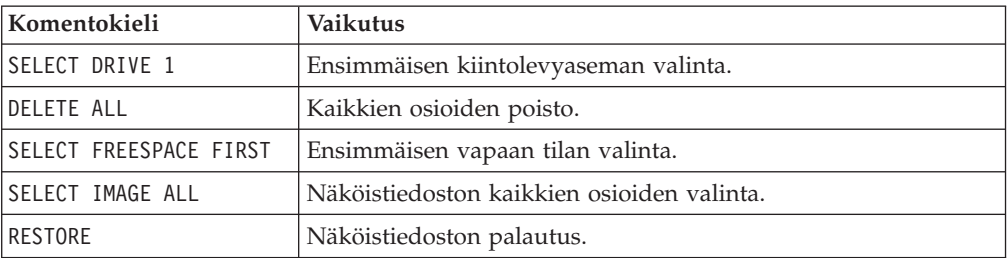

#### **Näköistiedoston luonti:** X:\PQ\PQIMGCTR /CMD=X:\PQ\RRUSAVE.TXT /MBI=1 /IMG=X:\IMAGE.PQI

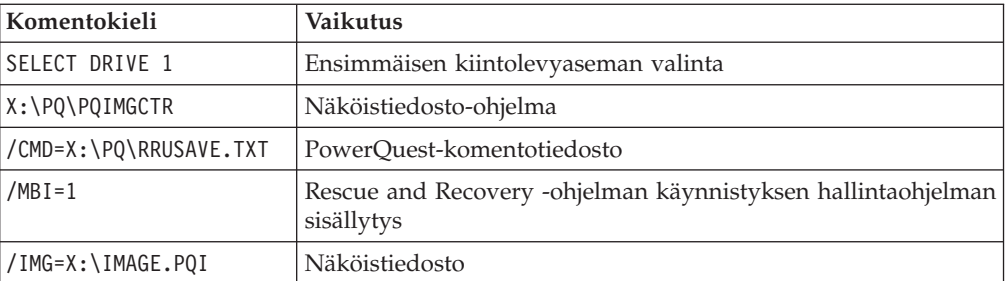

**Näköistiedoston käyttöönotto:** X:\PQ\PQIMGCTR /CMD=X:\PQ\RRDEPLY.TXT /MBR=1 /IMG=X:\IMAGE.PQI

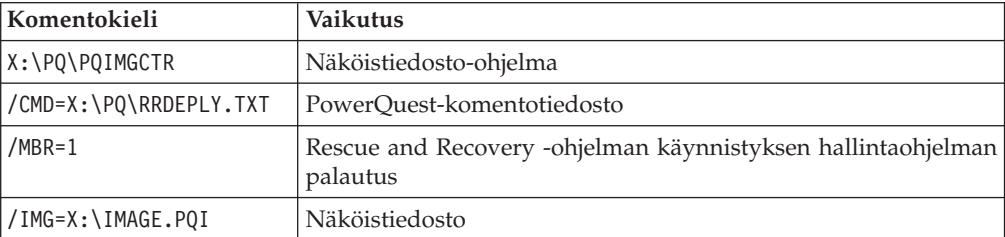

### **Symantec Ghost -perustaisten työkalujen käyttö**

Ghost-näköistiedostoa luotaessa Rapid Restore Ultra -ohjelman käynnistyksen hallintaohjelma on sisällytettävä komentorivin valitsimella -ib (joka voidaan sisällyttää ghost.ini-tiedostoon). Näköistiedosto tulee lisäksi tehdä koko levystä ja kaikista sen osioista. Lisätietoja Ghost-ohjelmasta on Symantecin julkaisuissa.

# <span id="page-24-0"></span>**Luku 4. IBM Rescue and Recovery -asennuksen mukautus**

IBM Rescue and Recovery with Rapid Restore -ohjelman mukautettu asennus tulee tehdä seuraavan perusmenetelmän mukaan:

- 1. Pura tiedosto setup.exe\_ibmrrxxxx.exe MSI-perustaiseen asennuspakettiin kohdassa ["Hallinta-asennuksen](#page-21-0) toteutus" sivulla 16 kuvatulla tavalla.
- 2. Mukauta ohjaustiedosto TVT.TXT.
- 3. Toteuta MSI-perustainen asennus ilman uudelleenkäynnistystä kohdassa "Rescue and Recovery -ohjelman asennus [MSIEXE-apuohjelman](#page-22-0) avulla" sivulla [17](#page-22-0) kuvatulla tavalla.
- 4. Mukauta Rescue and Recovery -ympäristö.

Jos käyttämäsi tietokone toimii näköistiedoston käyttöönoton emojärjestelmänä, aja Sysprep ja tee sitten kiintolevyn näköistiedostovedos.

**Huomautus:** Rapid Restore Ultra -ohjelman perusvarmistuskopio voidaan palauttaa tietokoneeseen mahdollisista lisäävistä varmistuskopioista huolimatta. Siksi IBM ei tue sellaisten näköistiedostojen käyttöönottoa, joissa perusvarmistuskopiona on muu kuin Sysprep-näköistiedosto. Jos perusnäköistiedosto ei ole Sysprep-näköistiedosto, useisiin tietokoneisiin voitaisiin palauttaa saman perusnäköistiedosto, jolla olisi sama koneen nimi ja SID-tunnus. Tällöin käyttöympäristöön tulisi turhia ongelmia.

# **Helppo käyttöönotto ja perusvarmistuskopion luontikuvakkeen luonti työpöydälle**

Noudattamalla seuraavia ohjeita voit toteuttaa helpon käyttöönoton, jonka yhteydessä työpöydälle luodaan varmistuskopiointikuvake:

1. Pura tiedosto setup\_ibmrrxxxx.exe tilapäiseen hakemistoon seuraavalla komennolla:

start /WAIT setup.exe /a /s /v"/qn TARGETDIR="C:\IBMRR"" /w

2. Mukauta TVT.TXT-tiedosto tarvittaessa. Voit esimerkiksi määrittää viikoittaisen varmistuskopioinnin tehtäväksi tiistaisin kello 15 lisäämällä seuraavat merkinnät TVT.TXT-tiedoston [Rapid Restore Ultra] -osaan. (Lisää asetustietoja on kohdassa Liite C, ["TVT.TXT-tiedoston](#page-66-0) asetukset ja arvot", sivulla 61.) ScheduleHour=15

ScheduleMinute=00

ScheduleDayOfTheWeek=2

- 3. Aloita MSI-asennus ilman uudelleenkäynnistystä seuraavalla komennolla: start /WAIT msiexec /i "C:\IBMRR\IBM Rescue and Recovery with Rapid Restore.msi" /qn REBOOT="R" /L\*v %temp%\rrinstall.txt
- 4. Mukauta Rescue and Recovery -ympäristö. (Yksityiskohtaiset ohjeet ovat kohdassa Luku 6, "IBM Rescue and Recovery with Rapid Restore [-ohjelman](#page-32-0) Rescue and Recovery -osan [mukautus",](#page-32-0) sivulla 27.)
- 5. Poista tilapäiset tiedostot hakemistosta c:\IBMRR. (Katso kohtaa Luku 5, ["IBM](#page-28-0) Rescue and Recovery with Rapid Restore [-ohjelman](#page-28-0) Rapid Restore Ultra 4.0 -osan [mukautus",](#page-28-0) sivulla 23.)
- 6. Kirjoita komentotiedosto, jossa on seuraavat komennot:

del "c:\Documents and Settings\All Users\Desktop\Create Base

Backup.lnk

"%RRU%rrucmd.exe" backup location=L name=Base level=0

- <span id="page-25-0"></span>7. Luo All Users -työpöydälle perusvarmistuskopion luontikuvake. (Määritä polku kohtaan **Kirjoita sijainti**.)
- 8. Aja järjestelmässä Sysprep-ohjelma.
- 9. Luo näköistiedosto käyttöönottoa varten.

Kun työasemakäyttäjä on vastaanottanut näköistiedoston ja mukauttanut tietokoneen, hän aloittaa Rapid Restore Ultra -ohjelman napsauttamalla **perusvarmistuskopion luontikuvaketta** ja tallentaa sitten perusvarmistuskopion.

## **Sysprep-näköistiedoston sisällytys perusvarmistuskopioon**

Voit sisällyttää Sysprep-näköistiedoston perusvarmistuskopioon seuraavasti:

1. 1. Pura tiedosto setup.exe tilapäiseen hakemistoon ilman kehotteita seuraavalla komennolla: start /WAIT setup.exe /a /s /v"/qn TARGETDIR="C:\IBMRNR"" /w

**Huomautus:** Tilapäisen hakemiston polun voi muuttaa.

2. Mukauta TVT.TXT-tiedosto. Voit esimerkiksi määrittää viikoittaisen varmistuskopioinnin tehtäväksi tiistaisin kello 15 lisäämällä seuraavat merkinnät TVT.TXT-tiedoston [Rapid Restore Ultra] -osaan. (Lisää asetustietoja on kohdassa Liite C, ["TVT.TXT-tiedoston](#page-66-0) asetukset ja arvot", sivulla 61.) ScheduleHour=15 ScheduleMinute=00

ScheduleDayOfTheWeek=2

3. Muuta merkintä ScheduleFrequency muotoon ScheduleFrequency=2

**Huomautus:** Seuraavan vaiheen toteutus saattaa kestää useita minuutteja.

- 4. Aloita MSI-asennus ilman uudelleenkäynnistystä seuraavalla komennolla: Start /WAIT msiexec /i "C:\IBMRNR\IBM Rescue and Recovery With Rapid Restore.msi" /qn REBOOT="R"
- 5. Mukauta Rescue and Recovery -ympäristö tarvittaessa. (Katso kohtaa [Luku](#page-28-0) 5, "IBM Rescue and Recovery with Rapid Restore [-ohjelman](#page-28-0) Rapid Restore Ultra 4.0 -osan [mukautus",](#page-28-0) sivulla 23.)
- 6. Poista tilapäiset tiedostot hakemistosta C:\IBMRNR tai valitusta muusta sijainnista.

**Huomautus:** Seuraava vaihe on toteutettava ennen järjestelmän uudelleenkäynnistystä, joka lukitsee näennäisosion.

7. Valmistaudu sisällyttämään Sysprep-näköistiedosto luomalla tiedosto SYSPREP.MOD:

[RapidRestoreUltra] LastBackupLocation=1

- [Backup0] StartTimeLow=0x94AB9600
- [Backup0] StartTimeHigh=0x01C3C332
- [Backup0] DisplayDate=5/14/2004
- [Backup0] Name=Sysprep Base
- [Backup0] Partitions=0x00000004
- [Backup0] Location=1
- [Backup0] Level=0

#### **Huomautuksia:**

- a. **DisplayDate:** Tämä on käyttöliittymässä näkyvä perusvarmistuskopion päivämäärä.
- b. **DisplayTime:** Tämä on käyttöliittymässä näkyvä perusvarmistuskopion kellonaika.
- c. **Name:** Tämä on käyttöliittymässä näkyvän varmistuskopion otsikko.
- d. **Partitions:** Tämä arvo on bittipeite, joka kuvaa ensisijaisen levyaseman varmistuskopioituja osioita. Bitti 0 (vähiten merkitsevä bitti) on levyasema A, bitti 1 on levyasema B, bitti 2 on levyasema C ja niin edelleen. Jos käyttäjä on varmistuskopioinut esimerkiksi ensisijaisen levyaseman osiot C ja E, tämä arvo olisi 0x00000014 (binaariarvo, joka vastaa lukua 10100).
- e. **Location:** Tälle parametrille voi antaa seuraavat arvot:

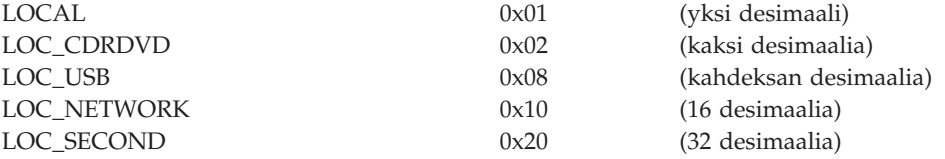

Sijainnin voi laskea näistä. Esimerkiksi paikallisen levyaseman ja USB-aseman sijainti olisi Local (1) + USB (8) = 9. Verkon ja toissijaisen levyaseman sijainti olisi 48.

- 8. Luo tiedosto makebase.cmd. Noudata seuraavaa syntaksia:
	- @ECHO ON
	- :: Varmistuskopion sijainnin määritys
	- md c:\RRUbackups
	- :: Tiedoston TVT.TXT kopiointi varmistuskopioinnin sijaintiin
	- copy "c:\Program Files\IBM\IBM Rapid Restore Ultra\TVT.TXT" c:\RRUbackups
	- :: Tarvittavien muutosten yhdistäminen tiedostoon TVT.TXT
	- "c:\Program Files\IBM\IBM Rapid Restore Ultra\cfgmod"
	- c:\RRUbackups\TVT.TXT C:\rru\_sysprep\sysprep.mod
	- if exist c:\preboot\startup\makebase.do goto takebase goto end

:takebase

- del c:\preboot\startup\makebase.do
- :: luodun hakemiston poisto
- rd c:\rru\_sysprep /s /q
- :: komentorivin parametrin location=x on
- :: vastattava tiedoston sysprep.mod parametria Location=x

c:\preboot\rru\br funcs backup level=0 destination=C:\RRUbackups drive=c:

location=1 nice=0 pw=0 uuid=0 compress

copy c:\RRUbackups\TVT.TXT "c:\Program Files\IBM\IBM Rapid Restore Ultra" :end

9. Luo tiedosto install.bat. Noudata seuraavaa syntaksia:

@ECHO ON

- :: Tässä komentotiedostossa oletetaan, että RRE sijaitsee näennäisosiossa
- :: Pääkäynnistystietueen määritys käynnistymään RRE-ympäristöön
- seuraavan uudelleenkäynnistyksen yhteydessä
- c:\IBMTOOLS\UTILS\bmgr32.exe /bw

```
:: Työtiedoston kopiointi aloituskansioon
copy makebase.cmd c:\preboot\startup
:: Tunnistetiedoston kopiointi preboot-hakemistoon
copy makebase.do c:\preboot\startup
net start "IBM Rapid Restore Ultra Service"
```
- 10. Luo tiedosto makebase.do. (Tiedosto voi olla tyhjä eli kooltaan nolla tavua.)
- 11. Sijoita tiedostot install.bat, sysprep.mod, makebase.cmd ja makebase.do hakemistoon C:\rru\_sysprep. (Voit tallentaa tiedostot myös mihin tahansa muuhun sijaintiin. Tällöin tiedostoon makebase.cmd kirjattu polku on muutettava vastaamaan polkua, joka polun C:\rru\_sysprep tilalle on valittu.) Aja install.bat-tiedosto, jotta järjestelmä toteuttaa perusvarmistuskopioinnin, kun järjestelmä käynnistetään seuraavan kerran uudelleen Rescue and Recovery -ympäristöön.
- 12. Aja tietokoneessa Sysprep-ohjelma.
- 13. Käynnistä tietokone uudelleen Rescue and Recovery -ympäristöön. (Huomaa, että tiedoston install.bat ensimmäinen aktiivinen komento määrittää, että pääkäynnistystietue käynnistää järjestelmän Rescue and Recovery -ympäristöön automaattisesti seuraavan käynnistyksen yhteydessä.)
- 14. Kun Rescue and Recovery -ympäristö avautuu, sammuta tietokone.

#### **Huomautuksia:**

- a. Saat parhaat tulokset, jos katkaiset tietokoneesta virran virtapainikkeella sen sijaan, että käyttäisit Rescue and Recovery -ympäristön uudelleenkäynnistyspainiketta.
- b. Nämä toimet saattavat kestää kauan. Tämä on normaalia.
- 15. Tee näköistiedostovedos käyttöönottoa varten.

**Huomautus:** Kun työasemakäyttäjä käynnistää Windows-käyttöjärjestelmän ja muuttaa tietokoneen asetukset tarpeidensa mukaisiksi, hänen *on käynnistettävä* järjestelmä uudelleen vielä kerran ennen lisäävän varmistuskopion tekoa. Jos näin ei tehdä, rekisteriin tehdyt muutokset eivät sisälly ensimmäiseen mukautuksen jälkeiseen lisäävään varmistuskopioon.

# <span id="page-28-0"></span>**Luku 5. IBM Rescue and Recovery with Rapid Restore -ohjelman Rapid Restore Ultra 4.0 -osan mukautus**

IBM Rapid Restore Ultra -ohjelmassa on useita mukautettavia osia varmistuskopioihin sisällytettävistä ja niistä pois jätettävistä tiedostoista aina varmistuskopioinnin ajoitukseen.

## **Varmistuskopioitavien tiedostojen valinta**

IBM Rapid Restore Ultra 4.0 -ohjelmassa voi määrittää, että yksittäinen tiedosto tai kansio tai kokonainen osio sisällytetään varmistuskopioon tai jätetään siitä pois.

Seuraava luettelo sisältää sisällytystä ohjaavat tiedostot ensisijaisuusjärjestyksessä. Kaikki tiedostot sijaitsevat hakemistossa c:\Program Files\IBM\IBM Rapid Restore Ultra.

- ibmexcld
- guiexcld
- ibmincld

**Huomautus:** Tiedosto ibmincld ohittaa aina tiedostot ibmexcld ja guiexcld. Katso seuraavaa kuvaa. Kansiot, tiedostot ja tiedostolajit on lueteltu tiedostoissa ibmexcld ja ibmincld.

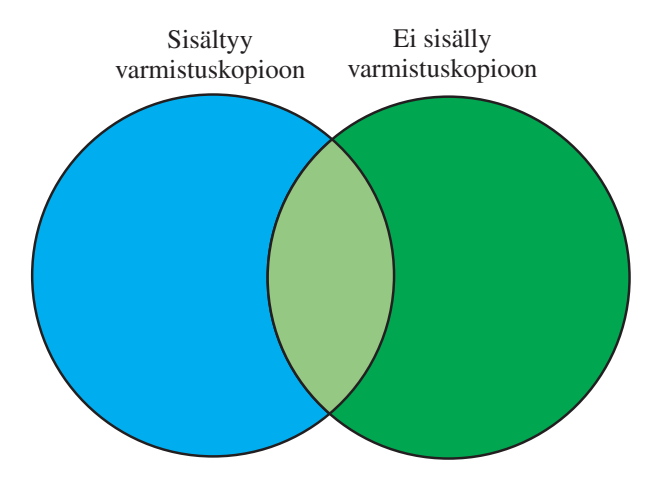

*Kuva 7. Tiedostossa ibmincld luetellut tiedostot ovat sinisellä alueella. Vihreällä alueella olevat tiedostot jätetään varmistuskopioimatta.*

Vain sinisellä ja vaaleanvihreällä alueella olevat tiedostot sisältyvät varmistuskopioon. Jotkin vaaleanvihreän alueen tiedostot ovat pois jätettävien tiedostojen luettelossa, jonka sisällytettävien tiedostojen luettelo kuitenkin ohittaa.

IBM Rapid Restore Ultra 4.0 on suunniteltu olemaan varovainen siinä, mitkä tiedostot varmistuskopiohin tulee sisällyttää. Oletusarvon mukaisen varmistuskopioinnin ensisijainen tarkoitus on varmistaa, että jos järjestelmä on palautettava RRU-varmistuskopiosta, Windows voi käynnistyä. Siksi ohjelmaan on määritetty joitakin tiedostoja, tiedostolajeja ja polkuja, joiden on sisällyttävä varmistuskopioon riippumatta siitä, millaisia valintoja käyttäjä on tehnyt ohjelman käyttöliittymässä. Nämä osat on määritetty tiedostossa ibmincld. Voit tarkastella

tiedostoa millä tahansa tekstinmuokkausohjelmalla. Pääkäyttäjä voi muokata tiedoston sisältöä mukautusprosessin osana. Tiedostossa ibmincld ovat oletusarvon mukaan seuraavat tiedostot ja kansiot:

\*.ocx

\*.dll

\*.exe

\*.ini

\*.drv

\*.com

\*.sys

\*.cpl \*.icm

\*.lnk

\*.hlp

\*.cat

\*.xml

\*.jre

\*.cab \*.sdb

\*.bat

\*\ntldr

\*\peldr

\*\bootlog.prv

\*\bootlog.txt

\*\bootsect.dos

\*winnt

\*windows

\*minint \*preboot

\*application data

\*documents and settings

\*ibmtools

\*program files

\*msapps

Käyttäjän ja tietokoneen lisäsuojaksi ohjelma on määritetty estämään joidenkin Rapid Restore Ultra -ohjelman käyttöliittymän tiedostojen jättö pois varmistuskopioinnin piiristä. Nämä tiedostot on lueteltu tiedostossa c:\Program Files\IBM\IBM Rapid Restore Ultra\excldmsk.txt. Tiedoston oletusmerkinnät vastaavat tiedoston ibmincld arvoja. Tiedoston ibmincld tavoin pääkäyttäjä voi muokata myös tätä tiedostoa.

Huomaa, että kun kansio on lisätty varmistuskopioitavien tietojen luetteloon, ohjelma sisällyttää kaikki kyseisen kansion sisältämät tiedostot ja alikansiot varmistuskopioon automaattisesti riippumatta siitä, mitkä pois jätettävät tiedot sisältävän tiedoston (ibmexcld tai guiexcld) asetukset ovat.

Käyttäjä voi oletusarvon mukaan valita yksittäisiä tiedostoja ja kansioita jätettäviksi pois varmistuskopioinnin piiristä. Tieto näistä tiedostoista ja kansioista tallentuu tiedostoon guiexcld.

<span id="page-30-0"></span>Jos pääkäyttäjä haluaa varmistaa, että tietystä tiedostosta tai kansiosta tehdään aina varmistuskopio, hän voi lisätä tiedostojen nimet tai lajit ibmincld-tiedostoon. Tähän tiedostoon merkityistä tiedostoista tehdään aina varmistuskopio muiden luetteloiden merkinnöistä riippumatta.

Myös pääkäyttäjä voi myös määrittää tiedoston, kansion tai osion jätettäväksi pois varmistuskopioinnin piiristä.

Seuraavia tiedostoja ja kansioita ei koskaan varmistuskopioida:

- pagefile.sys
- hiberfile.sys
- c:\System Volume Information.

Windows luo tiedostot pagefile.sys ja hiberfile.sys automaattisesti uudelleen järjestelmän palautuksen yhteydessä. Lisäksi Windows luo heti varmistuskopion palautuksen jälkeen Järjestelmän palauttaminen -ohjelman tiedot uudelleen ja määrittää uuden palautuskohdan.

Näissä tiedostoissa (ibmincld, ibmexcld ja guiexcld) käytetään DOS-vakiokomentoja ja yleismerkkejä, kuten \* ja ?.

## **Esimerkki varmistuskopioinnista, kun käytössä on Lotus Notes ja IBM Client Security Software**

Oletetaan, että yritys käyttää työasemissa Lotus Notes -sähköpostiohjelmistoa ja CSS-ohjelmaa sekä FFE-apuohjelmaa paikallisessa järjestelmässä sijaitsevien tärkeiden tiedostojen suojaukseen.

Koska monissa Notes-kokoonpanoissa käytetään palvelinperustaisen postitiedoston paikallista toisinnetta, \*.NSF-tiedostot voidaan jättää varmistuskopioimatta. Jos tietokone on palautettava varmistuskopioista, NSF-tiedoston (joka on usein suuri ja varmistuskopioitu muualle) paikallinen kopio voidaan toisintaa järjestelmän palautuksen jälkeen. Pääkäyttäjä voi helposti määrittää NSF-tiedostot jätettäviksi pois varmistuskopioinnista lisäämällä tiedostoon ibmexcld merkinnän \*.nsf. Tiedoston ibmexcld merkintä näyttäisi tältä:

\*.nsf

Ole varovainen jättäessäsi kaikki tietyllä tiedostotunnisteella varustetut tiedostot varmistuskopioinnin ulkopuolelle. Jos jätät esimerkiksi kaikki \*.NSF-tiedostot pois varmistuskopiosta, et voi luoda varmistuskopiota monista tiedostoista, joita Lotus Notes tarvitsee voidakseen toimia oikein. Eräs varmistuskopioinnin ulkopuolelle jäävä tiedosto olisi NAMES.NSF. Koska NAMES.NSF on Notesin tärkeä ohjaustiedosto sekä henkilökohtainen osoitekirja, sen varmistuskopiointi on erittäin tärkeää. Voit varmistaa kopioinnin lisäämällä merkinnän \*names.nsf tiedostoon ibmincld. Sisällytettävien ja pois jätettävien tiedostojen yhdistelmällä voit luoda luotettavasti varmistuskopion tärkeistä tiedostoista ja jättää varmistuskopioinnin ulkopuolelle ne tiedostot, jotka voi noutaa muista lähteistä. Harkitse tiedoston JOURNAL.NSF sekä paikallisten tietokantatiedostojen lisäystä sisällytettävien tiedostojen luetteloon.

Tässä esimerkissä ovat mukana myös CSS ja FFE. FFE-apuohjelma pitää kirjaa FFE-suojatuista kansioista tietokannassa, jonka tiedostotunniste on .NSF. Jotta varmistat, että nämä tiedostot sisältyvät aina varmistuskopioon, lisää ibmincld-tiedostoon merkintä c:\Program Files\IBM\Security\\*flt.nsf. Jos tätä tietokantatiedostoa ei varmistuskopioida, \*flt.nsf-tiedostoja ei palauteta IBM Rapid <span id="page-31-0"></span>Restore Ultra -varmistuskopion palautuksen yhteydessä, sillä \*.nsf on mukana ibmexcld-luettelossa. Palautuksen jälkeen et pääse käyttämään FFE-suojattuja tiedostoja ja kansioita.

Tässä esimerkissä tiedoston ibmincld sisältö olisi \*names.nsf \*journal.nsf c:\Program Files\IBM\Security\\*flt.nsf

## **Muiden IBM Rapid Restore Ultra -ohjelman ominaisuuksien mukautus**

Voit mukauttaa useita Rapid Restore Ultra -ohjelman ominaisuuksia käyttämällä erillistä tiedostoa TVT.TXT, joka määritetään ennen asennusprosessin aloitusta. Tiedosto TVT.TXT sijaitsee alihakemistossa C:\Program Files\IBM\IBM Rapid Restore Ultra\.

Tiedosto TVT.TXT noudattaa Windowsin ini-tiedostojen vakiomuotoa, jossa tiedot on järjestetty hakasulkeisiin merkittyihin osiin ja yhdellä rivillä on yksi merkintä muodossa

asetus=*arvo*

Jos esimerkiksi et halua salata kaikkia varmistuskopion tietoja, lisää tiedostoon TVT.TXT seuraavat rivit:

[Rapid Restore Ultra] EncryptBackupData=0

EncryptBackupData-asetuksen parametri 0 määrittää, ettei Rapid Restore Ultra -ohjelma salaa varmistuskopiota.

Täydellinen luettelo TVT.TXT-tiedoston [Rapid Restore Ultra] -osan asetusmerkkijonoista, parametreista ja oletusasetuksista on kohdassa [Liite](#page-66-0) C, ["TVT.TXT-tiedoston](#page-66-0) asetukset ja arvot", sivulla 61.

## **Salasanan synkronoinnin poisto käytöstä**

Salasanan synkronointi on ominaisuus, jonka ansiosta käyttäjä voi käyttää samaa salasanaa Windowsissa ja predesktop-ympäristössä. Aina, kun pääkäyttäjäryhmän jäsen muuttaa Windowsin salasanan, järjestelmä kehottaa pääkäyttäjää päivittämään predesktop-ympäristön salasanan. Tämä ominaisuus voidaan haluttaessa poistaa käytöstä. Voit poistaa salasanan synkronointivalintaikkunan käytöstä poistamalla seuraavan rekisteriavaimen:

[HKEY\_LOCAL\_MACHINE\SOFTWARE\Microsoft\Windows\CurrentVersion\Run] "IBMPRC"="C:\IBMTOOLS\UTILS\ibmprc.exe"

# <span id="page-32-0"></span>**Luku 6. IBM Rescue and Recovery with Rapid Restore -ohjelman Rescue and Recovery -osan mukautus**

Tämä ympäristö on työtila, jonka voi aloittaa, vaikka käyttöjärjestelmä ei käynnistyisi. Voit mukauttaa ympäristön osia IBMRRUTIL.EXE-apuohjelmalla.

## **IBMRRUTIL.EXE-apuohjelman käyttö**

Voit noutaa IBMRRUTIL.EXE-apuohjelman ja muut tässä oppaassa mainitut apuohjelmat samalta WWW-sivulta, jolta tämä julkaisu on saatavissa.

Seuraavassa toimintosarjassa kuvataan vaiheet tiedostojen noudolle Rescue and Recovery -alueelta ja viennistä kyseiselle alueelle. Näitä toimia käytetään kaikkien Rescue and Recovery -alueen tiedostojen mukautuksessa.

Voit käyttää IBMRRUTIL.EXE-apuohjelmaa seuraavalla tavalla:

- 1. Kopioi tiedosto IBMRRUTIL.EXE C-levyaseman päähakemistoon.
- 2. Luo tiedosto GETLIST.TXT käyttämällä seuraavaa syntaksia: \preboot\usrintfc\[tiedoston nimi].

Tallenna sitten tiedosto nimellä C:\TEMP\GETLIST.TXT.

- 3. Kirjoita komentoriville komento IBMRRUTIL.EXE sekä jokin seuraavassa taulukossa määritetyistä valitsimista. Kirjoita valitsimen jälkeen taulukossa esitetyt parametrit.
- 4. Kun olet toteuttanut noutorutiinin, voit muokata tiedostoa tavallisessa tekstinmuokkausohjelmassa.

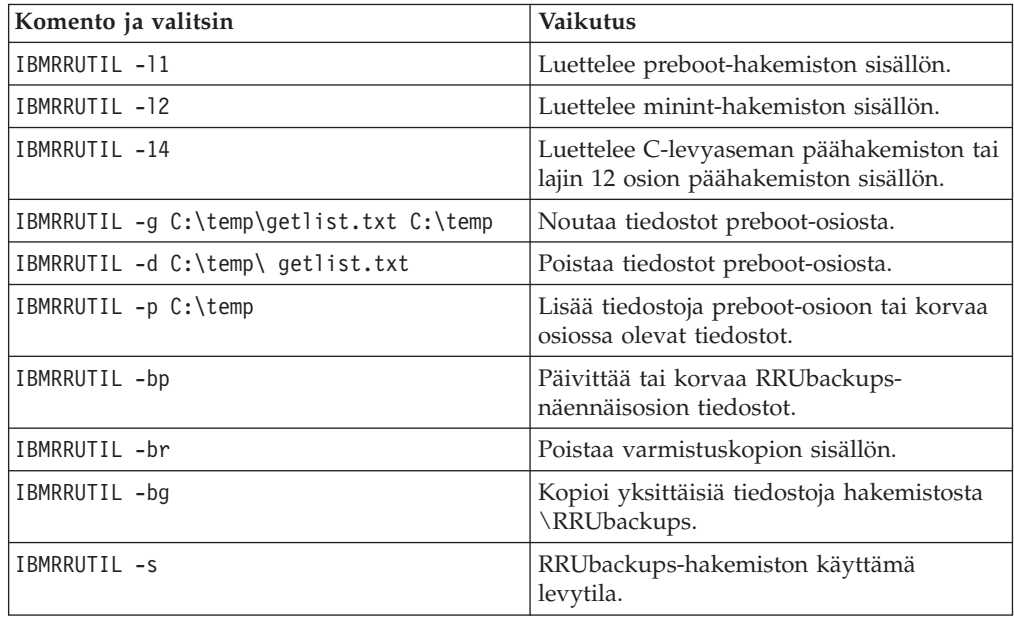

Seuraavassa esimerkissä viitataan tiedostoon PEAccessIBM*xx*.ini, jossa *xx* tarkoittaa jotakin seuraavista kaksikirjaimisista kielikoodeista:

<span id="page-33-0"></span>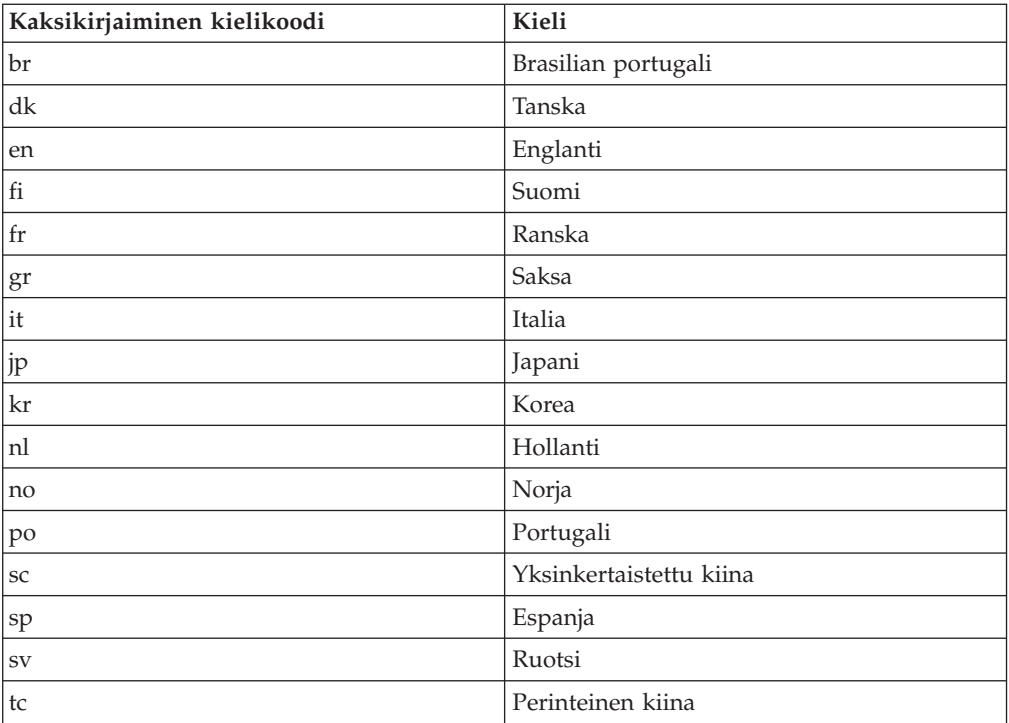

Seuraava esimerkki kuvaa, miten tiedosto PEAccessIBMen.ini voidaan noutaa Rescue and Recovery -alueelta.

- 1. Luo tiedosto GETLIST.TXT käyttämällä parametreja \preboot\usrintfc\PEAccessIBMen.ini.
- 2. Tallenna tiedosto osoitteeseen C:\TEMP\GETLIST.TXT.
- 3. Kirjoita komentoriville seuraava komento: C:\IBMRRUTIL -g C:\temp \getlist.txt c:\temp.

Seuraava esimerkki kuvaa, miten tiedosto PEAccessIBMen.ini voidaan viedä Rescue and Recovery -alueelle. Kirjoita kehotteeseen

C:\ IBMRRUTIL.EXE -p C:\temp

**Huomautus:** Rutiini put (-p) käyttää rutiinissa get (-g) luotua hakemistorakennetta. Varmista, että muokattu tiedosto sijaitsee tiedostossa GETLIST.TXT määritetyssä hakemistossa seuraavan esimerkin mukaan:

C:\temp\ preboot\usrintfc\PEAccessIBMen.ini

## **Laiteajurien lisäys Rescue and Recovery -alueelle**

Seuraavassa esimerkissä kuvataan vaiheet, joiden avulla laiteajurit voidaan sijoittaa Rescue and Recovery -alueelle:

- 1. Hanki laiteajurit valmistajan WWW-sivustosta tai muusta lähteestä.
- 2. Luo seuraavat hakemistorakenteet: C:\TEMP\MININT\INF

C:\TEMP\MININT\SYSTEM32\DRIVERS

- 3. Kopioi kaikki verkkoajurin \*.INF-tiedostot MININT\INF-hakemistoon. (Esimerkiksi tiedoston E100B325.INF on oltava \MININT\INF-hakemistossa.)
- 4. Kopioi kaikki \*.SYS-tiedostot \MININT\SYSTEM32\DRIVERS-hakemistoon. (Esimerkiksi tiedoston E100B325.SYS on oltava MININT\SYSTEM32\DRIVERShakemistossa.)

<span id="page-34-0"></span>5. Kopioi kaikki \*.DLL- ja \*.EXE-oheistiedostot ja muut mahdolliset oheistiedostot \MININT\SYSTEM32-hakemistoon. (Esimerkiksi tiedostojen E100B325.DIN ja INTELNIC.DLL on oltava MININT\SYSTEM32\DRIVERS-hakemistossa.)

#### **Huomautuksia:**

- a. Luettelotiedostoja ei tarvita, sillä Rescue and Recovery -ympäristö ei käsittele niitä. Edellä kuvatut ohjeet koskevat kaikkia laiteajureita, joita saatetaan tarvita tietokoneen määritykseen.
- b. Windows PE -käyttöjärjestelmän rajoitusten vuoksi jotkin määrityssovellukset tai asetukset on ehkä päivitettävä rekisteriin manuaalisesti.
- 6. Voit lisätä laiteajurit Rescue and Recovery -ympäristöön kirjoittamalla komentoriville
	- C:\ IBMRRUTIL.EXE -p C:\temp

## **Preboot-ympäristön mukautus**

Voit mukauttaa seuraavat IBM Rescue and Recovery -ympäristön osat muokkaamalla kokoonpanotiedostoa PEAccessIBMxx.INI:

- pääkäyttöliittymän fontit
- v aloitusikkuna, joka avautuu, kun IBM Rescue and Recovery -ohjelman ajo alkaa
- v käyttöliittymän vasemmassa osassa olevat viisi luokan nimeä
- luokkien linkkikuvakkeet
- toimintoluokat
- v Rescue and Recovery -ympäristön HTML-muotoinen ohjejärjestelmä.

#### **Ympäristön ulkoasun muutto**

Voit muuttaa Rescue and Recovery -ympäristön ulkoasua monilla tavoilla.

Rescue and Recovery -ympäristön voi mukauttaa ohjaustiedoston PEAccessIBMen.INI asetusten avulla.

**Huomautus:** Tietoja tiedoston PEAcessIBMen.ini noudosta, muokkauksesta ja korvauksesta on kohdassa ["IBMRRUTIL.EXE-apuohjelman](#page-32-0) käyttö" sivulla 27.

## **Pääkäyttöliittymän fonttien muutto**

Voit muuttaa pääkäyttöliittymän fonttia. Huomaa, että kaikki käytettävässä kielessä tarvittavat merkit eivät ehkä näy oikein oletusfontissa. Tiedoston PEAccessIBMxx.INI [Fonts]-osa sisältää näytön merkkilajin oletusasetukset. Seuraavat asetukset ovat oletusasetuksia useimmissa SBCS-merkistöjä käyttävissä kielissä:

[Fonts]

LeftNavNorm = "Microsoft Sans Serif" LeftNavBold = "Arial Bold" MenuBar = "Microsoft Sans Serif"

Ulkoasu- ja merkistövaatimusten mukaan voit valita myös jonkin seuraavista IBM Rescue and Recovery -ympäristön kanssa yhteensopivista fonteista (myös muut fontit voivat olla yhteensopivia, mutta niitä ei ole testattu):

- Courier
- Times New Roman
- Comic Sans MS.

# <span id="page-35-0"></span>**Ympäristön taustan vaihto**

Oikeanpuoleisen ruudun taustana on bittikartta MAINBK.BMP, joka sijaitsee hakemistossa \PREBOOT\USRINTFC. Voit luoda ruudun taustakuvaksi myös oman bittikarttakuvan, jolla on seuraavat mitat:

- leveys 620 kuvapistettä
- syvyys 506 kuvapistettä.

Tiedosto on sijoitettava hakemistoon \PREBOOT\USRINTFC, jotta Rescue and Recovery voi tuoda halutun taustan näkyviin.

**Huomautus:** Tietoja tiedoston MAINBK.BMP noudosta, muokkauksesta ja korvauksesta on kohdassa ["IBMRRUTIL.EXE-apuohjelman](#page-32-0) käyttö" sivulla 27.

## **Näytön vasemman osan merkintöjen ja niihin liittyvien toimintojen muutto**

Näytön vasemmassa osassa olevien merkintöjen muutto edellyttää tiedoston PEAccessIBMxx.INI muokkausta. Tietoja tiedoston PEAccessIBMxx.INI noutamisesta Rescue and Recovery -ympäristöstä ja tiedoston vaihtamisesta on kohdassa ["IBMRRUTIL.EXE-apuohjelman](#page-32-0) käyttö" sivulla 27.

IBM Rescue and Recovery -ohjelmanäytön vasemmassa reunassa on 21 merkintää. Vaikka toiminnot ovat erilaisia, jokaisessa merkinnässä on samat perusosat. Seuraavassa on esimerkki näytön vasemman osan merkinnästä:

[LeftMenu] button00=2, "Johdanto", Introduction.bmp, 1,

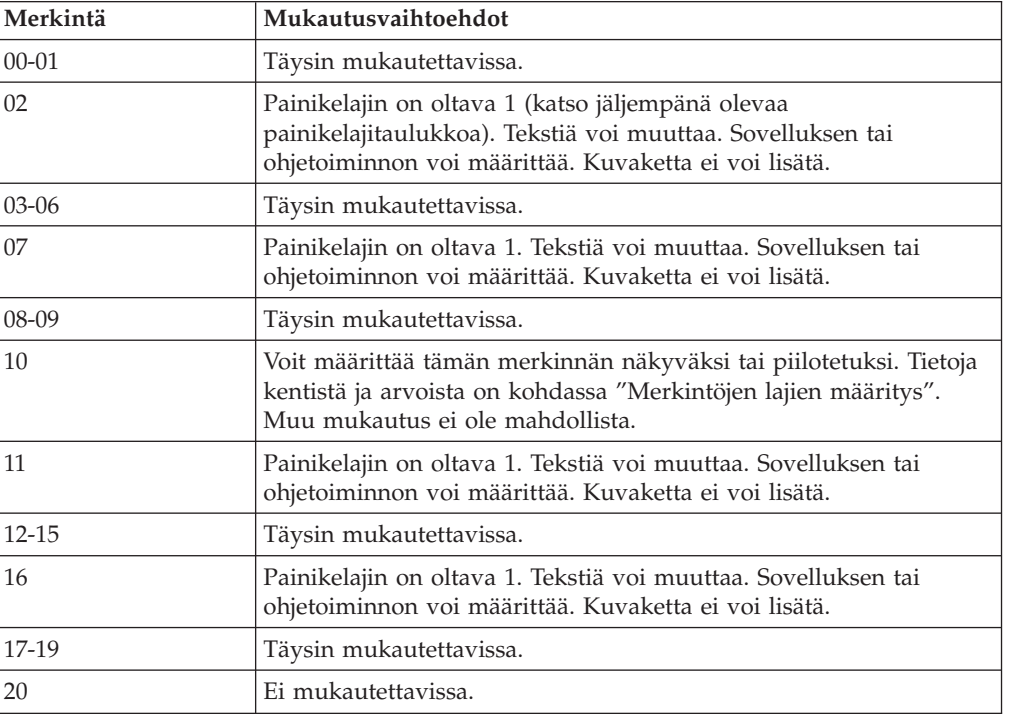

1, 0, %sysdrive%\Preboot\Opera\Opera.exe,

# **Merkintöjen lajien määritys**

Parametrin **Button00** on oltava yksilöivä tunniste. Numero määrittää järjestyksen, jossa painikkeet näkyvät näytön vasemmassa osassa.
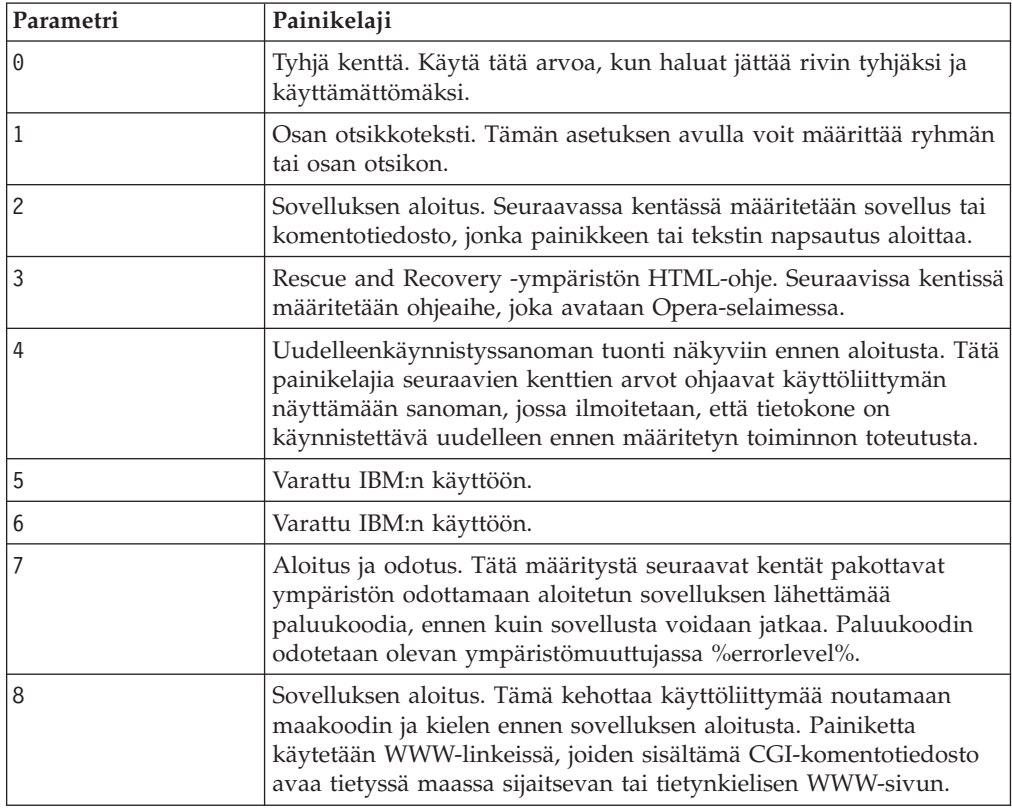

Button00=**[0-8]** Tämä parametri määrittää painikkeen lajin. Numero voi olla kokonaisluku 0 - 8. Seuraavassa luettelossa kuvataan painikelajit ja niiden toiminta:

#### **Merkintöjen kenttien määritys**

Button00=[0-8], **"otsikko"** Tämä painikelajiparametrin jälkeen kirjoitettava teksti määrittää painikkeessa olevan tekstin tai otsikon. Jos tekstin pituus ylittää vasemmanpuoleisen ruudun leveyden, ohjelma lyhentää tekstin loppupäästä ja ilmaisee kolmella pisteellä, että merkkejä on enemmän. Kun hiiri viedään tekstin päälle, koko teksti on nähtävissä kohovihjeessä.

Button00=[0-8], "otsikko", **tiedosto.bmp** Määritä otsikkotekstin jälkeen luotavan painikkeen kuvakkeena käytettävän bittikartan tiedostonimi. Bittikartta saa olla enintään 15 x 15 kuvapisteen kokoinen, jotta se mahtuu sille varattuun paikkaan.

Button00=[0-8, "otsikko", tiedosto.bmp, **[0 tai 1]** Tämä asetus ohjaa ympäristön näyttämään tai piilottamaan merkinnän. Arvo 0 piilottaa merkinnän. Jos arvoksi asetetaan 0, näkyvissä on vain tyhjä rivi. Arvo 1 näyttää merkinnän.

Button00=[0-8], "otsikko", tiedosto.bmp, [0 tai 1], **1** Tämä on varattu toiminto, jonka arvon on aina oltava 1.

Button00=[0-8], "otsikko", tiedosto.bmp, [0 tai 1], 1, **[0 tai 1]** Jos haluat ohjelman pyytävän salasanaa ennen sovelluksen aloitusta, määritä tämän arvoksi 1. Jos arvoksi asetetaan 0, sovelluksen aloitukseen ei tarvita salasanaa.

Button00=[0-8], "otsikko", tiedosto.bmp, [0 tai 1], 1, [0 tai 1], **%sysdrive%[polku\ohjelma]** Parametrin %sysdrive% arvon on oltava käynnistysaseman kirjain. Käynnistysaseman kirjaimen jälkeen tulee kirjoittaa sovelluksen tai komentotiedoston tarkennettu polku.

Button00=[0-8], "otsikko", tiedosto.bmp, [0 tai 1], 1, [0 tai 1], %sysdrive%[polku\ohjelma], **[parametrit]** Anna aloitettavan kohdesovelluksen tarvitsemat parametrit.

Jos et anna arvoja kaikille kentille, niiden tilalle on kirjoitettava pilkku, jotta ohjelma hyväksyisi painikkeen määrityksen ja ajaisi sen asianmukaisesti. Jos esimerkiksi luot ryhmäotsikon ″Rescue and Recovery″, merkinnän koodi olisi Button04=1, "Rescue and Recovery",,,,,,

Merkintöjen 02, 07, 11 ja 16 on oltava lajin 1 (otsikko) merkintöjä, ja ne ovat aina numeron mukaisella paikallaan. Käytettävissä olevien otsikkojen alle sijoittuvien merkintöjen määrää voi vähentää määrittämällä vasemmanpuoleisen ruudun täysin mukautettavissa olevien merkintöjen lajiksi 0 (tyhjä rivi). Merkintöjen kokonaismäärä voi kuitenkin olla enintään 21, ja merkintöjen 10 ja 20 on pysyttävä paikoillaan.

Seuraavassa luettelossa esitetään toiminnot ja ohjelmat, jotka voidaan aloittaa näytön vasemmanpuoleisesta ruudusta:

- tiedostojen elvytys (FTR.EXE)
- v palautus varmistuskopiosta (PEGUI.EXE)
- alkuperäisten asetusten palautus (RECOVER.CMD)
- selaimen aloitus (OPERA.EXE)
- verkkoaseman yhdistäminen (MAPDRV.EXE)
- v laitteiston vianmääritys (RDIAGS.CMV aloittaa PC Dr -sovelluksen; vain IBM:n esiasentamat mallit)
- v vianmäärityslevykkeiden luonti (DDIAGS.CMD).

#### **Näytön oikean osan merkintöjen muutto**

Näytön oikeassa osassa olevien merkintöjen muutto edellyttää tiedoston PEAccessIBMxx.INI muokkausta. Tietoja tiedoston PEAccessIBMxx.INI noutamisesta Rescue and Recovery -ympäristöstä ja tiedoston vaihtamisesta on kohdassa ["IBMRRUTIL.EXE-apuohjelman](#page-32-0) käyttö" sivulla 27.

Näytön oikeassa osassa on kaksi mukautettavissa olevaa ominaisuutta, toimintolinkit sekä käyttäjälle näytettävät sanomat ja ikkunan tilatiedot.

**Näytön oikean osan funktiolinkkien mukautus:** Voit muuttaa näytön oikean osan yläosassa oleviin linkkeihin liittyviä toimintoja muokkaamalla PEAccessIBMxx.INI-tiedoston otsikkoriviosaa [TitleBar]. Nämä linkit toimivat samalla tavalla kuin vasemman puolen merkinnät. Painikkeiden numeroarvot ovat 00 - 04. Näytön vasemmasta reunasta aloitettavat sovellukset voidaan aloittaa myös [TitleBar]-merkinnöistä. Sivulla [27](#page-32-0) on täydellinen luettelo sovelluksista, jotka voidaan aloittaa otsikkoriviltä.

**Käyttäjälle näkyvien sanomien ja ikkunan tilatietojen muokkaus:** Tiedostossa PEAccessIBMxx.INI on kaksi osaa, joiden käyttäjille näkyviä sanomia voi muokata:

[Welcome window] [Reboot messages]

Aloitusikkuna määritetään tiedoston PEAccessIBMxx.INI [Welcome]-osassa. Vasemmanpuoleiseen ruutuun tehtyjen muutosten mukaan voit muuttaa otsikkorivin sekä rivien 01 - 012 tietoja. Voit määrittää otsikoiden ja lihavoidun tekstin fontin seuraavasti:

[Welcome]

```
Title = "IBM Rescue and Recovery with Rapid Restore -ohjelman aloitus"
Line01 = "IBM Rescue and Recovery -työtilassa on käytettävissä
joukko työkaluja, joiden avulla järjestelmä voidaan elvyttää
Windows-ympäristön käytön estävistä häiriöistä."
Line02 = "Voit toteuttaa seuraavat toimet:"
Line03 = "*Pelastaminen ja palautus -vaihtoehdon avulla voit palauttaa tiedostot, "
Line04 = "kansiot tai varmistuskopiot IBM Rapid Restore -ohjelmalla"
Line05 = "*Kokoonpanon määritys"
Line06 = "-vaihtoehdon avulla voit määrittää järjestelmäasetukset ja salasanat"
Line07 = "*Yhteyden muodostus -vaihtoehdon avulla voit aloittaa Internetin"
Line08 = "käytön ja muodostaa yhteyden IBM:n tukisivustoon"
Line09 = "*Vianmääritys -vaihtoehdon avulla saat käyttöösi häiriöiden"
Line10 = "poistossa auttavat vianmääritystyökalut"
Line11 = "Ominaisuudet saattavat vaihdella asennusvalintojen mukaan.
Saat lisätietoja valitsemalla
Pelastaminen ja palautus -valikosta Esittely-vaihtoehdon."
Line13 = "HUOMAUTUS:"
Line14 = "Tämän ohjelmiston käyttö edellyttää käyttöoikeussopimuksen
ehtojen hyväksymistä. Voit tarkastella käyttöoikeussopimusta
valitsemalla Rescue and Recovery -ohjelman työkalurivin Ohje-valikon
Käyttöoikeustietojen tarkastelu -vaihtoehdon.
Continue = "Jatka"
NowShow = "Älä näytä tätä vastaisuudessa"
NoShowCk =0
WelcomeTitle = "Arial Bold"
WelcomeText = "Arial"
WelcomeBold = "Arial Bold"
```
Voit piilottaa aloitusikkunan kokonaan muuttamalla merkinnän NoShowCk =0 merkinnäksi NoShowCk =1. Voit muuttaa otsikon ja aloitustekstin fonttia muokkaamalla osan kolmea viimeistä riviä.

**Huomautus:** Älä muuta tai poista rivejä 13 ja 14.

PEAccessIBMxx.INI-tiedoston [REBOOT]-osassa voit muokata seuraavien rivien arvoa:

NoShowChk=

RebootText=

Rivin NoShowChk arvo voi olla 0 tai 1. Käyttäjä voi halutessaan piilottaa sanoman. Kun käyttäjä valitsee valintaruudun sanoman ollessa näkyvissä, arvoksi tulee 1. Voit tuoda sanoman näkyviin muuttamalla arvoksi 0. Voit halutessasi myös muuttaa [REBOOT]-osan sanomien fonttia. Voit määrittää arvoksi esimerkiksi RebootText = "Arial"

**Huomautus:** Seuraavat PEAccessIBMxx.INI-tiedoston osat ovat käytettävissä mutta niitä ei voi mukauttaa: [Messages], [EXITMSG] ja [HelpDlg].

### **Opera-selaimen mukautus**

Opera-selaimessa on kaksi kokoonpanotiedostoa. Toinen sisältää IBM:n määrittämät oletusasetukset ja toinen on aktivoitu kokoonpanotiedosto. Käyttäjä voi tehdä muutoksia nykyiseen Opera-istuntoon, mutta muutokset menetetään, kun IBM Rescue and Recovery with Rapid Restore -ohjelma aloitetaan uudelleen.

Voit tehdä selaimeen pysyviä muutoksia muokkaamalla sekä Opera6.ini- että Norm1.ini-tiedostoa, jotka sijaitsevat levyasemassa %systemdrive% (C-levyasemassa) hakemistopolussa C:\Preboot\Opera\Profile. Opera6.ini-tiedoston tilapäinen, aktivoitu kopio on RAM-levyasemassa (Z:) hakemistossa Z:\Preboot\Opera\Profile.

#### **Huomautuksia:**

- 1. Tietoja Opera6.ini- ja Norm1.ini-tiedostojen noudosta, muokkauksesta ja viennistä on kohdassa ["IBMRRUTIL.EXE-apuohjelman](#page-32-0) käyttö" sivulla 27.
- 2. Opera-työtilaa on muokattu siten, että se on entistä turvallisempi. Muokkauksen yhteydessä jotkin selaimen toiminnot on poistettu.

### **Osoiterivin poisto käytöstä**

Voit poistaa Opera-selaimen osoiterivin käytöstä seuraavasti:

- 1. Nouda tiedosto Minimal\_toolbar(1).ini hakemistosta C:\preboot\opera\profile\toolbar käyttämällä IBMRRUTIL-apuohjelmaa, joka on kuvattu kohdassa ["IBMRRUTIL.EXE-apuohjelman](#page-32-0) käyttö" sivulla 27.
- 2. Avaa tiedosto muokkausta varten.
- 3. Etsi tiedoston [Document Toolbar] -otsikon alla oleva Address0-merkintä.
- 4. Kirjoita Address0-merkinnän eteen puolipiste, joka määrittää rivin kommentiksi.

**Huomautus:** Jos siirryt tästä suoraan vaiheeseen 6, Opera-selaimen työkalurivi poistuu käytöstä, mutta näkyviin jää toimimaton Siirry-painike sekä työkalurivin kuva. Voit poistaa Siirry-painikkeen ja työkalurivin jatkamalla vaiheesta

- 5. 5. Etsi seuraavat merkinnät ja kirjoita niiden eteen puolipisteet: Button1, 21197=Go Zoom2
- 6. Tallenna tiedosto.
- 7. Vie tiedosto käyttämällä IBMRRUTIL-apuohjelmaa, joka on kuvattu kohdassa ["IBMRRUTIL.EXE-apuohjelman](#page-32-0) käyttö" sivulla 27. Operan osoiterivi on poissa käytöstä, kun ohjelma seuraavan kerran aloitetaan.

### **Opera-selaimen kirjanmerkkien mukautus**

IBM on määrittänyt Opera-selaimen lukemaan RAM-aseman tiedostossa z:\operadef6.adr määritettyjä kirjanmerkkejä. Tämä tiedosto luodaan, kun Rescue and Recovery aloitetaan koodista aloitusrutiinin yhteydessä. Aloitusrutiini tuo automaattisesti Windows Internet Explorerin kirjanmerkit ja lisää joitakin IBM:n omia kirjanmerkkejä. Koska aloituksen yhteydessä luotu RAM-aseman tiedosto ei ole pysyvä, lisää kirjanmerkit Internet Exploreriin. Ohjelma tuo nämä merkinnät automaattisesti, kun Rescue and Recovery -ympäristö aloitetaan.

#### **Internet Explorerin kirjanmerkkien poisjättö**

Voit jättää pois joitakin tai kaikki Internet Explorerin Suosikit-kansion kirjanmerkit. Voit jättää määritettyjen Windows-käyttäjien kirjanmerkit pois seuraavasti:

- 1. Hae tiedosto C:\preboot\startup\opera\_010.cmd käyttämällä kohdassa ["IBMRRUTIL.EXE-apuohjelman](#page-32-0) käyttö" sivulla 27 kuvattua IBMRRUTIL-apuohjelmaa.
- 2. Avaa tiedosto muokkausta varten.
- 3. Etsi .CMD-tiedostosta rivi python.exe favs.pyc z:\Operadef6.adr.
- 4. Kirjoita koodirivin perään lainausmerkkeihin niiden Windows-käyttäjien nimet, joiden kirjanmerkit haluat jättää pois. Jos haluat jättää pois esimerkiksi All Users -käyttäjien ja pääkäyttäjän kirjanmerkit, koodirivin tulee olla python.exe favs.pyc z:\Operadef6.adr "All Users, Administrator"
- 5. Tallenna tiedosto.
- 6. Vie tiedosto kohdassa ["IBMRRUTIL.EXE-apuohjelman](#page-32-0) käyttö" sivulla 27 kuvatun IBMRRUTIL-apuohjelman avulla.

Jos et halua Internet Explorerin kirjanmerkkien näkyvän Rescue and Recovery -ympäristön selaimessa, toimi seuraavasti:

- 1. Hae tiedosto C:\preboot\startup\opera\_010.cmd muokkausta varten käyttämällä kohdassa IBMRRUTIL.EXE-apuohjelman käyttö sivulla 1 kuvattua IBMRRUTIL-apuohjelmaa.
- 2. Etsi .CMD-tiedostosta rivi python.exe favs.pyc z:\Operadef6.adr.
- 3. Tee jompikumpi seuraavista toimista:
	- a. Kirjoita rivin alkuun REM seuraavalla tavalla:
		- REM python.exe favs.pyc z:\Operadef6.adr
	- b. Poista koodirivi tiedostosta.
- 4. Tallenna tiedosto.
- 5. Vie tiedosto takaisin kohdassa ["IBMRRUTIL.EXE-apuohjelman](#page-32-0) käyttö" sivulla [27](#page-32-0) kuvatun IBMRRUTIL-apuohjelman avulla.

#### **Välityspalvelimen asetusten muutto**

Voit muuttaa Opera-selaimen välityspalvelinasetuksia seuraavasti:

- 1. Hae tiedosto C:\preboot\opera\profile\norm1.ini muokkausta varten käyttämällä IBMRRUTIL-apuohjelmaa, joka on kuvattu kohdassa ["IBMRRUTIL.EXE-apuohjelman](#page-32-0) käyttö" sivulla 27.
- 2. Lisää seuraava osa tiedoston norm1.ini loppuun:

**Huomautus:** Muuttuja [0 tai 1] tarkoittaa, että vaihtoehto on joko käytössä (1) tai poissa käytöstä (0).

```
[Proxy]
Use HTTPS=[0 tai 1]
Use FTP=[0 tai 1]
Use GOPHER=[0 tai 1]
Use WAIS=[0 tai 1]
HTTP Server=[HTTP server]
HTTPS Server=[HTTPS server]
FTP Server=[FTP server]
Gopher Server= [Gopher server]
WAIS Server Enable HTTP 1.1 for proxy=[0 tai 1]
Use HTTP=[0 tai 1]
Use Automatic Proxy Configuration= [0 tai 1]
Automatic Proxy Configuration URL= [URL]
No Proxy Servers Check= [0 tai 1]
```
3. Tallenna tiedosto.

4. Vie tiedosto takaisin kohdassa ["IBMRRUTIL.EXE-apuohjelman](#page-32-0) käyttö" sivulla [27](#page-32-0) kuvatun IBMRRUTIL-apuohjelman avulla.

Voit lisätä HTTP-, HTTPS-, FTP-, Gopher- tai WAIS-välityspalvelimen kirjoittamalla asianmukaisen rivin loppuun parametrin =<välityspalvelimen osoite>. Jos välityspalvelimen osoite on esimerkiksi http://www.yritys.com/proxy, HTTP Server -rivi olisi

HTTP Server=http://www.yritys.com/proxy

Voit lisätä merkintään portin kirjoittamalla osoitteen jälkeen kaksoispisteen ja portin numeron. Voit toimia samoin No Proxy Server- ja Automatic Proxy Configuration URL -kentissä.

z:\preboot\opera\profile\opera6.ini.

#### **Tarkennetun noutopolun käyttöönotto tai määritys**

Voit tuoda Tallenna nimellä -ikkunan näkyviin usean eri asetuksen avulla. Seuraavassa esitetään yksinkertaisin tapa.

Voit tuoda Tallenna nimellä -ikkunan näkyviin seuraavasti:

- 1. Hae tiedosto C:\preboot\opera\defaults\Standard\_menu.ini käyttämällä IBMRRUTIL-apuohjelmaa, joka on kuvattu kohdassa ["IBMRRUTIL.EXE](#page-32-0)[apuohjelman](#page-32-0) käyttö" sivulla 27.
- 2. Etsi [Link Popup Menu] -osasta merkkijono ;;Item, 50761.
- 3. Poista puolipisteet ja tallenna tiedosto. Kun Rescue and Recovery -ohjelma on lopetettu ja aloitettu uudelleen, käyttäjä voi tuoda Tallenna kohde nimellä -vaihtoehdon näkyviin kaksoisnapsauttamalla linkkiä. Tällöin näkyviin tulee myös Tallenna nimellä -ikkuna.

**Huomautus:** Suorat linkit (toisin kuin uudelleenohjauslinkit) toimivat edellä kuvatulla tavalla. Jos linkki kohdistuu esimerkiksi .PHP-komentotiedostoon, Opera tallentaa komentotiedoston mutta ei tiedostoa, johon se osoittaa.

4. Vie tiedosto takaisin hakemistorakenteeseen kohdassa ["IBMRRUTIL.EXE](#page-32-0)[apuohjelman](#page-32-0) käyttö" sivulla 27 kuvatun IBMRRUTIL-apuohjelman avulla.

Voit myös määrittää kiinteän noutohakemiston seuraavasti:

- 1. Hae tiedosto C:\preboot\opera\norm1.ini käyttämällä IBMRRUTILapuohjelmaa, joka on kuvattu kohdassa ["IBMRRUTIL.EXE-apuohjelman](#page-32-0) käyttö" [sivulla](#page-32-0) 27.
- 2. Etsi tiedostosta rivi
	- Download Directory=%OpShare%
- 3. Muuta arvon %OpShare% tilalle sen hakemiston täydellinen polku, johon haluat noudettujen tiedostojen tallentuvan. Tallenna norm1.ini-tiedosto. Kun Rescue and Recovery -ohjelma on lopetettu ja aloitettu uudelleen, Opera tallentaa noudetut tiedostot määritettyyn hakemistoon.
- 4. Vie tiedosto takaisin kohdassa ["IBMRRUTIL.EXE-apuohjelman](#page-32-0) käyttö" sivulla [27](#page-32-0) kuvatun IBMRRUTIL-apuohjelman avulla.

#### **Huomautuksia:**

- 1. Kun täydellinen noutopolku on mukautettu, käyttäjät eivät voi tallentaa kohdetiedostoa, vaikka linkkiin olisi määritetty edelleenohjaus.
- 2. IBM on määrittänyt Opera-selaimen noutamaan vain seuraavia tiedostolajeja: .ZIP, .EXE ja .TXT. Edellä kuvatut seikat muuttavat Opera-selaimen toimintaa vain näiden tiedostolajien yhteydessä. (Kolmekirjaimisia tiedostotunnisteita käyttäviä tiedostolajeja on kymmeniä tuhansia. Aivan kuten IBM Rescue and

Recovery -ympäristöä ei ole tarkoitettu korvaamaan Windows-ympäristöä, Opera-selainta ei ole tarkoitettu korvaamaan täysitoimisia selaimia. Internet-yhteyden tarkoituksena on auttaa käyttäjiä pääsemään nopeasti alkuun. Tunnistettujen tiedostolajien määrä on väistämättä rajallinen. Tiedostolajien .TXT, .EXE ja .ZIP tulisi riittää pelastus- ja elvytystarkoituksiin. Jos jokin muu tiedostolaji on siirrettävä, se on helpointa tehdä luomalla .ZIP-tiedosto, joka voidaan myöhemmin purkaa.)

3. Ohjelma tunnistaa tiedostolajit MIME-lajin mukaan, ei tiedostotunnisteen mukaan. Jos esimerkiksi .TXT-tiedosto nimetään käyttämällä tiedostotunnistetta .EUY, tiedosto avautuu silti Opera-selaimessa tekstitiedostona.

#### **Tietyn tiedostotunnisteen lisäys noudettavien tiedostojen luetteloon**

Voit lisätä tiedostotunnisteita Rescue and Recovery -selaimella noudettavien tiedostojen luetteloon.

Voit tehdä tämän seuraavasti:

- 1. Varmista, ettei Opera-selain ole avoinna ja että kaikki Opera-ikkunat, Rescue and Recovery -ohjelman ohjetiedostot mukaan lukien, on suljettu.
- 2. Hae tiedosto c:Preboot\Opera\Norm1.ini käyttämällä IBMRRUTILapuohjelmaa, joka on kuvattu kohdassa ["IBMRRUTIL.EXE-apuohjelman](#page-32-0) käyttö" [sivulla](#page-32-0) 27.
- 3. Etsi tiedoston [File Types] -osa.
- 4. Selvitä hakutoiminnon avulla, sisältääkö luettelo haluamasi tiedostotunnisteen, joka ei kuitenkaan toimi. Tee sitten jompikumpi seuraavista:
	- a. Jos löydät tiedostotunnisteen mutta sillä varustetut tiedostot eivät toimi asianmukaisesti, toimi seuraavasti:
		- 1) Muuta tiedostotunnisteen jälkeen merkitty arvo 8 arvoksi 1 (arvo 8 kehottaa selainta ohittamaan tiedoston, ja arvo 1 ohjaa selainta tallentamaan tiedoston). Voit muuttaa esimerkiksi rivin video/mgpeg=8,,,,mpeg,mpg,mpe,m2v,m1v,mpa,

#### muotoon

video/mgpeg=1,,,,mpeg,mpg,mpe,m2v,m1v,mpa,

- 2) Siirry Norm1.INI-tiedoston [File Types Extension] -osaan ja etsi sitten tiedoston MIME-laji. Kyseinen rivi on muotoa video/mpeg=,8
- 3) Muuta ,8 arvoksi %opshare%\,2

**Huomautus:** Jos arvo on jo määritetty edellä kuvatulla tavalla, älä muuta sitä.

- 4) Tallenna tiedosto ja kopioi se sitten Opera6.ini-tiedostoon. Jotta muutokset astuisivat voimaan, aloita IBM Rescue and Recovery -työtila uudelleen.
- b. Jos et löydä tiedostotunnistetta eivätkä sillä varustetut tiedostot toimi asianmukaisesti, toimi seuraavasti:
	- 1) Etsi NORM1.INI-tiedoston [File Types Extension] -osasta tilapäinen MIME-merkintä. Se voi näyttää esimerkiksi tältä: temporary=1,,,,lwp,prz,mwp,mas,smc,dgm,|
	- 2) Lisää tiedostotunniste luetteloon. Jos haluat lisätä esimerkiksi tiedostotunnisteen .CAB tunnistettavien tunnisteiden luetteloon, lisää se seuraavan mallimerkinnän tavoin:

temporary=1,,,,lwp,prz,mwp,mas,smc,dgm,cab,|

**Huomautus:** Ennen tiedostotunnisteita merkityt pilkut sekä pitkä pystyviiva ovat välttämättömiä tämän asetuksen toiminnalle. Jos jokin niistä jätetään pois, kaikki luettelon tiedostotunnisteet saattavat jäädä pois käytöstä.

3) Tallenna tiedosto hakemistoon C:\temp\. Kopioi tiedosto OPERA6.INI-tiedostoon ja aloita sitten IBM Rescue and Recovery -työtila uudelleen, jotta muutokset astuvat voimaan.

## **Tietyillä tiedostotunnisteilla varustettujen tiedostojen toiminnan muutto**

Voit muuttaa tiedostojen toimintaa muuttamalla NORM1.INI-tiedoston arvoja. Voit tehdä tämän seuraavasti:

- 1. Lopeta Opera ja sulje kaikki avoimena olevat Opera-ikkunat IBM:n ohjetiedostot mukaan lukien.
- 2. Avaa tiedosto Preboot\Opera\Norm1.ini muokkausta varten käyttämällä IBMRRUTIL-apuohjelmaa, joka on kuvattu kohdassa ["IBMRRUTIL.EXE](#page-32-0)[apuohjelman](#page-32-0) käyttö" sivulla 27.
- 3. Etsi tiedoston [File Types] -osasta haluamasi tiedostotunniste. Voit esimerkiksi määrittää, että kaikki .TXT-tiedostot tallentuvat IBMSHARE-kansioon.
- 4. Etsi seuraava merkintä: text/plain=2,,,txt,

**Huomautus:** Arvo 2 määrittää, että selain näyttää tekstin Opera-selaimessa ja arvo 1 määrittää, että selain tallentaa tiedoston IBMSHARE-kansioon.

- 5. Edellä olevassa .TXT-esimerkissä muutettaisiin rivin arvoksi text/plain=1,,,,txt,|
- 6. Tallenna tiedosto ja vie se takaisin käyttämällä IBMRRUTIL-apuohjelmaa, joka on kuvattu kohdassa ["IBMRRUTIL.EXE-apuohjelman](#page-32-0) käyttö" sivulla 27.
- 7. Aloita IBM Rescue and Recovery -työtila uudelleen, jotta muutokset astuvat voimaan.

### **Staattisen IP-osoitteen lisäys**

Jotta voit lisätä staattisen IP-osoitteen, seuraavia tiedostoja on muutettava.

- 1. 1) Hae tiedosto \MININT\SYSTEM32 WINBOM.INI käyttämällä IBMRRUTIL-apuohjelmaa, joka on kuvattu kohdassa ["IBMRRUTIL.EXE](#page-32-0)[apuohjelman](#page-32-0) käyttö" sivulla 27.
- 2. Lisää [WinPE.Net]-osa WINBOM.INI-tiedoston [PnPDriverUpdate]-osan eteen. Katso seuraava WINBOM.INI-esimerkkitiedosto:

[Factory] WinBOMType=WinPE Reseal=No [WinPE] Restart=No [PnPDriverUpdate] [PnPDrivers] [NetCards] [UpdateInis] [FactoryRunOnce] [Branding]

[AppPreInstall]

[WinPE.Net]-osaan on lisättävä seuraavat rivit: [WinPE.Net] Gateway=9.44.72.1 IPConfig =9.44.72.36 StartNet=Yes SubnetMask=255.255.255.128

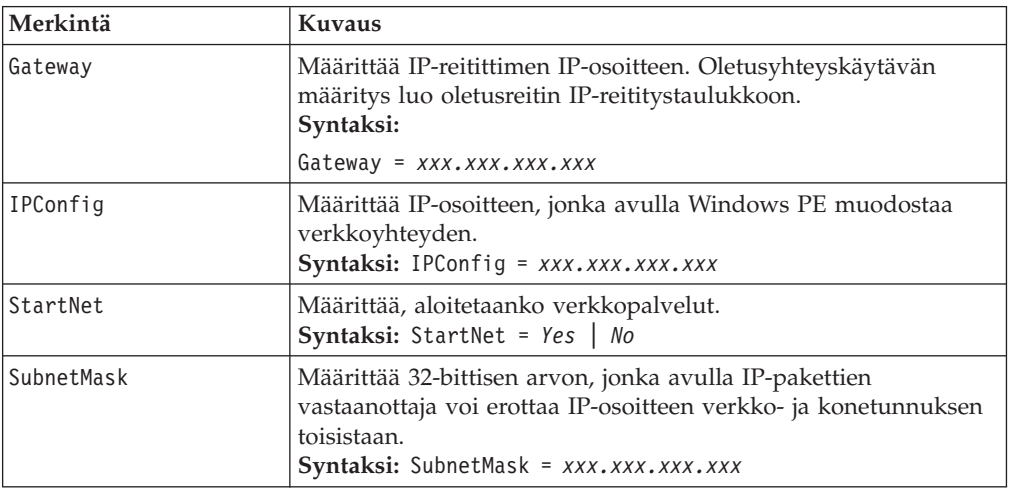

- 3. Hae tiedosto PREBOOT\IBMWORK NETSTART.TBI käyttämällä IBMRRUTIL-apuohjelmaa, joka on kuvattu kohdassa ["IBMRRUTIL.EXE](#page-32-0)[apuohjelman](#page-32-0) käyttö" sivulla 27.
- 4. Muuta

factory -minint

muotoon factory -winpe

5. Merkitse seuraavat rivit kommenttimerkeillä:

regsvr32 /s netcfgx.dll netcfg -v -winpe net start dhcp

net start nla

6. Vie tiedostot \IBMWORK NETSTART.TBI ja \MININT\SYSTEM32 WINBOM.INI takaisin käyttämällä IBMRRUTIL-apuohjelmaa, joka on kuvattu kohdassa ["IBMRRUTIL.EXE-apuohjelman](#page-32-0) käyttö" sivulla 27.

### **Näytön erotuskyvyn muutto**

Voit muuttaa näytön erotuskykyä vaihtamalla predesktop-ympäristön oletustarkkuusasetusta (800 × 600 kuvapistettä ja 16-bittiset värit). Voit tehdä tämän seuraavasti:

- 1. Hae tiedosto Minint\system32\winbom.ini käyttämällä IBMRRUTILapuohjelmaa, joka on kuvattu kohdassa ["IBMRRUTIL.EXE-apuohjelman](#page-32-0) käyttö" [sivulla](#page-32-0) 27.
- 2. Lisää tiedostoon winbom.ini seuraavat merkinnät:

[ComputerSettings] DisplayResolution=800x600x16 tai 1024x768x16 Muuta tiedoston preboot\ibmwork\netstart.tbi arvo factory-minint arvoksi factory-winpe

Kun Rescue and Recovery -alue aloitetaan uudelleen, käynnistyksen aikana tulee näyttöön ikkuna, jonka otsikko on Factory preinstallation. Lisäksi värien määrä on muuttunut tuhannesta 256:een.

3. Vie tiedosto Minint\system32\winbom.ini takaisin käyttämällä IBMRRUTIL-apuohjelmaa, joka on kuvattu kohdassa ["IBMRRUTIL.EXE](#page-32-0)[apuohjelman](#page-32-0) käyttö" sivulla 27.

## **Luku 7. IBM Rescue and Recovery with Rapid Restore -ohjelman suositeltavat menettelytavat**

IBM Rescue and Recovery with Rapid Restore -ohjelman suositeltavia menettelytapoja on helpointa havainnollistaa käyttöesimerkin avulla. Tämä esimerkki alkaa kiintolevyaseman kokoonpanon määrityksestä, jatkuu useilla päivityksillä ja seuraa siten käyttöönoton elinkaarta.

## **IBM Rescue and Recovery with Rapid Restore -ohjelman ensimmäinen asennus IBM-tietokoneisiin**

Kun järjestelmä otetaan käyttöön, on ensin valmisteltava emojärjestelmän kiintolevy. Jos haluat aloittaa tyhjästä kiintolevystä, kannattaa siivota ensisijaisen kiintolevyn pääkäynnistystietue. Poista emojärjestelmästä kaikki tallennuslaitteet (toissijaiset kiintolevyt, USB-kiintolevyt, USB-avaimenperämuistit, PC-korttimuistit ja niin edelleen) lukuun ottamatta ensisijaista kiintolevyä, johon haluat asentaa Windowsin.

**Huomautus:** Tämä komento poistaa kohdekiintolevyaseman koko sisällön. Komennon ajon jälkeen kohdekiintolevyasemasta ei voi enää palauttaa tietoja.

Luo DOS-käynnistyslevyke ja tallenna siihen tiedosto CLEANDRV.EXE. Käynnistä tietokone levykkeestä (vain yksi tallennuslaite on asennettuna). Kirjoita DOS-kehotteeseen komento

CLEANDRV /D0 /Y

Asenna käyttöjärjestelmä ja sovellukset. Luo emojärjestelmä ikään kuin *et* olisi asentamassa IBM Rescue and Recovery with Rapid Restore -ohjelmaa. Prosessin viimeinen vaihe on IBM Rescue and Recovery with Rapid Restore -ohjelman asennus.

Asennusprosessin ensimmäinen vaihe on asennusohjelman ohjelmatiedoston purku hakemistoon c:\RRTemp. Jos aiot asentaa IBM Rescue and Recovery with Rapid Restore -ohjelman useisiin järjestelmiin, tämän prosessin toteutus vain kerran lyhentää muiden koneiden asennusaikoja noin puolella. Luo tiedosto EXE\_Extract.cmd. Jos asennustiedosto sijaitsee C-levyaseman päähakemistossa, EXE.Extract.cmd purkaa tiedoston c:\setup\_ibmrrxxxx.exe hakemistoon c:\RRTemp.

:: Tämä asennuspaketti purkaa tiedoston WWW EXE hakemistoon c:\RRTemp

:: hallinta-asennusta varten.

@ECHO OFF

:: Tämä on EXE-tiedoston nimi (ilman tiedostotunnistetta .EXE)

set BUILDID=setup\_ibmrr1033

:: Tämä on tiedoston Setup ibmrr1033.exe levyaseman kirjain

:: HUOM: ÄLÄ PÄÄTÄ MERKKIJONOA KENOVIIVALLA (\). OHJELMA OLETTAA, ETTEI MERKKIÄ OLE. SET SOURCEDRIVE=C:

:: Hakemiston RRTemp luonti kiintolevyyn purettua WWW EXE -tiedostoa varten MD c:\RRTemp

:: Pura WWW EXE hakemistoon c:\RRTemp

start /WAIT %SOURCEDRIVE%\%BUILDID%.exe /a /s /v"/qn

TARGETDIR=c:\RRTemp"

Jos haluat mukauttaa Rapid Restore Ultra 4.0 -ohjelman asetuksia, voit tehdä useimmat mukautustoimet ennen Rapid Restore Ultra 4.0 -ohjelman asennusta. Seuraavassa on joitakin esimerkkejä näistä mukautustoimista:

- v lisäävien varmistuskopiointien määrän muutto siten, että varmistuskopioita tehdään 4
- v Rapid Restore Ultra 4.0 -ohjelman määritys tekemään lisäävä varmistuskopio joka päivä kello 13:59 paikalliseen kiintolevyyn ja antamaan varmistuskopiolle nimen ″Ajoitettu″
- v Rapid Restore Ultra 4.0 -käyttöliittymän piilotus kaikilta käyttäjiltä, jotka eivät ole paikallisen pääkäyttäjäryhmän jäseniä.

Voit tehdä nämä toimet luomalla mukautetun TVT.TXT-tiedoston (muutetut merkinnät näkyvät **lihavoituina**): [Scheduler]

Task1=RapidRestoreUltra Task2=egatherer [egatherer] ScheduleFrequency=2 Task=c:\IBMTOOLS\eGatherer\launcheg.exe ScheduleHour=0 ScheduleMinute=0 ScheduleDayOfTheWeek=0 ScheduleWakeForBackup=0 [RapidRestoreUltra] LastBackupLocation=0 CustomPartitions=0 Exclude=0 Include=0 CustomStorageSettings=1 **MaxNumberOfIncrementalBackups=4** MaxBackupSize=0 EncryptBackupData=1 UUIDMatchRequired=0 PasswordRequired=0 DisableArchive=0 DisableRestore=0 DisablePreferences=0 DisableSFR=0 CPUPriority=3 Yield=0 Ver=4.0 Task=C:\Program Files\IBM\IBM Rapid Restore Ultra\rrucmd.exe **TaskParameters=BACKUP location=L name="Scheduled" ScheduleFrequency=1 ScheduleHour=13 ScheduleMinute=59 HideGUI=0**

#### **GUIGroup=Administrators**

[RestoreFilesFolders] WinHiddenFolders=%RRUBACKUPS%,%MININT%,%PREBOOT% PEHiddenFolders=%RRUBACKUPS%,%MININT%,%PREBOOT%,Z:\ AllowDeleteC=FALSE

Luo tiedosto INSTALL.CMD samaan hakemistoon kuin uusi TVT.TXT-tiedosto. INSTALL.CMD toteuttaa useita toimia. Ensin se kopioi mukautetun TVT.TXT-tiedoston hakemistoon c:\RRTemp luotuun asennuspakettiin. Sitten se toteuttaa IBM Rescue and Recovery with Rapid Restore -ohjelman valvomattoman asennuksen ilman uudelleenkäynnistystä, minkä jälkeen se aloittaa IBM Rapid Restore Ultra -palvelun, jotta perusvarmistuskopio voidaan tehdä. Kun palvelu on käynnistynyt, ohjelma määrittää ympäristön RRE Rescue -CD-tietolevystä tehtävän ISO-näköistiedoston luontia varten (tämä tehdään yleensä uudelleenkäynnistyksen yhteydessä). Sitten ohjelma luo ISO-näköistiedoston. Lopuksi ohjelma tekee perusvarmistuskopion ja järjestelmä käynnistyy uudelleen.

#### **INSTALL.CMD**

Seuraava esimerkki kuvaa INSTALL.CMD-tiedoston koodia:

:: Mukautetun TVT.txt-tiedoston kopiointi tähän

copy tvt.txt "c:\RRTemp\program files\IBM\IBM Rapid Restore Ultra"

:: Asennus MSI:n avulla ilman uudelleenkäynnistystä

::(parametrin REBOOT="R" poisto pakottaa uudelleenkäynnistyksen)

start /WAIT msiexec /i "c:\RRTemp\IBM Rescue and Recovery with Rapid Restore.msi" /qn REBOOT="R"

:: Palvelun aloitus. Tämä tarvitaan perusvarmistuskopion luontia varten.

start /WAIT net start "IBM Rapid Restore Ultra Service"

:: ISO-tiedoston luonti tähän. ISO-tiedosto sijaitsee hakemistossa c:\IBMTOOLS\rrcd

**Huomautus:** Ympäristön määritystä ei tarvita, jos järjestelmä käynnistetään uudelleen.

```
:: Ympäristön määritys
```
set PATH=%PATH%;%SystemDrive%\IBMTOOLS\Python22

set PATHEXT=%PATHEXT%;.PYW;.PYO;.PYC;.PY

set TCL\_LIBRARY=%SystemDrive%\IBMTOOLS\Python22\tcl\tcl8.4

```
set TK LIBRARY=%SystemDrive%\IBMTOOLS\Python22\tcl\tk8.4
```
set PYTHONCASEOK=1

set RRU=c:\Program Files\IBM\IBM Rapid Restore Ultra\

set PYTHONPATH=C:\IBMTOOLS\utils\support;C:\IBMTOOLS\utils\logger

:: Seuraava rivi luo ISO-tiedoston valvomatta tallentamatta sitä CD-tietolevyyn

c:\IBMTOOLS\Python22\python c:\IBMTOOLS\utils\spi\mkspiim.pyc /scripted

:: Perusvarmistuskopion luonti. Palvelu on aloitettava

c:

cd "c:\Program Files\IBM\IBM Rapid Restore Ultra"

RRUcmd.exe backup location=L name=Base level=0

:: Järjestelmän uudelleenkäynnistys

c:\IBMTOOLS\Utils\bmgr32.exe /R

#### **Mukautus**

Oletetaan, että olet ottanut IBM Rescue and Recovery with Rapid Restore -ohjelman käyttöön käyttöympäristössäsi ja haluaisit nyt tehdä seuraavat muutokset Rapid Restore Ultra 4.0 -ohjelman avulla:

- v Haluat muuttaa lisäävien varmistuskopioiden määräksi kymmenen neljän asemesta.
- v Varmistuskopioinnin aika (13:59) häiritsee ympäristöä. Haluaisit muuttaa kellonajaksi 10:24.
- v Haluat, että kaikki järjestelmien käyttäjät voivat käyttää Rapid Restore 4.0 -käyttöliittymää.
- v Haluat järjestelmän olevan muiden prosessien käytettävissä ajoitetun varmistuskopioinnin aikana. Olet kokeillut erilaisia arvoja ja määrittänyt, että parametrin Yield= arvon tulisi olla 2 vakioarvon 0 asemesta.

Jotta voit tehdä nämä muutokset useissa koneissa, sinun on luotava mod-tiedosto tekstinmuokkausohjelman avulla. Luo tiedosto UPDATE.MOD, jossa on seuraava sisältö:

[RapidRestoreUltra] MaxNumberOfIncrementalBackups=10

[RapidRestoreUltra] ScheduleHour=10

[RapidRestoreUltra] ScheduleMinute=24

[RapidRestoreUltra] GUIGroup=

[RapidRestoreUltra] Yield=2

Voit luoda lyhyen INSTALL.CMD-tiedoston ja viedä INSTALL.CMD- ja UPDATE.MOD-tiedostot kohdejärjestelmiin haluamallasi järjestelmänhallintatyökalulla. Kun järjestelmät ovat ajaneet INSTALL.CMDtiedoston, päivitykset astuvat voimaan. Tiedostossa INSTALL.CMD on seuraavanlainen sisältö:

:: Muutosten yhdistäminen tiedostoon TVT.TXT

"%RRU%cfgmod.exe" "%RRU%tvt.txt" update.mod

:: Ajastimen nollaus, jotta uusi varmistuskopioinnin ajoitus voidaan

```
ottaa käyttöön ilman uudelleenkäynnistystä
"%RRU%reloadsched.exe"
```
#### **Päivitys**

Oletetaan seuraavaksi, että haluat tehdä järjestelmään suuria muutoksia, esimerkiksi päivittää Windowsin korjauspaketin avulla. Ennen korjauspaketin asennusta haluaisit pakottaa järjestelmän ajamaan lisäävän varmistuskopioinnin ja antamaan varmistuskopiolle helposti tunnistettavan nimen. Voit tehdä tämän luomalla tiedoston FORCE\_BU.CMD ja viemällä sen kohdejärjestelmiin. Kun tiedosto on kohdejärjestelmässä, aja se. Tiedostossa FORCE.CMD on seuraavanlainen sisältö:

:: Varmistuskopioinnin pakotus nyt

"%RRU%rrucmd" backup location=L name="Varmistuskopio ennen XP-SP2-päivitystä"

#### **Rescue and Recovery -työpöydän käyttöönotto**

Kun olet käyttänyt Rapid Restore Ultra 4.0 -ohjelmaa jonkin aikaa, haluat ehkä hyödyntää myös Rescue and Recovery -ympäristöä. Ohjelman mukana toimitetaan esimerkkiluonteinen mallikomentotiedosto, joka purkaa Rescue and Recovery -ympäristön ohjaustiedoston, mahdollistaa ohjaustiedoston muokkauksen ja siirtää ohjaustiedoston sitten takaisin Rescue and Recovery -ympäristöön

IBMRRUTIL.EXE-apuohjelman avulla. Lisätietoja on kohdassa ["IBMRRUTIL.EXE-apuohjelman](#page-32-0) käyttö" sivulla 27.

Seuraavassa esimerkissä havainnollistetaan Rescue and Recovery -ympäristön työpöydän muokkausta UPDATE\_RRE.CMD-komentotiedoston avulla. Aluksi muokattavat tiedostot noudetaan Rescue and Recovery -ympäristöstä IBMRRUTIL.EXE-apuohjelman avulla. Rescue and Recovery -ympäristöstä purettavat tiedostot määräytyvät tiedoston GETLIST.TXT sisällön mukaan. Tämän jälkeen luodaan hakemistorakenne, jonka avulla tiedostot viedään takaisin Rescue and Recovery -ympäristöön muokkauksen jälkeen. Tiedostosta tehdään kopio, minkä jälkeen tiedostoa muokataan.

Tässä esimerkissä haluamme vaihtaa kotisivun, joka avautuu, kun käyttäjä napsauttaa Selaimen aloitus -vaihtoehtoa Rescue and Recovery -ympäristössä. Esimerkki avaa sivun http://www.ibm.com/thinkvantage.

Voit tehdä muutoksen muokkaamalla Muistiossa tiedoston PEAccessIBMen.ini rivin

```
button13 = 8, "Selaimen aloitus", Internet.bmp, 1, 1, 0,
%sysdrive%\Preboot\Opera\Opera.EXE, http://www.pc.ibm.com/cgi-
bin/access_IBM.cgi?version=4&link=gen_support&country=__
COUNTRY & language= LANGUAGE
```
#### muotoon

```
button13 = 8, "Selaimen aloitus", Internet.bmp, 1, 1, 0,
%sysdrive%\Preboot\Opera\Opera.EXE,
```

```
http://www.ibm.com/thinkvantage
```
Vie sitten tiedoston uusi versio hakemistorakenteeseen, josta se voidaan sijoittaa Rescue and Recovery -ympäristöön. Lisätietoja on kohdassa ["IBMRRUTIL.EXE](#page-32-0)[apuohjelman](#page-32-0) käyttö" sivulla 27. Vie lopuksi tiedoston uusi versio Rescue and Recovery -ympäristöön ja käynnistä järjestelmä uudelleen Rescue and Recovery -ympäristöön.

#### **UPDATE\_RRE.CMD**

@ECHO OFF

```
:: Tiedoston PEAccessIBMen.ini nouto RRE-ympäristöstä
```
c:\RRDeployGuide\IBMRRUTIL\ibmrrutil -g getlist.txt

c:\RRDeployGuide\GuideExample\RREOriginal

```
:: Hakemiston luonti muokatun tiedoston RRE-ympäristöön vientiä varten
```
md c:\RRDeployGuide\GuideExample\put\preboot\usrintfc

:: Tiedoston avaus ja muokkaus muistiossa

ECHO.

ECHO Muokkaa tiedostoa

c:\RRDeployGuide\GuideExample\RREOriginal\PEAccessIBMen.ini

(tiedosto avautuu automaattisesti)

pause

:: Alkuperäisen tiedoston kopiointi

copy

```
c:\RRDeployGuide\GuideExample\RREOriginal\preboot\usrintfc\PEAccessIBMen.ini
```
c:\RRDeployGuide\GuideExample\RREOriginal\preboot\usrintfc\

PEAccessIBMen.original.ini

notepad

c:\RRDeployGuide\GuideExample\RREOriginal\preboot\usrintfc\PEAccessIBMen.ini pause copy c:\RRDeployGuide\GuideExample\RREOriginal\preboot\usrintfc\ PEAccessIBMen.ini c:\RRDeployGuide\GuideExample\put\preboot\usrintfc :: Tiedoston PEAccessIBMen päivitetyn version vienti RRE-ympäristöön c:\RRDeployGuide\IBMRRUTIL\ibmrrutil -p c:\RRDeployGuide\GuideExample\put ECHO. ECHO Käynnistä järjestelmä uudelleen RRE-ympäristöön, jotta muutos astuu voimaan pause c:\IBMTOOLS\UTILS\bmgr32.exe /bw /r

Luo tiedosto GETLIST.TXT: \preboot\usrintfc\PEAccessIBMen.ini

Olet tehnyt joitakin analyysejä ja huomannut, että jotkin tiedostot on varmistuskopioitava ehdottomasti, kun taas joitakin toisia tiedostoja ei tarvitse varmistuskopioida, koska ne voidaan noutaa myös järjestelmän palautuksen jälkeen. Voit määrittää nämä tiedostot luomalla mukautetun ibmincld- ja ibmexcld-tiedoston. Nämä tiedostot sijoitetaan samaan hakemistoon kuin NSF.CMD, joka kopioi ne asianmukaiseen sijaintiin.

Tässä esimerkissä käytetään Lotus Notes- ja IBM File and Folder Encryption -esimerkkiä, jota käsitellään myös tämän oppaan toisessa jaksossa.

#### **NSF.CMD**

copy ibmincld "%RRU%" copy ibmexcld "%RRU%"

#### **IBMINCLD:**

\*.ocx \*.dll \*.exe \*.ini \*.drv \*.com \*.sys \*.cpl \*.icm \*.lnk \*.hlp \*.cat \*.xml \*.jre \*.cab \*.sdb \*.bat \*\ntldr \*\peldr \*\bootlog.prv \*\bootlog.txt

```
*\bootsect.dos
*winnt
*windows
*minint
*preboot
*application data
*documents and settings
*ibmtools
*program files
*msapps
*names.nsf
*journal.nsf
c:\Program Files\IBM\Security\*flt.nsf
IBMEXCLD:
*.nsf
```
## **IBM Rescue and Recovery with Rapid Restore -ohjelman asennus muihin kuin IBM-tietokoneisiin**

IBM Rescue and Recovery with Rapid Restore -ohjelman asennus edellyttää, että kiintolevyn pääkäynnistystietueessa on kahdeksan vapaata sektoria. IBM Rescue and Recovery with Rapid Restore -ohjelma siirtyy elvytysalueelle mukautetun käynnistyksen hallintaohjelman avulla.

Jotkin OEM-valmistajat tallentavat pääkäynnistystietuesektoriin osoittimia tuotteensa elvytyskoodiin. OEM-tuotteiden elvytyskoodi saattaa häiritä IBM Rescue and Recovery with Rapid Restore -ohjelman toimintaa.

Tutustu seuraaviin malleihin ja ja suositeltaviin menettelytapoihin, jotta voit varmistaa, että IBM Rescue and Recovery with Rapid Restore -ohjelmassa on halutut toiminnot ja ominaisuudet:

### **Malli 1**

Tässä mallissa käsitellään IBM Rescue and Recovery with Rapid Restore -ohjelman sisältävän uuden näköistiedoston käyttöönottoa.

#### **Suositeltavat menettelytavat kiintolevyn määritykseen**

Jos käytät peruskäyttöjärjestelmän OEM-näköistiedostoa, varmista, ettei pääkäynnistystietue sisällä tuotteen elvytystietoja. Voit tehdä tämän seuraavasti:

**Huomautus:** Seuraava komento poistaa kohdekiintolevyaseman koko sisällön. Komennon ajon jälkeen kohdekiintolevyasemasta ei voi enää palauttaa tietoja.

- 1. Varmista osoitteesta http://www.ibm.com/support/us saatavan CLEANDRIVE.EXE-ohjelman avulla, että kaikki sen kiintolevyaseman pääkäynnistystietueen sektorit tyhjentyvät, jota aiot käyttää perusvarmistuskopion luontiin.
- 2. Pakkaa näköistiedosto asianmukaisten käyttöönottotoimien mukaan.

#### **Malli 2**

IBM Rescue and Recovery with Rapid Restore -ohjelman käyttöönotto jo käytössä olevissa työasemissa edellyttää jonkin verran työtä ja suunnittelua.

#### **Suositeltavat menettelytavat kiintolevyn määritykseen**

Jos haluat ottaa IBM Rescue and Recovery with Rapid Restore -ohjelman käyttöön vanhoissa OEM-työasemissa, jotka sisältävät OEM-tuotteiden elvytyskoodeja, aja seuraava testi määrittääksesi, häiritsevätkö OEM-tuotteiden elvytyskoodit IBM Rescue and Recovery with Rapid Restore -ohjelman toimintaa:

- 1. Valitse testityöasema, jossa on käytössä OEM-tuotteiden elvytyskoodit sisältävä näköistiedosto.
- 2. Asenna IBM Rescue and Recovery with Rapid Restore -ohjelma. Jos pääkäynnistystietueessa ei ole kahdeksaa vapaata sektoria OEM-tuotteen elvytyskoodien vuoksi, näkyviin tulee seuraava virhesanoma:

Virhe 1722. Tässä Windows Installer

-pakkauksessa on ongelma. Asennukseen tarvittava

ohjelma ei suorittanut toimintoa odotetusti. Ota yhteys

tukihenkilöön tai pakkauksen toimittajaan.

Jos näyttöön tulee virhe 1722 ja sinun on luotava kahdeksan tyhjää sektoria, ilmoita virheestä IBM:n tukipalveluun, josta saat lisäohjeita.

#### **IBM Rescue and Recovery -CD-käynnistyslevyn luonti**

IBM Rescue and Recovery luo pelastamistietovälineen huolto-alueen nykyisestä sisällöstä, ei ennalta kootusta ISO-näköistiedostosta, ja tallentaa sen CD-tietolevyyn. Jos soveltuva ISO-näköistiedosto on kuitenkin jo esiasennettuna tai käytettävissä aikaisemman ajon jälkeen, ohjelma luo pelastamistietovälineen tästä näköistiedostosta uuden näköistiedoston luonnin asemesta.

Kyseessä olevien resurssien vuoksi vain yksi CD-tietolevyn tallennussovellus kerrallaan voi olla ajossa. Jos sovellus on ajossa, toisen ilmentymän aloitusyritys palauttaa virhesanoman. Lisäksi toinen ilmentymä keskeytyy. Kiintolevyn suojattujen alueiden käyttöoikeuskäytäntöjen vuoksi vain pääkäyttäjä voi luoda ISO-näköistiedoston. Rajoitettu käyttäjäjoukko voi kuitenkin tallentaa näköistiedoston CD-tietolevyyn. Seuraavassa on tietoja pelastustietovälineeseen tallennettavan ISO-näköistiedoston luonnista.

- minint
- preboot
- $\cdot$  win51
- win51ip
- win51ip.sp1
- scrrec.ver

Hakemistorakenteiden kopiointiin ja uuden ISO-näköistiedoston luontiin tarvitaan vähintään 400 megatavua vapaata levytilaa järjestelmälevyasemassa. Näin suuren tietomäärän käsittely vaatii kiintolevyltä paljon ja saattaa kestää jopa yli 15 minuuttia.

### **Elvytys-ISO-tiedoston luonti ja mallikomentotiedoston tallennus**

**CD-tietolevyyn:** Voit luoda elvytys-ISO-tiedoston ja tallentaa mallikomentotiedoston CD-tietolevyyn valmistelemalla seuraavan koodin: :: ISO-tiedoston luonti sijaintiin in c:\IBMTOOLS\rrcd

**Huomautus:** Seuraavat seitsemän koodiriviä tarvitaan vain, jos järjestelmää ei käynnistetä uudelleen asennuksen jälkeen.

:: Ympäristön määritys

set PATH=%PATH%;%SystemDrive%\IBMTOOLS\Python22

- set PATHEXT=%PATHEXT%;.PYW;.PYO;.PYC;.PY
- set TCL\_LIBRARY=%SystemDrive%\IBMTOOLS\Python22\tcl\tcl8.4
- set TK\_LIBRARY=%SystemDrive%\IBMTOOLS\Python22\tcl\tk8.4
- set PYTHONCASEOK=1
- set RRU=c:\Program Files\IBM\IBM Rapid Restore Ultra\
- set PYTHONPATH=C:\IBMTOOLS\utils\support;C:\IBMTOOLS\utils\logger
- :: Seuraava rivi luo ISO-tiedoston valvomatta tallentamatta sitä CD-tietolevyyn
- c:\IBMTOOLS\Python22\python c:\IBMTOOLS\utils\spi\mkspiim.pyc /scripted
- :: Seuraava rivi luo ISO-tiedoston käyttäjän syötteen perusteella,
- ::mutta ei tallenna tiedostoa CD-tietolevyyn
- :: c:\IBMTOOLS\Python22\python c:\IBMTOOLS\utils\spi\mkspiim.pyc /noburn

### **IBM Rescue and Recovery -ohjelman asennus lajin 12 huolto-osioon**

Jotta IBM Rescue and Recovery -ohjelman voi tallentaa lajin 12 osioon, seuraavien ohjelmien ja tiedostojen on oltava käytettävissä:

- tiedosto IBMSP.PQI
- PowerQuest PQDeploy
- IBM Rescue and Recovery -ohjelman uusin asennusohjelma.

### **Toimet**

Kun IBM Rescue and Recovery -ohjelma asennetaan huolto-osioon, käytettävissä on useita valintoja.

**Huomautus:** Saavutat parhaat tulokset, kun luot huolto-osion levyaseman loppuun, ei alkuun.

Voit asentaa ohjelman toteuttamalla seuraavat vaiheet:

- 1. Luo varaamaton tila kiintolevyaseman loppuun.
- 2. Luo kolme sadan megatavun ensisijaista osiota (tai kaksi lisäosiota, jos C-levyasema on jo osioitu) käyttämällä osiointityökalua, esimerkiksi Partition Magic -ohjelmaa.

**Huomautus:** Vaiheet 1 ja 2 varmistavat, että huolto-osio on viimeisenä osiointitaulukossa. Tämä on välttämätöntä, jotta IBM Rescue and Recovery with Rapid Restore -ohjelma asentuisi huolto-osioon asianmukaisesti.

- 3. Jätä levyaseman loppuun vähintään 500 megatavua varaamatonta levytilaa.
- 4. Palauta PowerQuest-työkalun avulla IBMSP.PQI-tiedosto varaamattomaan vapaaseen levytilaan.
- 5. Poista vaiheessa 1 luodut ensisijaiset osiot (C-levyasemaa lukuun ottamatta) ja käynnistä tietokone uudelleen.

**Huomautus:** Uusi huolto-osio saattaa sisältää järjestelmän taltiotietoja. Nämä tiedot on poistettava Windowsin Järjestelmän palauttaminen -ohjelmalla.

6. Asenna IBM Rescue and Recovery with Rapid Restore -ohjelma ja käynnistä tietokone uudelleen, kun järjestelmä tähän kehottaa.

## **Luku 8. Häiriöt, ristiriidat ja rajoitukset**

Uusimmat tiedot IBM Rescue and Recovery with Rapid Restore -ohjelmasta ovat osoitteessa www.ibm.com/pc/support. Voit tarkastella Rescue and Recovery -ohjelmaan liittyviä käyttövihjeitä seuraavasti:

- 1. Napsauta **Hints & Tips** -linkkiä.
- 2. Valitse **Brand**-kentän avattavasta valikosta vaihtoehto **ThinkVantage Technologies**.
- 3. Valitse **Family**-kentän avattavasta valikosta vaihtoehto **IBM Rescue and Restore** ja napsauta sitten **Continue**-painiketta.

#### **Emolevyn vaihtaminen**

Jos viallinen emolevy on vaihdettava ja käytät UUID-suojausta, tee varmistuskopio heti emolevyn vaihdon jälkeen. Varmistuskopio sieppaa uuden UUID-tunnuksen ja siirtää sen alkuperäisiin varmistuskopioihin.

### **Salattujen tiedostojen varmistuskopiointi**

Rapid Restore Ultra 4.0 varmistuskopioi sekä Windows EFS- että IBM Client Security -ohjelman File and Folder Encryption (FFE) -tiedostot salatussa muodossa.

Jos käytät FFE-salausta, varmista, että tietokannan, jonka avulla FFE pitää kirjaa FFE-suojatuista kansioista, tiedostotunniste on .NSF. Varmistaaksesi, että nämä tiedostot sisältyvät aina varmistuskopioon, lisää ibmincld-tiedostoon merkintä c:\Program Files\IBM\Security\\*flt.nsf. Tämä varmistaa, että FFEtietokantatiedostosta tehdään varmistuskopio. Tämän tiedoston menetys estäisi FFE-suojattujen tiedostojen ja kansioiden käytön.

Rescue and Recovery -ympäristössä on joitakin rajoituksia salattujen tiedostojen (FFE ja EFS) palautukselle Yksittäisen tiedoston palautus -toiminnon avulla. Mahdollisuudet salattujen tiedostojen palautukseen Yksittäisen tiedoston palautus -toiminnolla esitetään seuraavassa taulukossa. Huomaa, että järjestelmän täyden palautuksen yhteydessä kaikki salatut tiedostot palautuvat ongelmitta.

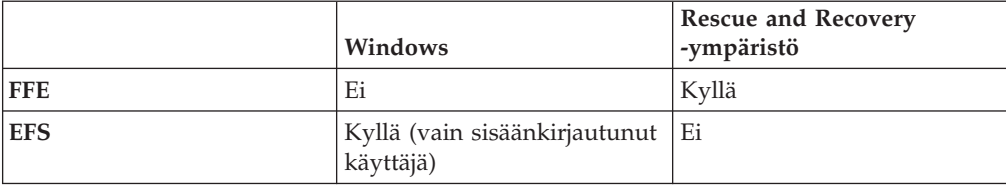

### **Rajoitukset**

Käyttäjien on otettava huomioon joitakin rajoituksia.

## **Langattomat yhteydet ja puhelinverkkoyhteydet**

IBM Rescue and Recovery -työtilassa ei ole langattoman yhteyden tai puhelinverkkoyhteyden mahdollisuutta. Yhteydenmuodostukseen voi käyttää vain Ethernet-kaapeliyhteyttä.

### **USB-avaimenperämuistit ja käynnistys**

Voit toteuttaa luku- ja kirjoitustoimintoja IBM Rescue and Recovery -työtilassa USB-avaimenperämuistin avulla. Järjestelmää ei kuitenkaan voi käynnistää USB-avaimenperämuistista.

### **Osoitinlaitteiden toiminta**

Kaikki osoitinlaitteet toimivat kaksipainikkeisina IBM Rescue and Recovery -työtilassa. Esimerkiksi kolmipainikkeisen hiiren kolmas painike tai IBM ScrollPoint -hiiren vieritystoiminto eivät ole käytettävissä IBM Rescue and Recovery -työtilassa.

### **Yhteensopivuus aikaisempien versioiden kanssa**

IBM Rapid Restore Ultra 3.0 ja vanhemmat versiot eivät ole yhteensopivia IBM Rescue and Recovery -ohjelman kanssa. Jos asennat IBM Rescue and Recovery -ohjelman ja järjestelmässä on asennettuna Rapid Restore Ultra -ohjelman vanha versio, Rescue and Recovery -ohjelma kehottaa poistamaan kaikki vanhat Rapid Restore Ultra -ohjelman versiot, mukaan lukien kaikki ohjelman vanhojen versioiden Rescue and Recovery -ohjelman asennuksen yhteydessä tekemät varmistuskopiot.

### **DVD-RAM-tietolevyt ja IBM Rescue and Recovery -ohjelma**

IBM Rescue and Recovery -työtila ei tue käynnistystä DVD-RAM-tietolevystä. Älä siis luo pelastamistietovälineitä, elvytystietolevyjä, varmistuskopioita tai varmistuskopioarkistoja DVD-RAM-tietovälineeseen, jos aiot käynnistää järjestelmän erillislaitteesta. Muut DVD-muodot ovat tuettuja.

### **Palautus, kun IBM Rapid Restore Ultra -ohjejärjestelmä on avoimena**

Jos käytössäsi on IBM Rapid Restore Ultra -ohjelma ja yrität tehdä varmistuskopion käyttämällä Varmistuskopiointi heti -toimintoa, kun ohjejärjestelmä on avoimena, ohjelman ajo keskeytyy ja näyttöön tulee virhesanoma. Varmistuskopiointi on kuitenkin meneillään, ja virhesanoma on suljettava. Voit tarkistaa varmistuskopioinnin tilan avaamalla Rapid Restore Ultra -ohjelman uudelleen. Tällöin voit tarkastella varmistuskopioinnin etenemistä näytössä.

### **Suuret varmistuskopiotiedostot ja ei vastaa -sanomat**

Jos olet siirtämässä suuria tiedostoja, IBM Rapid Restore -ohjelman edelliseen tiedostonsiirtoikkunaan saattaa tulla näkyviin ei vastaa -sanoma. Tiedostonsiirto on kuitenkin edelleen meneillään. Voit tarkistaa tiedonsiirron tilan prosessin edistymistä kuvaavasta palkista siinä ikkunassa, jossa tiedostonsiirto aloitettiin.

### **Levyasemat ja niiden tunnuskirjaimet**

Tiedostojensiirron yhteydessä sijainti- ja kohdehakemistojen levyasemien tunnuskirjaimet eivät ehkä vastaa Windows-ympäristössä yleensä käytettäviä kirjaimia. Yksi tapa paikantaa C-levyasema on laajentaa hakemistoja ja etsiä kansioita, jotka yleensä sijaitsevat C-levyasemassa. Tällaisia kansioita ovat esimerkiksi Omat tiedostot (My Documents) ja Documents and Settings.

## **Muuhun kuin ensisijaiseen kiintolevyyn asennettu IBM Rescue and Recovery -ohjelma**

Jos IBM Rescue and Recovery -ohjelma on asennettu muuhun kuin ensisijaiseen kiintolevyasemaan ja vaihtoehtoinen levyasema on vahingoittunut, Rescue and Recovery -ohjelma on asennettava uudelleen, jos haluat jatkaa pelastamista ja elvytystä vaihtoehtoisesta asemasta. Ohjelman uudelleenasennuksen jälkeen kannattaa tehdä varmistuskopio.

## **USB-avaimenperämuisti liitettynä asennuksen aikana**

Jos olet asentanut Windows 2000 -käyttöjärjestelmän ja tietokoneessa on asennuksen aikana ollut liitettynä USB-avaimenperämuisti, C-levyaseman päähakemistoon on lisätty tiedosto TXTSETUP.SIF. Kun tiedosto TXTSETUP.SIF on C-levyaseman päähakemistossa, tietokoneen käynnistys Rescue and Recovery -työtilaan ei onnistu. Voit välttää tämän ongelman irrottamalla USB-avaimenperämuistin ennen Windows 2000 -käyttöjärjestelmän asennusta tai nimeämällä C-levyaseman päähakemistossa olevan TXTSETUP.SIF-tiedoston uudelleen ennen siirtymistä Rescue and Recovery -ympäristöön.

## **Näyttökuva välähtelee, kun IBM Rescue and Recovery -ohjelma tulee näkyviin**

Jotkin näyttösovitinkortit saattavat aiheuttaa sen, että näyttökuva välähtelee IBM Rescue and Recovery -työtilan avautuessa.

## **Näyttömuisti ja ohjelman suorituskyky**

Tietokoneen mukana toimitettu näyttömuistin oletuskapasiteetti on yleensä kahdeksan megatavua. Tätä pienempi näyttömuistin määrä saattaa vaikuttaa haitallisesti IBM Rescue and Recovery -ohjelman suorituskykyyn.

## **Liite A. Huomioon otettavaa**

IBM ei ehkä tarjoa tässä julkaisussa mainittuja koneita, ohjelmia, palveluja ja ominaisuuksia kaikissa maissa. Saat lisätietoja Suomessa saatavana olevista koneista, ohjelmista ja palveluista IBM:n paikalliselta edustajalta. Viittaukset IBM:n koneisiin, ohjelmiin tai palveluihin eivät tarkoita, että vain näitä tuotteita voidaan käyttää. Niiden asemesta on mahdollista käyttää mitä tahansa toiminnaltaan vastaavaa konetta, ohjelmaa tai palvelua, joka ei loukkaa IBM:n tekijänoikeutta tai muita lailla suojattuja oikeuksia. Haluttaessa käyttää tämän tuotteen kanssa muita kuin IBM:n nimeämiä koneita, ohjelmia ja palveluja on niiden käytön arviointi ja tarkistus käyttäjän omalla vastuulla.

IBM:llä voi olla patentteja tai patenttihakemuksia, jotka koskevat tässä julkaisussa esitettyjä asioita. Tämän julkaisun hankinta ei anna mitään lisenssiä näihin patentteihin. Kirjallisia tiedusteluja voi tehdä osoitteeseen

*IBM Director of Licensing IBM Corporation North Castle Drive Armonk, NY 10504-1785 U.S.A.*

INTERNATIONAL BUSINESS MACHINES TARJOAA TÄMÄN JULKAISUN ″SELLAISENAAN″ ILMAN MITÄÄN NIMENOMAISESTI TAI KONKLUDENTTISESTI MYÖNNETTYÄ TAKUUTA, MUKAAN LUETTUINA TALOUDELLISTA HYÖDYNNETTÄVYYTTÄ, SOPIVUUTTA TIETTYYN TARKOITUKSEEN JA OIKEUKSIEN LOUKKAAMATTOMUUTTA KOSKEVAT KONKLUDENTTISESTI ILMAISTUT TAKUUT. Joidenkin maiden lainsäädäntö ei salli konkludenttisesti myönnettyjen takuiden rajoittamista, joten edellä olevaa rajoitusta ei sovelleta näissä maissa.

Tämä julkaisu on käännös englanninkielisestä julkaisusta *IBM Rapid Restore Ultra 3.01 Deployment Guide version 1.01*, osanumero 18R9736, jonka on julkaissut International Business Machines Corporation, USA.

Tämä julkaisu voi sisältää teknisiä epätarkkuuksia ja painovirheitä. Julkaisun tiedot tarkistetaan säännöllisin väliajoin, ja tarpeelliset muutokset tehdään julkaisun uusiin painoksiin. IBM saattaa tehdä parannuksia ja muutoksia tässä julkaisussa mainittuihin koneisiin, ohjelmiin ja palveluihin milloin tahansa ilman ennakkoilmoitusta.

Julkaisua koskevat korjausehdotukset ja huomautukset pyydetään lähettämään osoitteeseen

Oy International Business Machines Ab Käännöstoimisto PL 265 00101 Helsinki

Voit lähettää julkaisua koskevat huomautukset myös faksina numeroon (09) 459 4113.

Tässä julkaisussa kuvattuja tuotteita ei ole tarkoitettu käytettäviksi implantaatiosovelluksissa tai muissa elintoimintoja ylläpitävissä sovelluksissa, joissa toimintahäiriö saattaa aiheuttaa henkilövahingon tai kuoleman. Tämän julkaisun sisältämät tiedot eivät vaikuta IBM:n tuotteiden määrityksiin (spesifikaatioihin) tai takuisiin eivätkä muuta niitä. Mikään tässä julkaisussa oleva lausuma ei sisällä nimenomaisesti tai konkludenttisesti ilmaistua IBM:n tai kolmannen osapuolen aineetonta oikeutta koskevaa lisenssiä, sitoumusta tai näiden loukkauksien varalta annettua suojausta. Kaikki tämän julkaisun tiedot perustuvat erityisympäristöissä saatuihin tuloksiin, ja ne esitetään esimerkkeinä. Muissa käyttöympäristöissä voidaan saada erilaisia tuloksia.

IBM pidättää itsellään oikeuden käyttää ja jakaa käyttäjiltä saamiaan tietoja parhaaksi katsomallaan tavalla, niin että siitä ei aiheudu lähettäjälle mitään velvoitteita.

### **Muut kuin IBM:n WWW-sivustot**

Tässä julkaisussa olevat viittaukset muuhun kuin IBM:n WWW-sivustoihin eivät ole osoitus siitä, että IBM millään tavoin vastaisi kyseisten WWW-sivustojen sisällöstä tai käytöstä. Viittaukset on tarkoitettu vain helpottamaan lukijan tutustumista muihin WWW-sivustoihin. Kyseisten WWW-sivustojen sisältämä aineisto ei sisälly tähän IBM-tuotteeseen tai sitä koskevaan aineistoon. Sivustojen käyttö on käyttäjän omalla vastuulla.

## **Tavaramerkit**

Seuraavat nimet ovat International Business Corporationin tavaramerkkejä Yhdysvalloissa ja muissa maissa:

IBM ImageUltra ThinkPad **ThinkCentre** ThinkVantage Lotus Notes Rapid Restore ScrollPoint.

Lotus ja Lotus Notes ovat Lotus Development Corporationin ja/tai IBM Corporationin tavaramerkkejä tai rekisteröityjä tavaramerkkejä

Microsoft, Windows ja Windows NT ovat Microsoft Corporationin tavaramerkkejä Yhdysvalloissa ja muissa maissa.

Muut yritysten, tuotteiden tai palvelujen nimet voivat olla muiden yritysten tavaramerkkejä.

## **Liite B. Asennuksen komentorivivalitsimet**

Windows Installer -ohjelmassa on monia toimintoja, joita pääkäyttäjä voi käyttää komentorivin valitsimien ja parametrien avulla.

#### **Hallinta-asennus ja komentorivin parametrit**

Windows Installer -ohjelma voi tehdä sovelluksen tai tuotteen hallinta-asennuksen verkkoon työryhmän käyttöön tai mukautusta varten. IBM Rescue and Recovery -asennuspaketin hallinta-asennus purkaa asennuksen lähdetiedostot määritettyyn sijaintiin. Voit ajaa hallinta-asennuksen aloittamalla asennuspaketin komentoriviltä ja käyttämällä /a-parametria:

Setup.exe /a

Hallinta-asennuksen aloituksen jälkeen näkyviin tulee kehotteita, joiden avulla voit määrittää, mihin sijaintiin asennusohjelma purkaa asennustiedostot. Purettavien tiedostojen oletussijainti on hallinta-asennuksessa C:\. Sijaintia voi vaihtaa, eikä aseman tarvitse olla C: (se voi olla esimerkiksi toinen paikallinen asema tai määritetty verkkoasema). Tässä vaiheessa voi myös luoda uusia hakemistoja.

Hallinta-asennuksen voi ajaa myös valvomattomana määrittämällä komentorivillä julkisen TARGETDIR-ominaisuuden avulla , mihin asennusohjelma purkaa tiedostot:

Setup.exe /s /v"/qn TARGETDIR=F:\IBMRR"

Tai

msiexec.exe /i "IBM Rescue and Recovery.msi" /qn TARGERDIR=F:\IBMRR

Kun hallinta-asennus on valmis, pääkäyttäjä voi mukauttaa lähdetiedostoja esimerkiksi määrittämällä lisäasetuksia TVT.TXT-tiedostoon. Asennuksen voi aloittaa mukautuksen jälkeen pakkaamattomasta lähteestä ajamalla msiexec.exe-tiedoston komentoriviltä ja antamalla pakkaamattoman \*.MSI-tiedoston nimen. Seuraavassa osassa on kuvaus yhdessä msiexec-komennon kanssa käytettävissä olevista komentorivin parametreista ja esimerkit parametrien käytöstä. Julkiset ominaisuudet voidaan asettaa myös aloitettaessa msiexec-ohjelma komentoriviltä.

MsiExec.exe on Windows Installer -ohjelmatiedosto, jonka avulla voi tarkastella asennuspaketteja ja asentaa tuotteita järjestelmään.

msiexec /i "C:\<Windows-kansio>\Profiles\<Käyttäjätunnus>\

Henkilökohtainen\OmatAsetukset\<projektin nimi>\

<tuotteen kokoonpano>\<laitoksen nimi>\

Levyn näköistiedostot\Levy1\<tuotteen nimi>.msi"

**Huomautus:** Vaikka yllä oleva esimerkki on usealla rivillä, komentorivin komennon on oltava yhdellä rivillä, eikä kenoviivan perässä saa olla välilyöntiä.

Alla olevassa taulukossa on MsiExec.exe-tiedoston komentorivin parametrien tarkat kuvaukset. Taulukko on otettu suoraan Windows Installer -ohjelman Microsoft Platform SDK -ohjeesta.

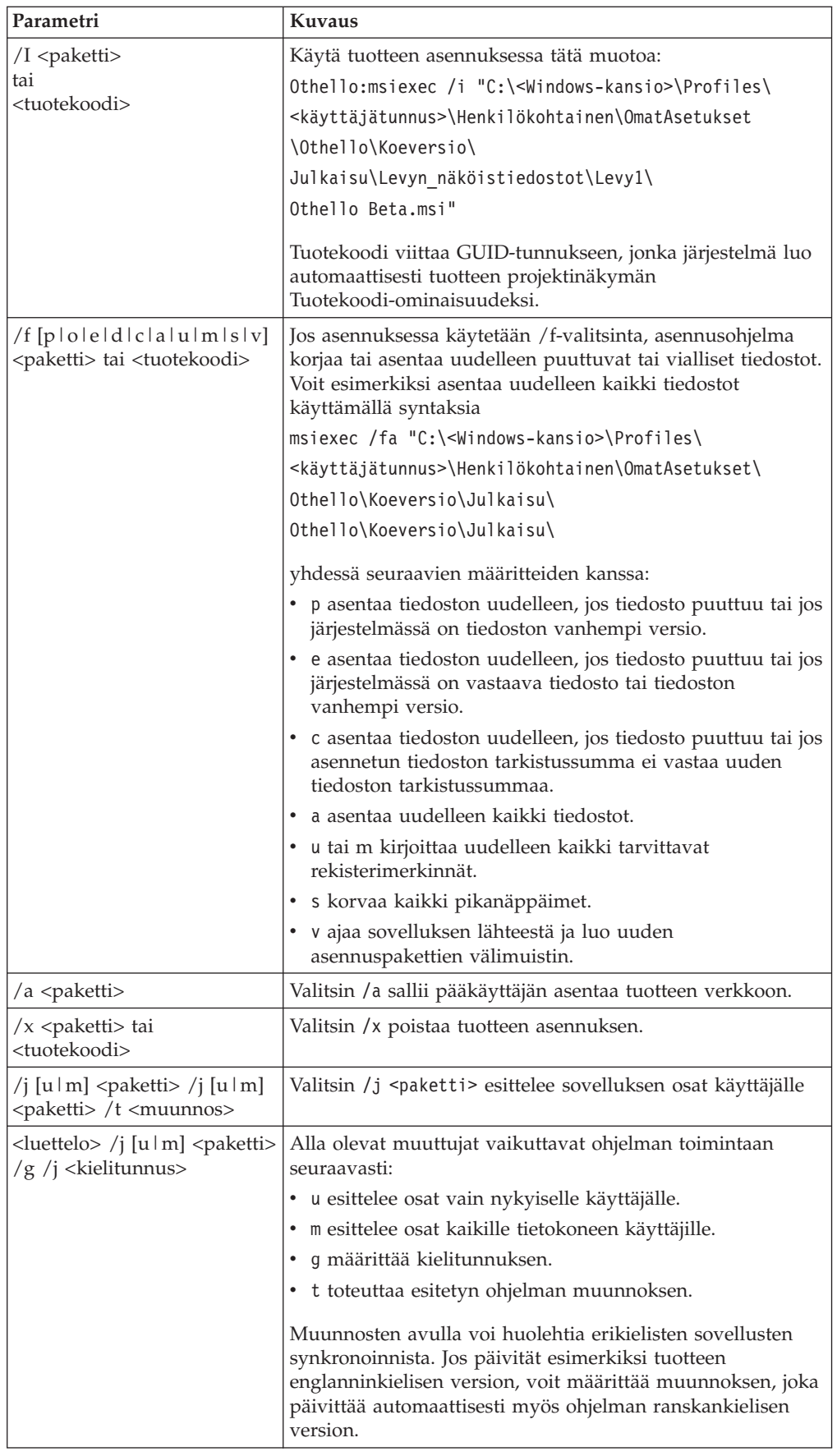

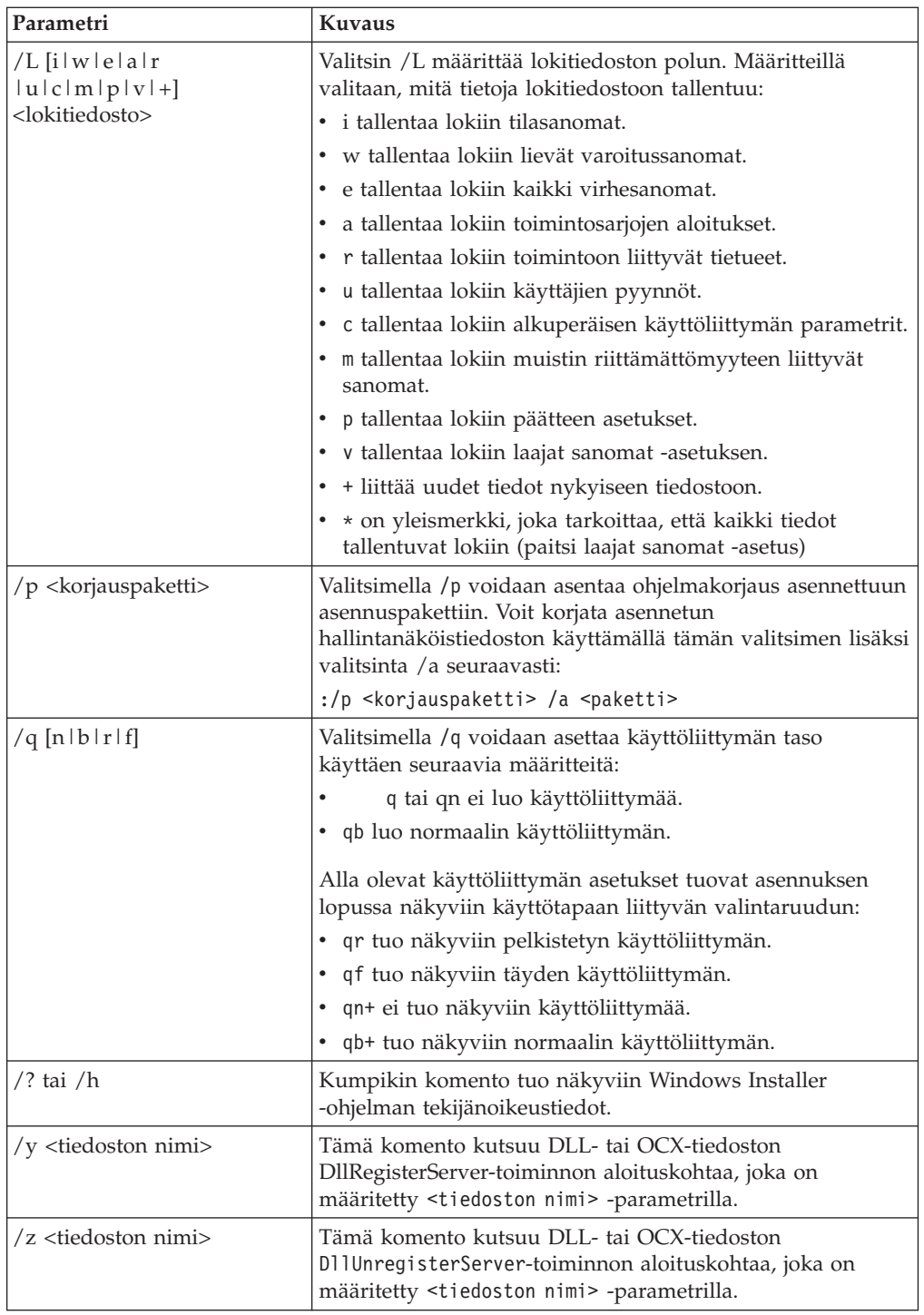

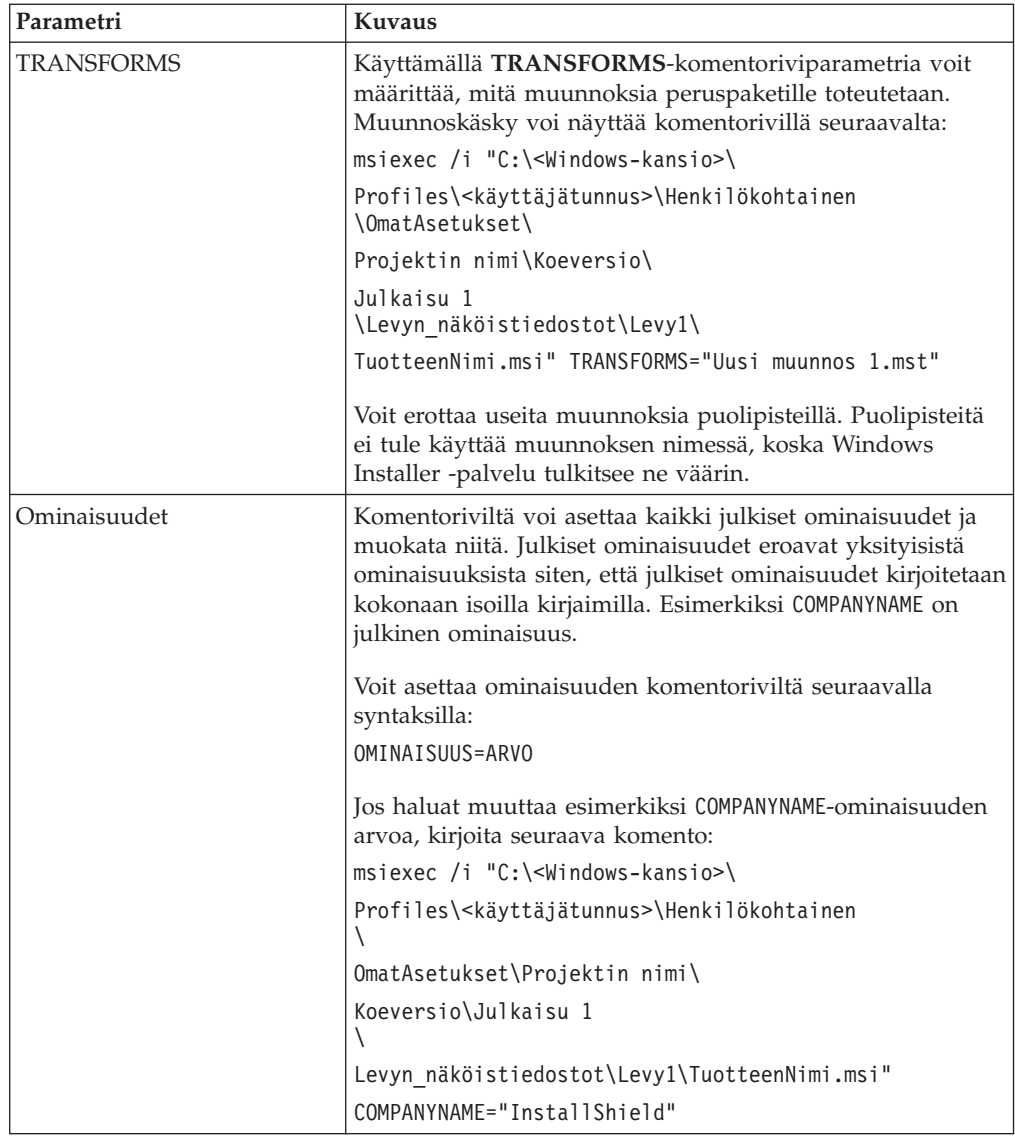

# **Liite C. TVT.TXT-tiedoston asetukset ja arvot**

Alla olevat oletusarvot ovat suositeltavat asetukset. Eri kokoonpanoissa (kuten Preload-, Web Download- ja OEM-versio) voi olla eri arvot. Käytettävissä ovat seuraavat asennuskokoonpanon asetukset:

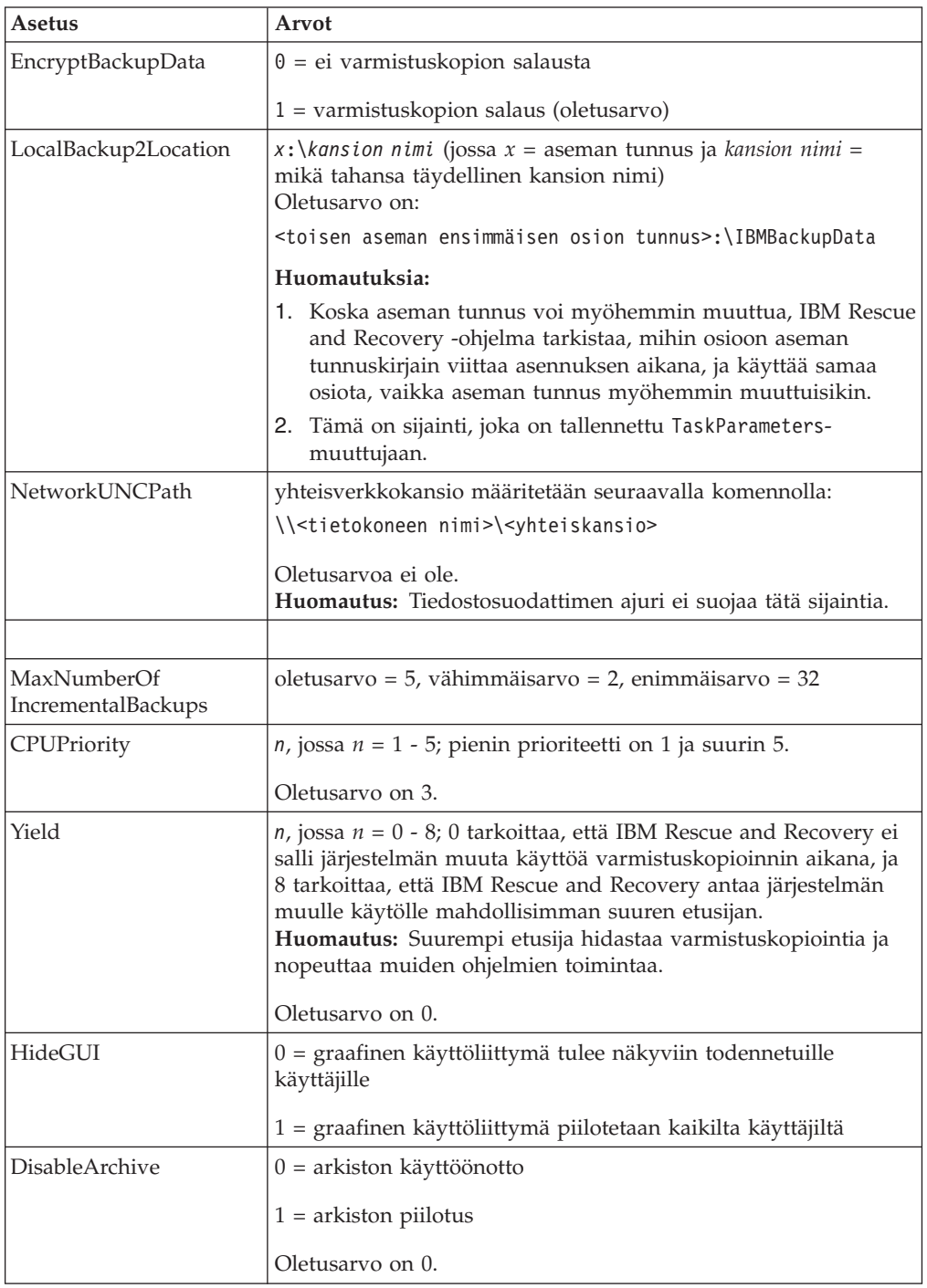

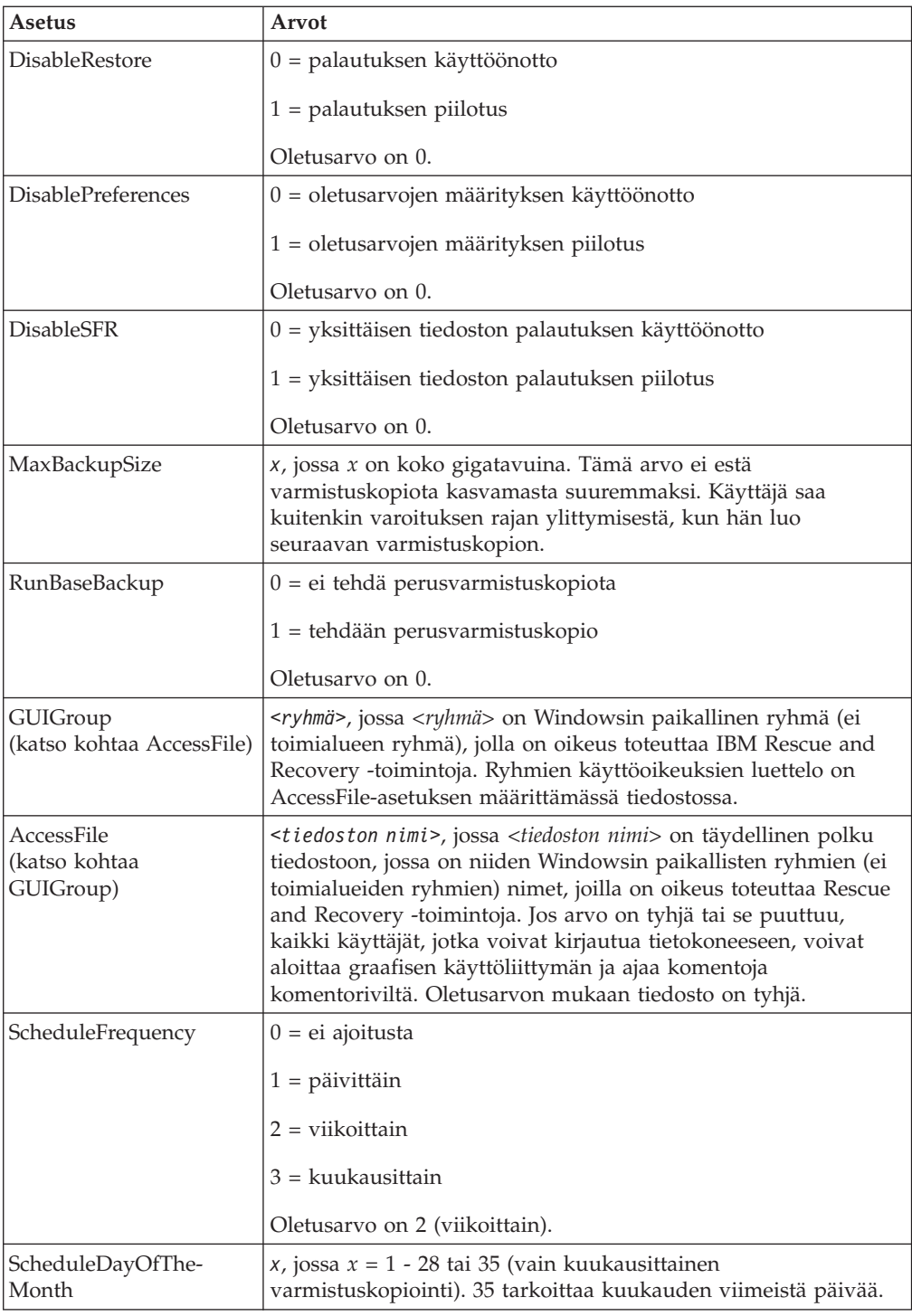

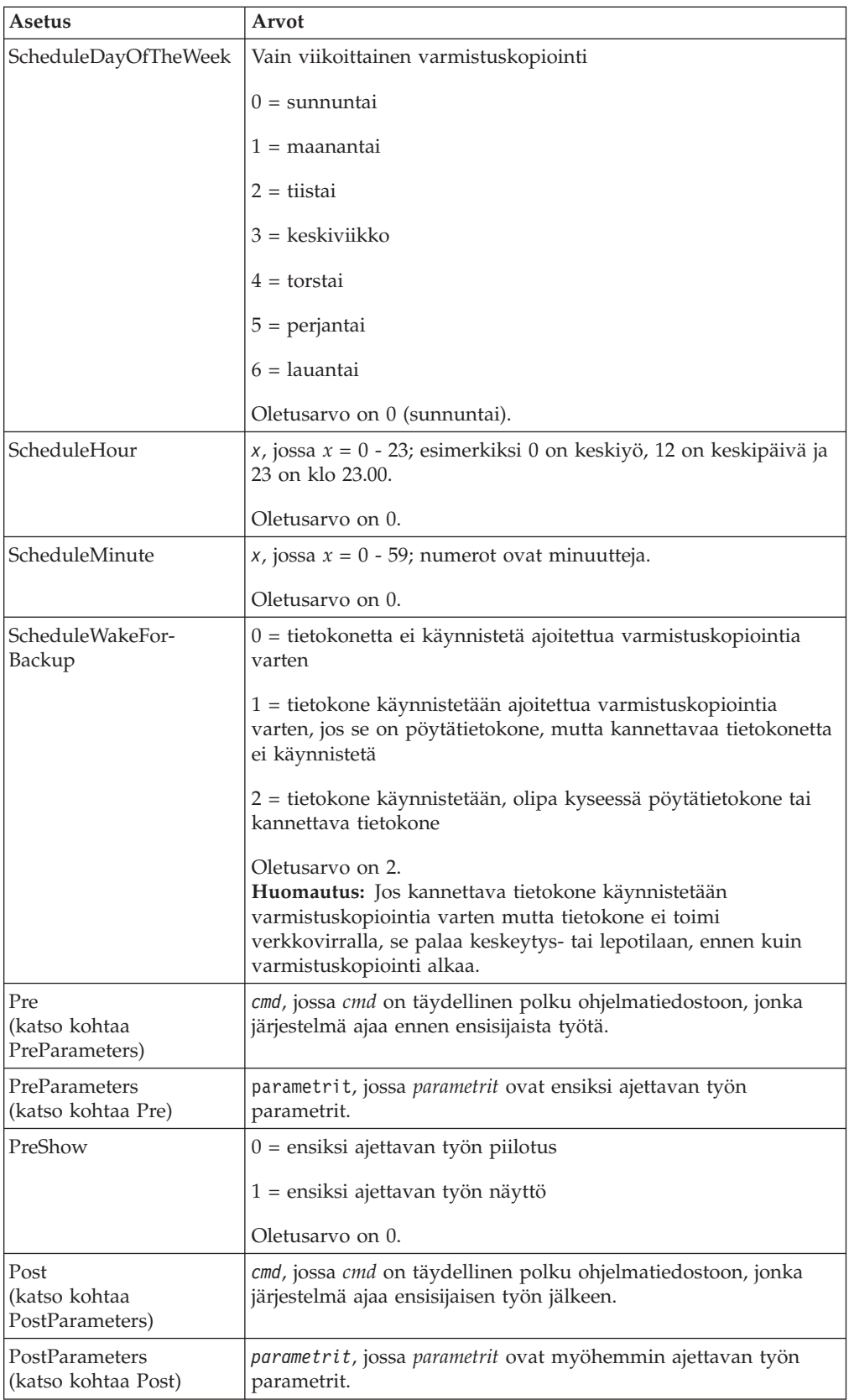

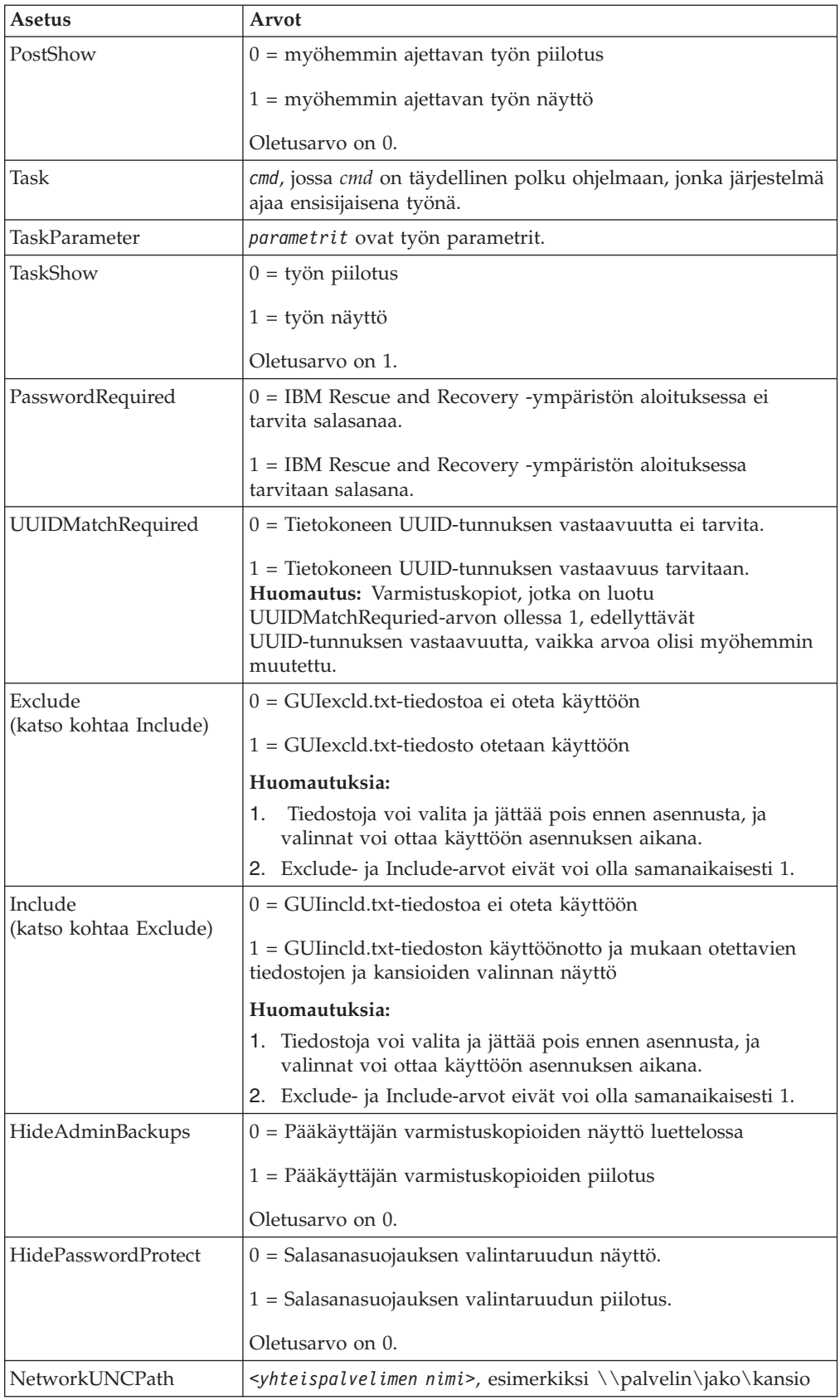

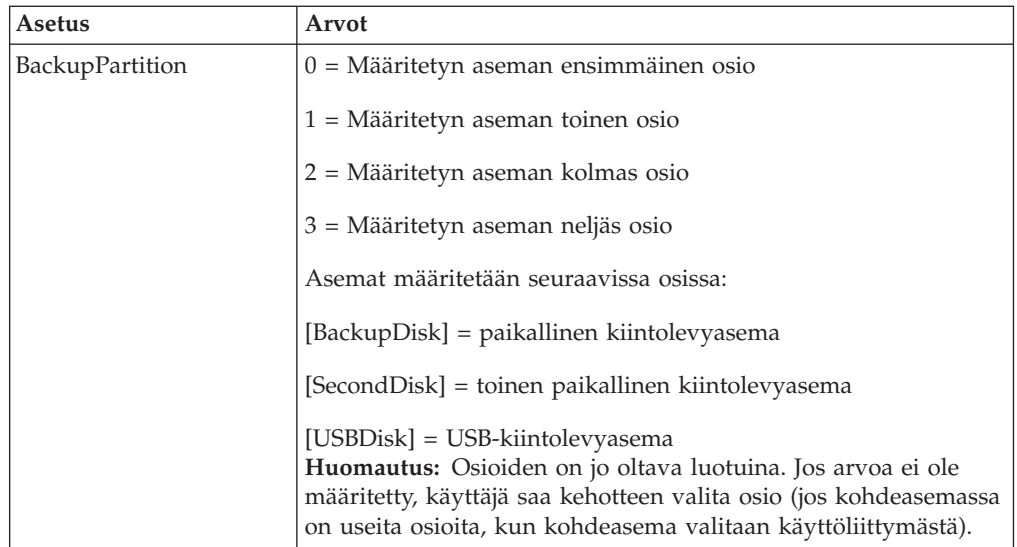

Kun IBM Rescue and Recovery -ohjelma on asennettu, seuraavia asetuksia voi muuttaa asennushakemistossa sijaitsevassa TVT.TXT-tiedostossa. Asetusten aloitusarvot ovat asennuksen aikana määritetyt arvot. Parametreista on lisätietoja edellisessä osassa.

## **Varmistuskopioinnin ja siihen liittyvien töiden ajoitus**

Ajoitustoimintoa ei ole suunniteltu erityisesti IBM Rescue and Recovery -ohjelmaa varten. Sen asetukset ovat kuitenkin samassa TVT.TXT-tiedostossa. Kun IBM Rescue and Recovery -ohjelma asennetaan, se määrittää ajoitustoiminnon asetukset. Ajoitustoiminnon kokoonpanon asetukset on merkitty asetustaulukkoon varjostettuina. Pelkästään ajoitustoimintoon liittyvät asetukset näkyvät lihavoituina.

Ajoitustoiminnon koostumus on seuraavanlainen:

- v Sijainti: asennuskansio
- Asetus jokaiselle ajoitetulle "työlle"
- Ajettava komentosarja
- v Nimetty prosessiyhteys, johon tulee toiminnon edistymistä kuvaavia ilmoituksia (valinnainen)
- v Ajoitustiedot (kuukausittain, viikoittain, päivittäin, viikonpäivä, viikonloppu monimutkaisia ajoituksia, kuten tiistaisin ja perjantaisin, voidaan asettaa luomalla useita ajoitustoimintoja)
- Toimintojen muuttujat.

Esimerkki: Jos haluat IBM Rescue and Recovery -ohjelman toteuttavan varmistuskopioinnin ajoitetusti ja tuovan näkyviin ilmoituksen varmistuskopioinnista ennen varmistuskopiointia ja sen jälkeen, kirjoita seuraava komentosarja: [SCHEDULER] Task1=RapidRestoreUltra [RapidRestoreUltra] Task="c:\program files\ibm\rapid restore ultra\ rrucmd.exebackup.bat" TaskParameters=BACKUP location=L name="Scheduled"

ScheduleFrequency=2 ScheduleDayOfTheMonth=31 ScheduleDayOfTheWeek=2 ScheduleHour=20 ScheduleMinute=0 ScheduleWakeForBackup=0 Pre="c:\program files\antivirus\scan.exe" Post="c:\program files\logger\log.bat"

### **Verkkoaseman määritys varmistuskopiointia varten**

Yhdistäminen verkkoasemaan -toiminto tarvitsee mapdrv.ini-tiedostoa, joka on kohteessa C:\IBMTools\Utils\mnd. Kaikki tiedot ovat DriveInfo-osassa.

UNC-asetus määrittää sen tietokoneen nimen ja sijainnin, johon yrität muodostaa yhteyttä.

NetPath-asetuksessa on mapdrv.exe-tiedoston tuloste, joka sisältää yhteyden muodostamisessa käytetyn todellisen nimen.

User- ja Pwd-asetukset - Käyttäjätunnus ja salasana ovat salattuja.

Alla on esimerkki komentosarjasta, joka muodostaa yhteyden verkkoasemaan: [DriveInfo] UNC=\\palvelin\jako NetPath=\\9.88.77.66\jako User=11622606415119207723014918505422010521006401209203708202015... Pwd=11622606415100000000014918505422010521006401209203708202015...

Tämän tiedoston voi kopioida ja ottaa käyttöön kaikissa tietokoneissa, joita voi käyttää samalla käyttäjätunnuksella ja salasanalla. Rapid Restore Ultra -ohjelma korvaa UNC-asetuksen TVT.TXT-tiedostossa olevalla arvolla.

### **Käyttäjäprofiilien asennus verkkovarmistuskopiointia varten**

Kun RRUBackups-hakemisto luodaan yhteiskäytössä olevaan verkkoasemaan, palvelu tekee siitä vain luku -kansion ja määrittää sen käyttöoikeudet siten, että *vain* kansion luonut profiili saa kansion täydet käyttöoikeudet.

Jotta yhdistäminen onnistuisi, käyttäjällä on oltava siirto-oikeus (MOVE). Jos kirjautuneena on joku muu kuin kansion alun perin luonut käyttäjä (esimerkiksi pääkäyttäjä), yhdistäminen ei onnistu.
# **Liite D. IBM Rescue and Recovery with Rapid Restore -ohjelman komentorivityökalut**

Tietojärjestelmän pääkäyttäjät voivat aloittaa pelastamis- ja palautustoimintoja paikallisesti tai verkon välityksellä komentorivin avulla. Kokoonpanon asetuksia voi hallita erillisen tekstitiedoston avulla.

# **Rescue and Recovery -ohjelmaan sisältyvä käynnistyksen hallintaohjelma (BMGR32)**

Käynnistyksen hallintaohjelman komentorivikäyttöliittymän nimi on bmgr32. Se sijaitsee kohteessa c:\IBMTOOLS\UTILS. Seuraavassa taulukossa on bmgr32-ohjelman valitsimet ja niiden vaikutukset.

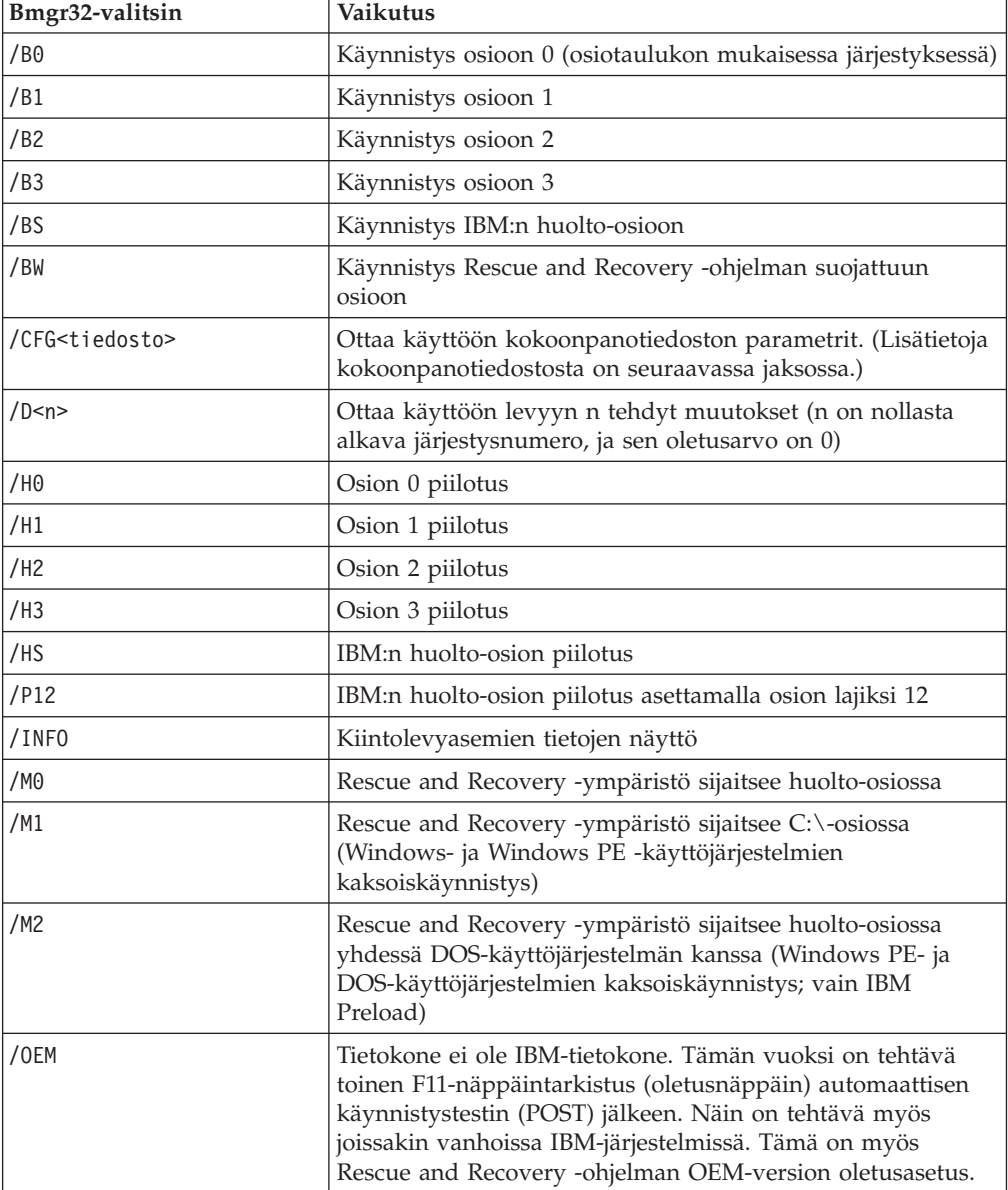

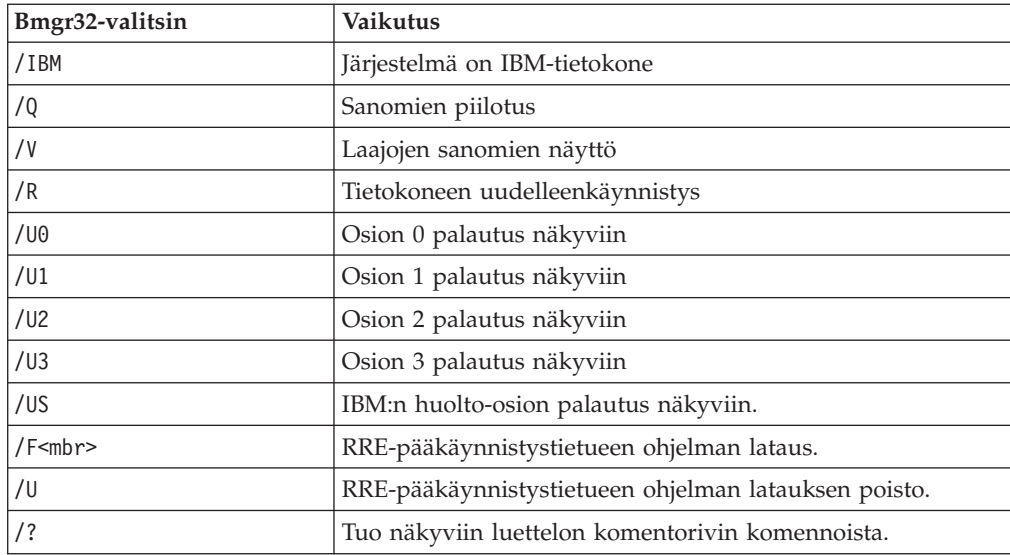

# **RRUcmd**

Rapid Restore Ultra -ohjelman ensisijaisen komentorivikäyttöliittymän nimi on RRUcmd. Komento sijaitsee kohteessa C:\Program Files\IBM\IBM Rapid Restore Ultra\. Alla on tietoja Rapid Restore Ultra -ohjelman komentorivikäyttöliittymän käytöstä.

### **Syntaksi:**

RRUcmd <komento> <location=<c>> [name=<abc> tai level=<x>] [silent]

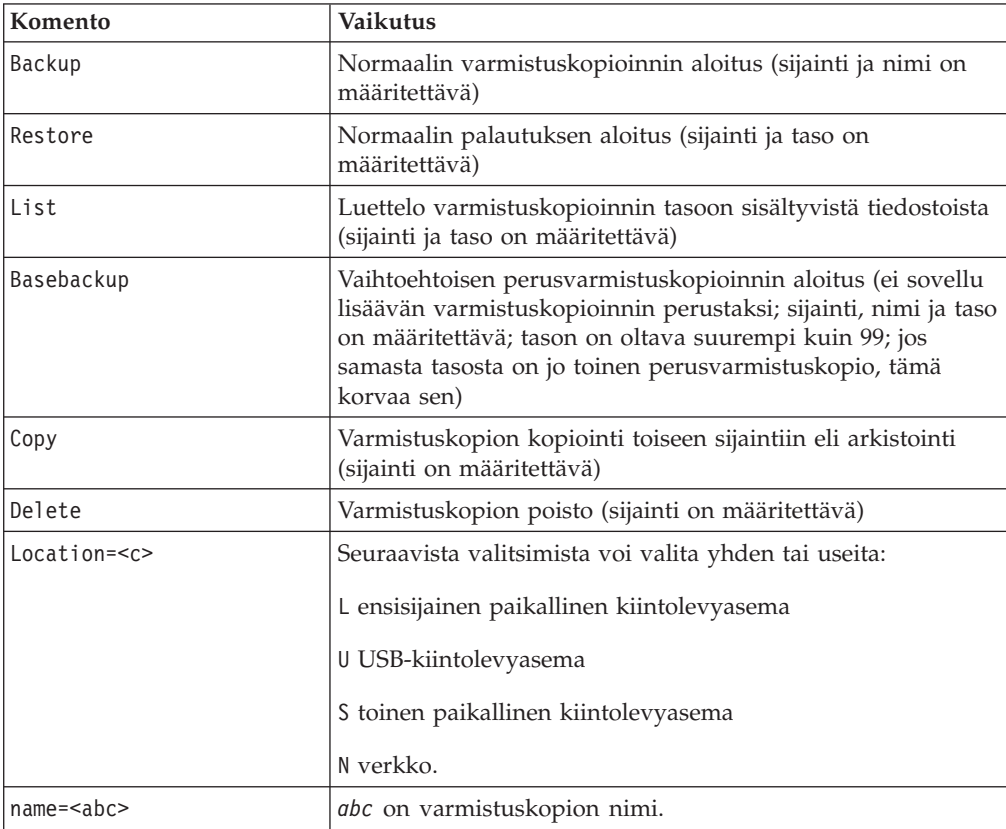

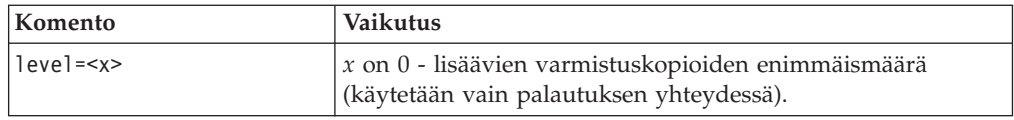

## **FTR**

FTR (File Transfer Recovery) -komennon avulla voidaan aloittaa Tiedostojen siirto -toiminto. Komento sijaitsee kohteessa C:\Program Files\IBM\IBM Rapid Restore Ultra. Käytettävissä ovat seuraavat valitsimet:

### **Syntaksi:**

FTR [/h /b /u /v /sr]

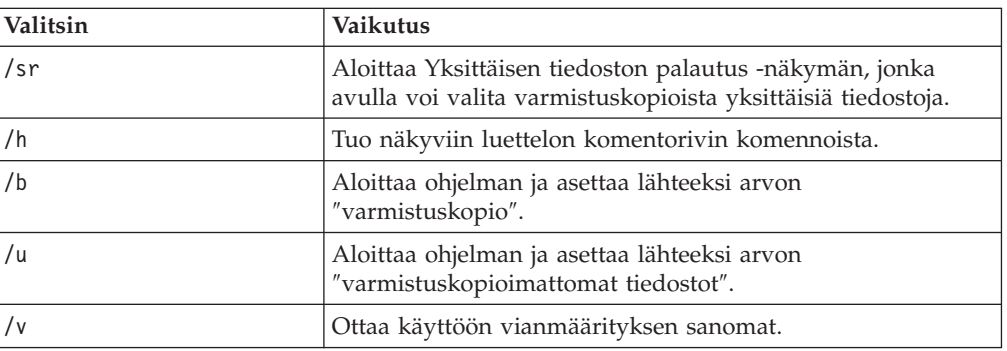

### **Esimerkkikomento:**

C:\Program Files\IBM\IBM Rapid Restore Ultra\FTR /SR

### **Mapdrv**

Mapdrv-komento aloittaa graafisen käyttöliittymän, jonka avulla tietokoneen voi yhdistää verkkoasemaan. Mapdrv.exe-komento sijaitsee kohteessa C:\IBMTOOLS\UTILS\MND. Yhdistäminen verkkoasemaan -käyttöliittymä tukee seuraavia valitsimia:

### **Syntaksi:**

mapdrv [valitsimet]

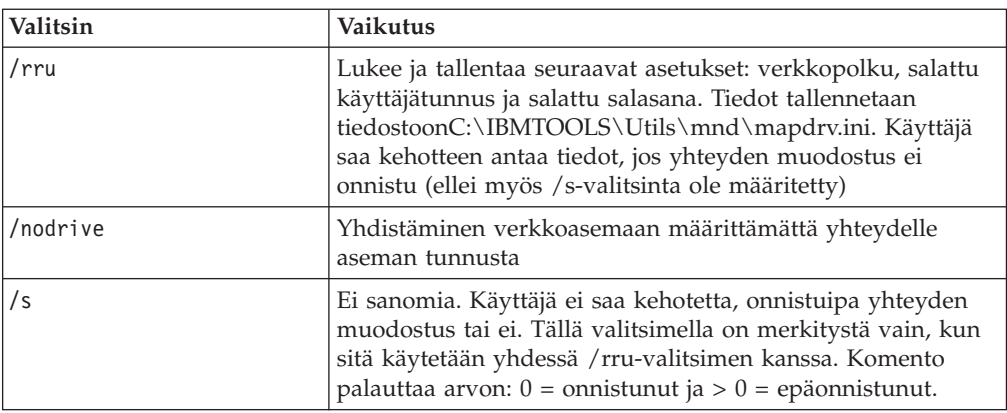

#### **Esimerkkikomento:**

C:\IBMTOOLS\UTILS\MND\mapdrv /rru

## **cfgmod**

Cfgmod-komento mahdollistaa TVT.TXT-tiedoston päivityksen komentotiedoston avulla. Cfgmod-komento sijaitsee kohteessa C:\Program Files\IBM\IBM Rapid Restore Ultra. Jos muokkaat varmistuskopioinnin ajoitustoimintoa, tämän komennon jäljessä on oltava reloadsched-komento. Tämän apuohjelman ajoon tarvitaan pääkäyttäjän oikeudet.

#### **Syntaksi:**

cfgmod <TVT.TXT> <muokkaustiedosto>

Muokkaustiedostossa jokaisen komennon on oltava omalla rivillään. Komennot koostuvat osan numerosta (joka on hakasulkeissa), parametrin nimestä, =-merkistä ja parametrin arvosta. Esimerkiksi varmistuskopioinnin ajoitustoiminnon säätäminen voisi tapahtua seuraavalla muokkaustiedostolla:

[RapidRestoreUltra]ScheduleFrequency=1

[RapidRestoreUltra]ScheduleHour=8

[RapidRestoreUltra]ScheduleMinute=0

### **reloadsched**

#### **Esimerkkikomento:**

C:\Program Files\IBM\IBM Rapid Restore Ultra\reloadsched

Tämä komento lataa uudelleen TVT.TXT-tiedostossa olevat ajoitusasetukset. Jos teet muutoksia TVT.TXT-tiedoston ajoitusasetuksiin, tämä komento on ajettava, jotta muutokset tulevat voimaan.

# **Liite E. Käyttäjälle sallitut tehtävät**

Käyttäjän käyttöoikeudet eivät välttämättä riitä kaikkien toimintojen käyttämiseen. Seuraavissa taulukoissa on tietoja siitä, mitkä toimet ovat sallittuja seuraaville käyttäjäryhmille: Käyttäjä, jolla on rajoitetut käyttöoikeudet, Tehokäyttäjä ja Pääkäyttäjä. Käytettävissä olevat toiminnot vaihtelevat käyttöjärjestelmän mukaan.

# **Windows XP**

Seuraavassa taulukossa ovat toiminnot, joita ″rajoitetut oikeudet omistava käyttäjä″, ″tehokäyttäjä″ ja ″pääkäyttäjä″ voivat käyttää IBM Rescue and Recovery with Rapid Restore -ohjelmassa.

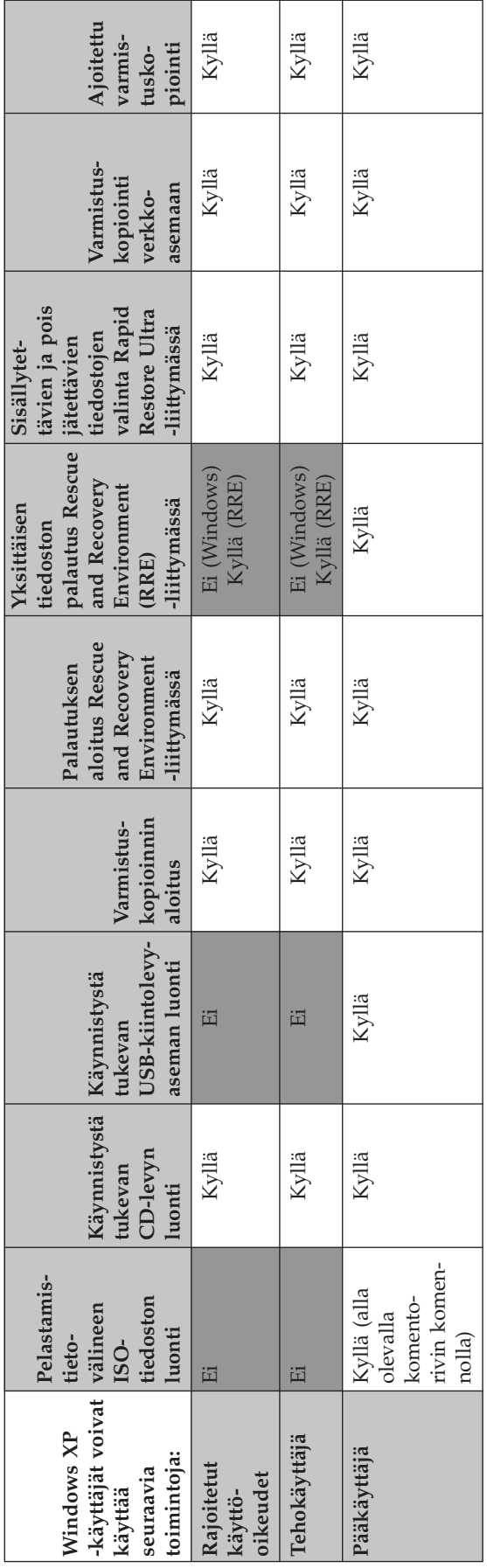

# **Windows 2000**

Seuraavassa taulukossa ovat toiminnot, joita ″rajoitetut oikeudet omistava käyttäjä″, ″tehokäyttäjä″ ja ″pääkäyttäjä″ voivat käyttää IBM Rescue and Recovery with Rapid Restore -ohjelmassa.

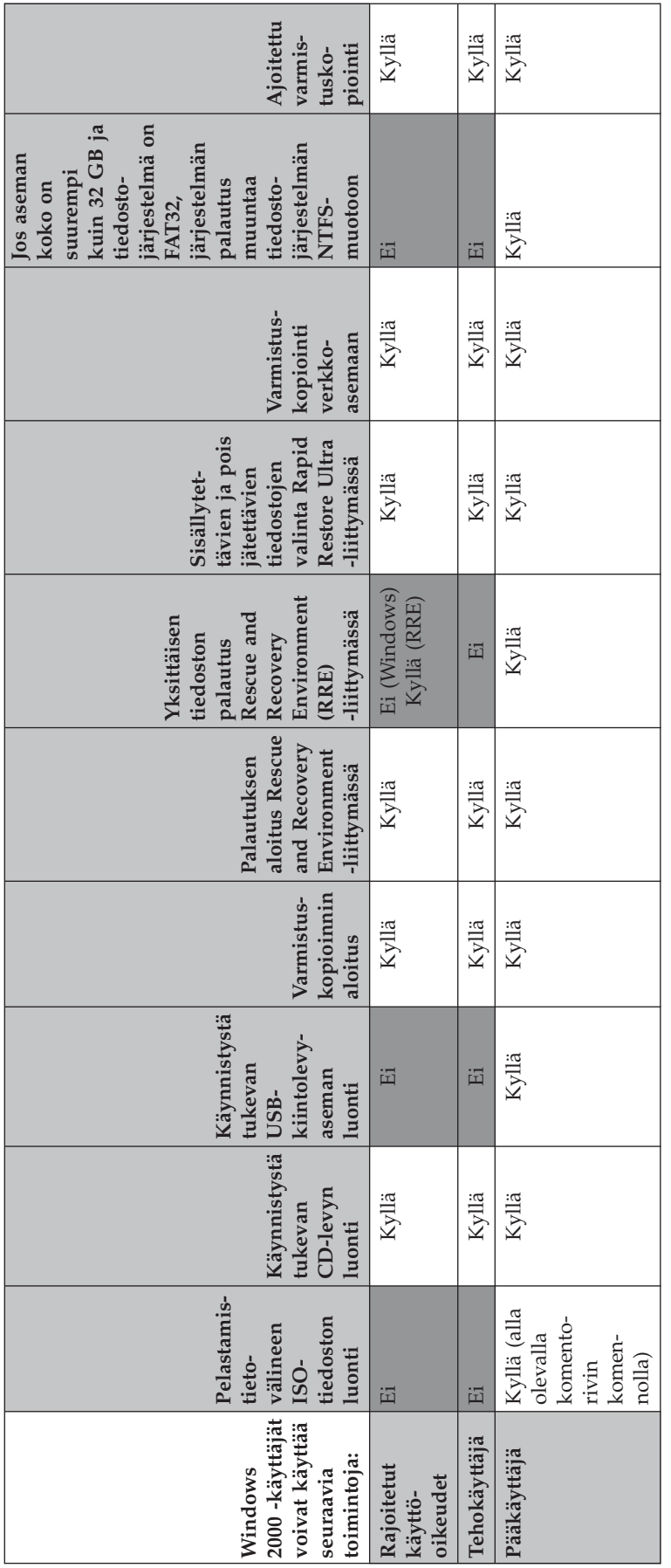

Pääkäyttäjät voivat luoda pelastamistietovälineen ISO-tiedoston seuraavilla komentorivin komennoilla. Näillä komennoilla voit ottaa käyttöön haluamasi ISO-tiedoston, ja järjestelmä sijoittaa sen automaattisesti kohteeseen c:\IBMTOOLS\rrcd:

:: Tämä rivi luo ISO-tiedoston valvomatta ja tallentamatta tietoja CD-levyyn c:\IBMTOOLS\Python22\python c:\IBMTOOLS\utils\spi\mkspiim.pyc

/scripted

:: Tämä rivi luo ISO-tiedoston vuorovaikutteisesti,

mutta ei tallenna tietoja CD-levyyn

c:\IBMTOOLS\Python22\python c:\IBMTOOLS\utils\spi\mkspiim.pyc /noburn

# **Liite F. Käyttöönoton kokonaiskuva ja parhaat käytännöt**

Käyttöesimerkki on paras tapa kuvata IBM Rescue and Recovery -ohjelman tehokkuutta. Esimerkki alkaa kiintolevyaseman asetusten mukautuksesta ja käsittelee sen jälkeen useita päivityksiä, joita ohjelman käytössä saattaa tarvita.

# **IBM Rescue and Recovery -ohjelman sisällytys uusiin järjestelmiin**

Kun järjestelmä otetaan käyttöön, ensimmäiseksi on valmisteltava emojärjestelmän kiintolevyasema. Jos haluat käyttää tyhjää kiintolevyasemaa, harkitse ensisijaisen kiintolevyaseman pääkäynnistystietueen tyhjentämistä. Poista järjestelmästä kaikki muut tallennuslaitteet (kuten muut kiintolevyasemat, USB-kiintolevyasemat, USB-avaimenperämuistit ja PC-korttimuistit) paitsi ensisijainen kiintolevyasema, johon aiot asentaa Windows-käyttöjärjestelmän.

**Huomautus:** Seuraavan komennon ajo poistaa kohteena olevasta kiintolevyasemasta kaikki tiedot. Kun komento on ajettu, tietoja ei voi enää palauttaa kiintolevyyn.

Luo DOS-käynnistyslevyke ja kopioi siihen CLEANDRV.EXE-tiedosto. Käynnistä tietokone levykkeestä (vain yksi tallennuslaite saa olla liitettynä). Kirjoita DOS-kehotteeseen seuraava komento:

CLEANDRV /D0 /Y

Asenna käyttöjärjestelmä ja sovellukset. Tee asennus tavalliseen tapaan ikään kuin emojärjestelmään ei asennettaisi IBM Rescue and Recovery with Rapid Restore -ohjelmaa. Asenna lopuksi IBM Rescue and Recovery with Rapid Restore -ohjelma.

Pura ensiksi asennusohjelma kohteeseen c:\RRTemp. Jos asennat IBM Rescue and Recovery with Rapid Restore -ohjelman useaan tietokoneeseen, tämän tekeminen kerralla vähentää muiden koneiden asennusaikaa lähes puolella. Mikäli asennustiedosto sijaitsee C-aseman päähakemistossa, luo EXE\_Extract.cmd-tiedosto. EXE\_Extract.cmd-tiedosto purkaa c:\setup\_ibmrrxxxx.exe-tiedoston kohteeseen c:\RRTemp.

:: Tämä asennuspaketti purkaa tiedoston WWW EXE hakemistoon c:\RRTemp

:: hallinta-asennusta varten.

@ECHO OFF

:: Tämä on EXE-tiedoston nimi (ilman tiedostotunnistetta .EXE)

set BUILDID=setup\_ibmrr1033

:: Tämä on tiedoston Setup ibmrr1033.exe levyaseman kirjain

:: HUOM: ÄLÄ PÄÄTÄ MERKKIJONOA KENOVIIVALLA (\). OHJELMA OLETTAA, ETTEI MERKKIÄ OLE. SET SOURCEDRIVE=C:

:: Hakemiston RRTemp luonti kiintolevyyn purettua WWW EXE -tiedostoa varten

MD c:\RRTemp

:: Pura WWW EXE hakemistoon c:\RRTemp

start /WAIT %SOURCEDRIVE%\%BUILDID%.exe /a /s /v"/qn

TARGETDIR=c:\RRTemp"

Voit mukauttaa Rapid Restore Ultra 4.0 -ohjelman asetuksia ennen IBM Rescue and Recovery with Rapid Restore -ohjelman asennusta. Tässä on joitakin esimerkkejä mukautuksesta:

- v Jos käytät lisäävää varmistuskopiointia, muuta lisäysten enimmäismääräksi 4.
- v Määritä Rapid Restore Ultra 4.0 toteuttamaan paikallisen kiintolevyaseman lisäävä varmistuskopiointi jokaisena päivänä kello 13.59 ja anna sen nimeksi ″Ajoitettu″.
- v Piilota Rapid Restore Ultra -ohjelman käyttöliittymä kaikilta käyttäjiltä, jotka eivät ole paikallisia pääkäyttäjiä.